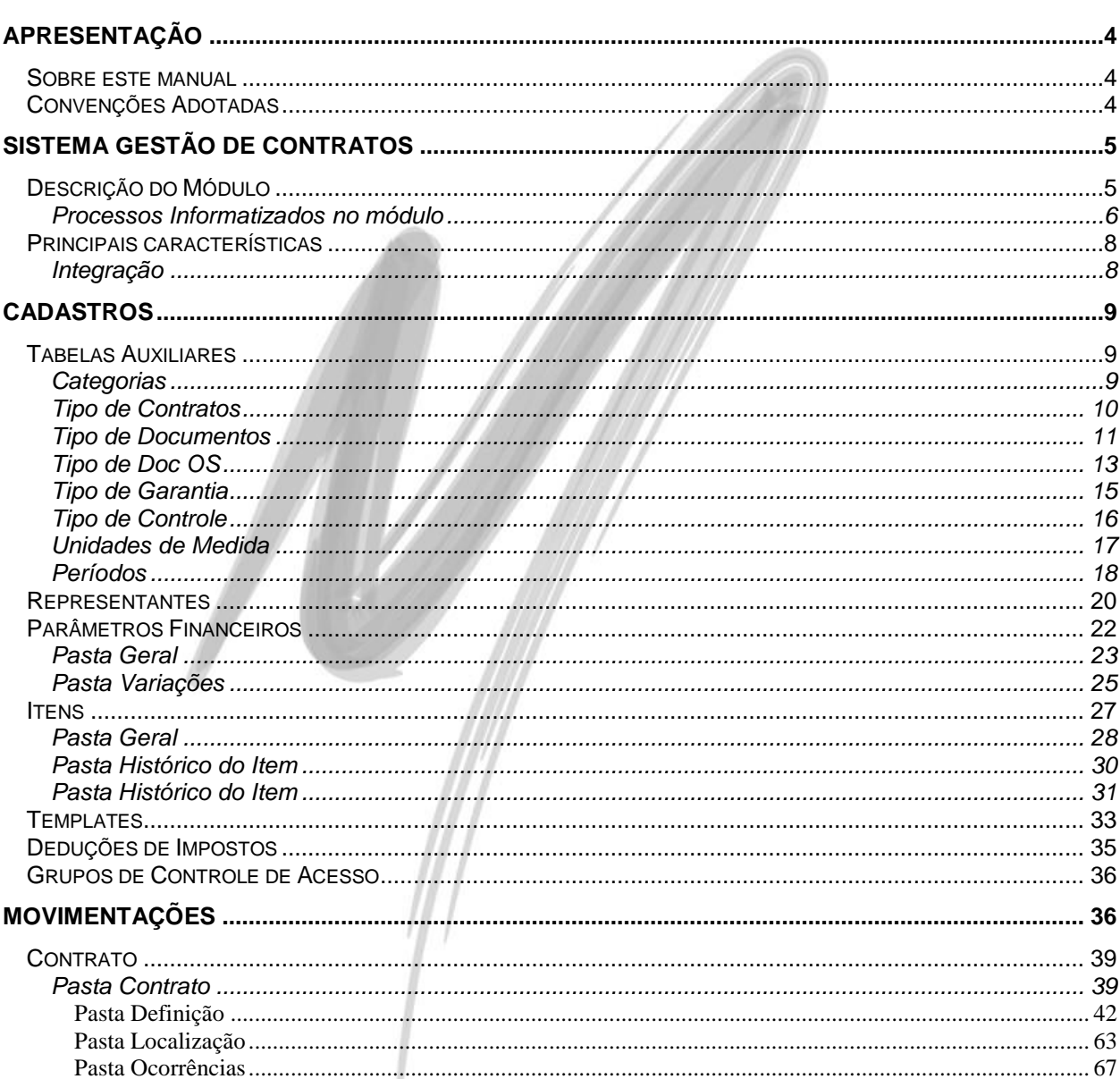

## Última atualização: 13/04/2012 14:43:00 - Versão Utilizada: 3.17.00

# Índice

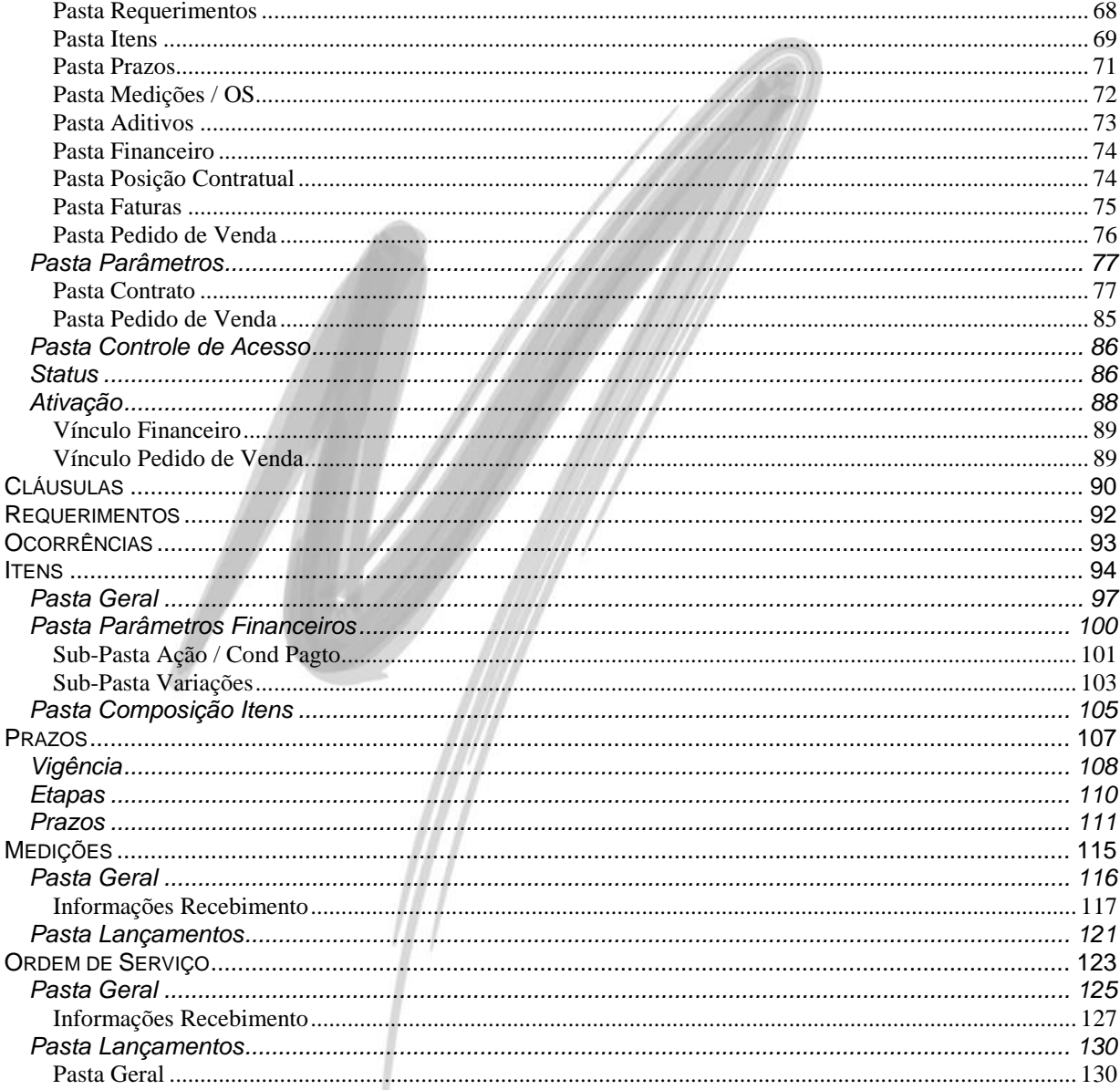

## Última atualização: 13/04/2012 14:43:00 - Versão Utilizada: 3.17.00

# Índice

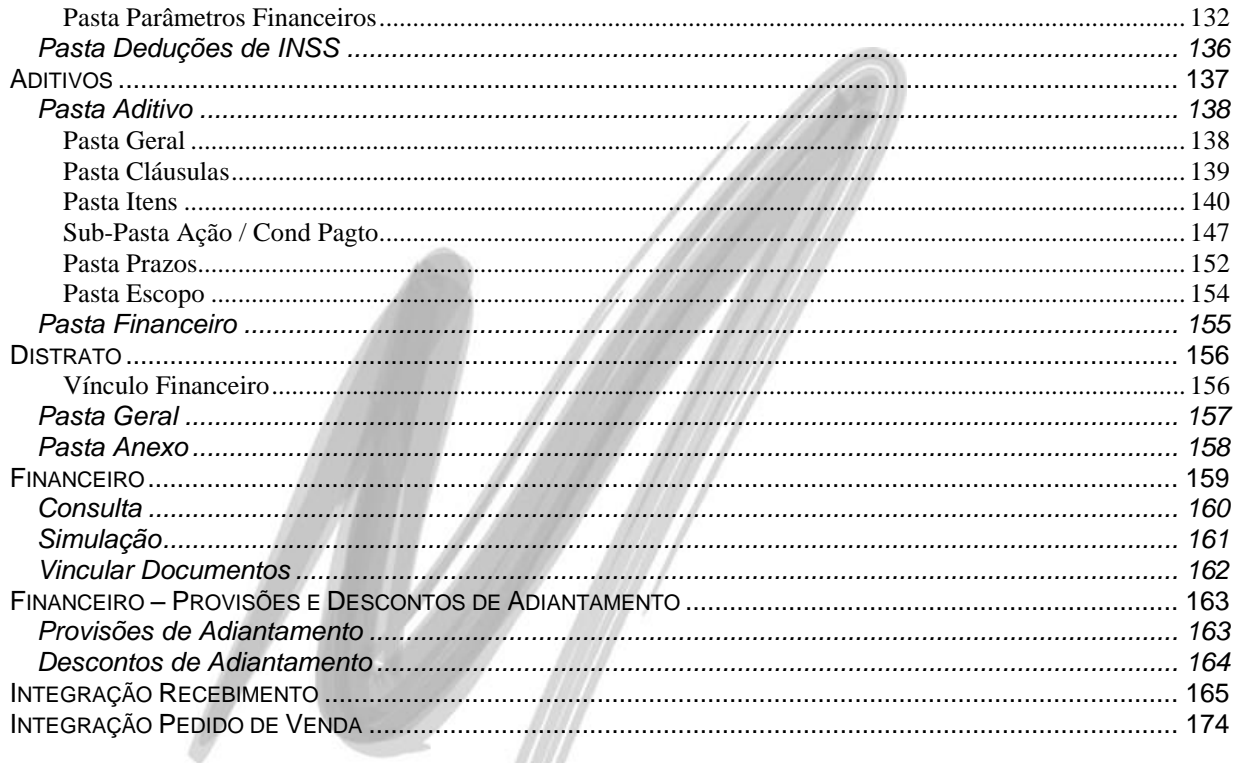

# <span id="page-3-0"></span>**Apresentação**

## <span id="page-3-1"></span>*Sobre este manual*

O intuito deste material é somente servir como um guia de utilização do sistema. Nele, você encontrará uma breve descrição da utilização de cada cadastro ou processo, dicas dos principais atributos, além de exemplos.

# <span id="page-3-2"></span>*Convenções Adotadas*

Um sinal de adição ( + ) entre duas teclas significa que você deve pressionar essas teclas simultaneamente. Por exemplo, "pressione ALT+TAB" significa que você deve manter a tecla ALT pressionada enquanto pressiona TAB.

Os ícones a seguir identificam os diferentes tipos de texto que podem ser encontrados neste material:

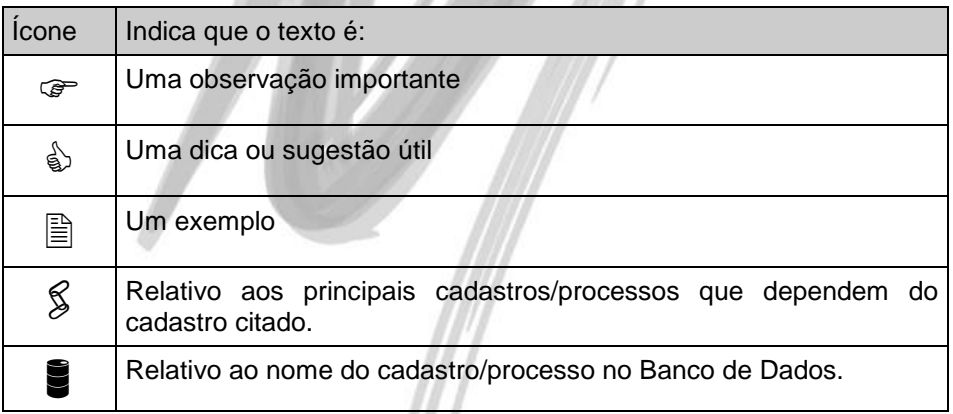

# <span id="page-4-0"></span>**Sistema Gestão de Contratos**

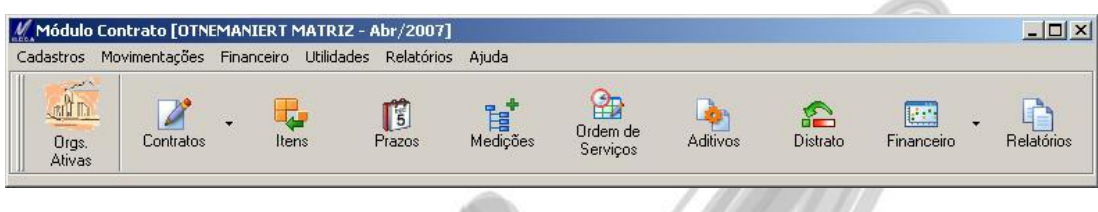

**Figura 1 - Menu principal do Módulo de Contratos**

# <span id="page-4-1"></span>*Descrição do Módulo*

O módulo de Gestão de Contratos tem o objetivo de controlar diferentes tipos de contratos. Estes contratos podem ser de prestação de serviço, fornecimento, compras, leasing, etc.

A gestão do contrato compreende as seguintes características: escopo, preço, prazo. Estas características podem ser modificadas e ou interrompidas por instrumentos de distrato e ou aditivo. O módulo permite também um amplo acompanhamento financeiro e gerencial de cada contrato

É possível estabelecer itens para cada tipo de contrato e o acompanhamento pelo contrato pode ser feito através de Medições e Ordens de Serviços.

Permite que o contrato de compras seja totalmente integrado com o Módulo Administração de Materiais.

É possível gerar pedidos de vendas para o fornecimento de materiais.

<span id="page-5-0"></span>**Processos Informatizados no módulo**

- $\sqrt{\phantom{a}}$  Contrato
	- $\checkmark$  Facilidade total com filtros e agrupamentos com diversos níveis.
	- Definição de Contratantes
	- Definição de Contratadas
	- Definição de Empresas Gestoras do Contrato (Organizações)
	- Definição de Escopo do Contrato
	- $\checkmark$  Definição de Testemunhas
	- Definição de Fiadores
	- Definição de Garantia
	- $\checkmark$  Controle de Documentos Exigidos para se firmar o Contrato
	- Controle de Cláusulas
	- Controle de Arquivos anexos ao contrato
	- Controle de Localização do Contrato (Local Físico e Áreas Envolvidas)
	- Controle de Ocorrências do Contrato
	- Controle de Requerimentos do Contrato
	- $\checkmark$  Controle Financeiro do Contrato
- $\checkmark$  Medições e Ordem de Serviços
	- $\checkmark$  Gerenciamento total de valores e quantidades medidas e executadas.
	- $\checkmark$  Controle Financeiro total de todos os lançamentos.
- $\checkmark$  Aditivos
	- Permissão de Adição, Redução, Alteração ou Cancelamento de Itens e Prazos do Contrato.
- Permissão de Adição de Cláusulas e Escopo.
- $\checkmark$  Distrato
	- $\checkmark$  Permissão e controle de Distrato total do Contrato (inclusive itens, prazos e vínculos financeiros).
- $\checkmark$  Financeiro
	- Controle de Parcelas Geradas do Contrato
	- $\checkmark$  Consultas e simulações das parcelas
	- Gerenciamento e controle total no caso de alteração ou cancelamento do Contrato.

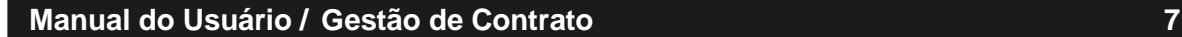

# <span id="page-7-0"></span>*Principais características*

- Controle total da Definição do Contrato, Itens e Prazos
- Controle de Medições
- Controle de Ordem de Serviços
- $\checkmark$  Permissão de realização de Aditivos
- $\checkmark$  Realização de Distratos
- Controle Financeiro total
- Medições e Ordem de Serviços tendo como entrada o processo de Recebimento do Módulo de Materiais
- Gerações de Pedidos de Venda.

#### <span id="page-7-1"></span>**Integração**

**Módulo Financeiro:** Geração de Parcelas e Faturas tanto como Previsão quanto como Provisão no Contas a Pagar e no Contas a Receber de um contrato. Possibilidade de Cancelamento de Parcelas e **Faturas** 

**Módulo de Administração de Materiais**: Recebimento de Itens de Contrato através do Serviço de Entrada de Documentos. O recebimento realizado, gerará uma nova Medição ou Ordem de Serviço ou dará baixa em alguma Medição ou Ordem de Serviço já lançada no Módulo Gestão de Contrato.

**Módulo de Distribuição**: Geração de Pedido de Venda referente aos Itens vinculados ao Contrato

# <span id="page-8-0"></span>**Cadastros**

# <span id="page-8-1"></span>*Tabelas Auxiliares*

#### <span id="page-8-2"></span>**Categorias**

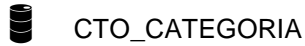

#### Menu Cadastros / Categoria

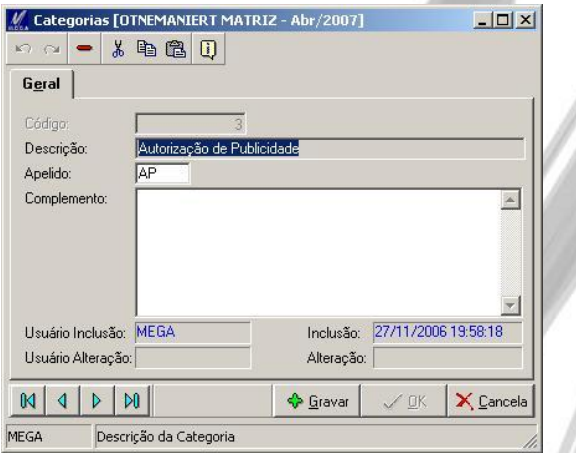

#### **Figura 2 - Cadastro de Categorias**

Categorias é uma informação referente ao Contrato, ou seja, qual Categoria que o contrato deverá controlar. Exemplo: Contratos Padrões, Autorização de Serviços, Autorização de Publicidade e outros.

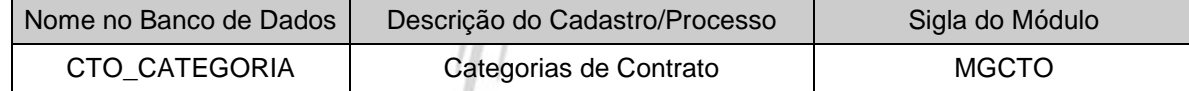

## <span id="page-9-0"></span>**Tipo de Contratos**

CTO\_TIPOCONTR

#### Menu Cadastros / Tipos de Contratos

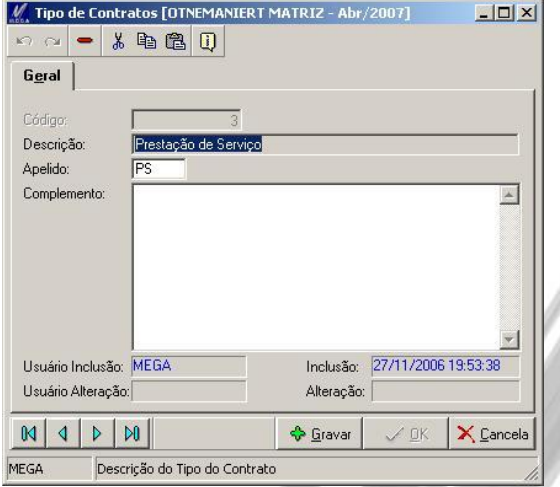

**Figura 3 - Cadastro de Tipos de Contrato**

Tipo de Contrato é uma informação referente ao Contrato, ou seja qual Tipo de Contrato se refere um determinado Contrato. Exemplos: empréstimos, cessão de uso, prestação de serviços, aquisição de materiais, locação de materiais e outros.

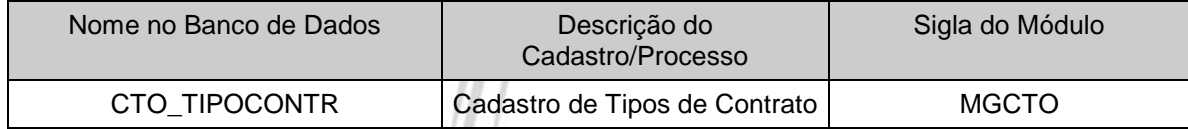

<span id="page-10-0"></span>**Tipo de Documentos**

 CTO\_TIPODOCUMENTO Menu Cadastros / Tipos de Documentos M Tipos de Documentos [OTNEMANIERT MATRIZ - Abr/2007]  $\Box$  $\times$  $\infty$   $\infty$  $*$  &  $@$   $0$ Geral Código: Descrição: **Escritura Imovel** EIM Apelido: Complemento:  $\left| \mathbb{A} \right|$ Usuário Inclusão: MEGA Inclusão: 27/11/2006 20:13:51 Usuário Alteração: Alteração:  $M | 4 | 5$  $\mathbb{N}$ **C** Gravar  $\angle$  OK  $X \subseteq$ ancela MEGA Descrição do Tipo do Documento

**Figura 4 - Cadastro de Tipos de Documentos**

Cadastro dos Tipos de Documentos que poderão ser utilizados e exigidos para se firmar um Contrato. Exemplo: Contrato Social, Cópia de CPNJ, IE, CPF, RG e outros.

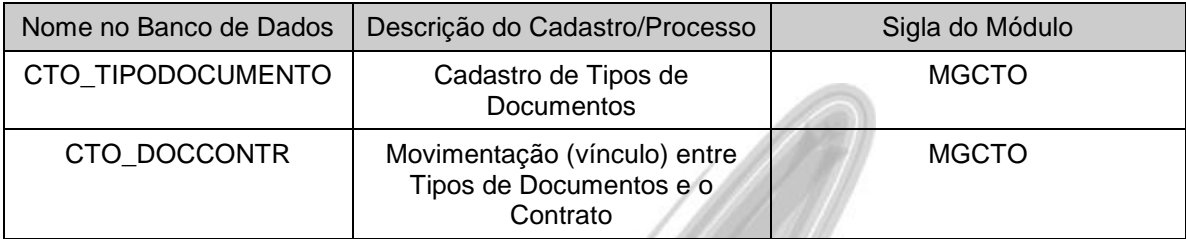

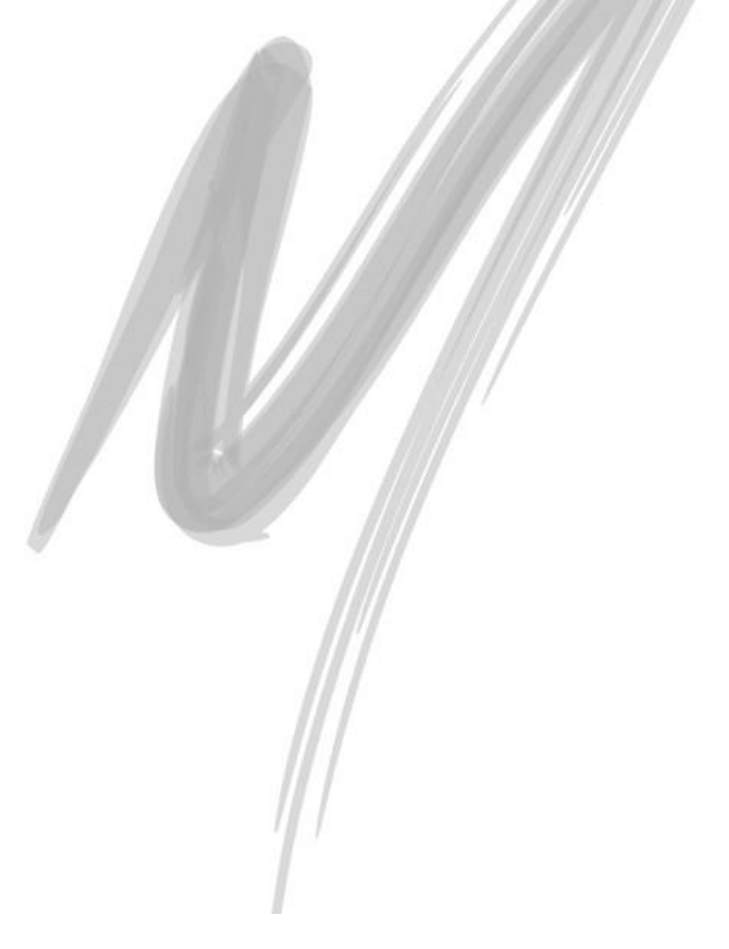

<span id="page-12-0"></span>**Tipo de Doc OS**

 CTO\_TIPODOCOS Menu Cadastros / Tipos de Doc OS 100 - \* 电离田 Geral Código: Relatório Técnico Descrição:  $RT$ Anelido: Complementor Usuário Inclusão: MEGA Inclusão: 27/11/2006 20:15:18 Usuário Alteração: Alteração:  $\mathbb{N}$  $\vert$  $\mathbb{N}$  $\triangleright$ **C** Gravar  $\angle$  OK X Cancela MEGA Descrição do Tipo do Documento de uma Ordem de Serviço

**Figura 5 - Cadastro de Tipo de Documento de Ordem de Serviço**

Cadastro de Tipos de Documentos que serão vinculados a uma Ordem de Serviço. Exemplo: nota fiscal, relatório, técnico, requisição de serviços e outros.

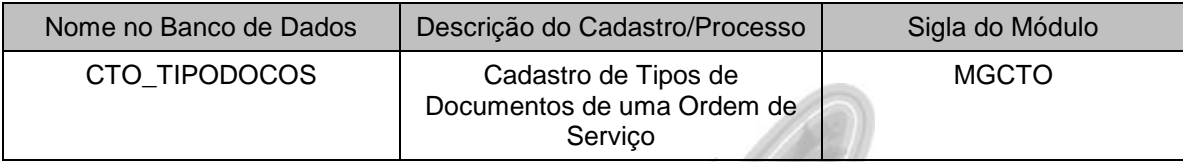

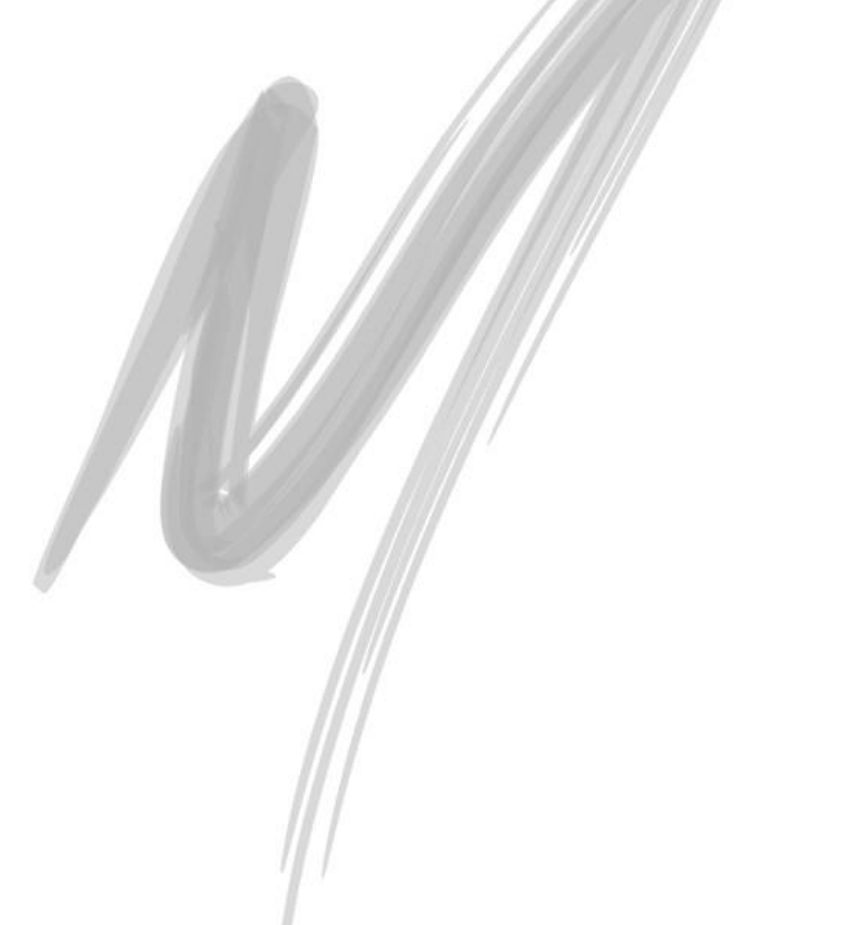

## <span id="page-14-0"></span>**Tipo de Garantia**

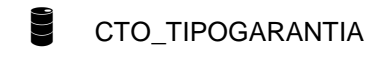

#### Menu Cadastros / Tipos de Garantia

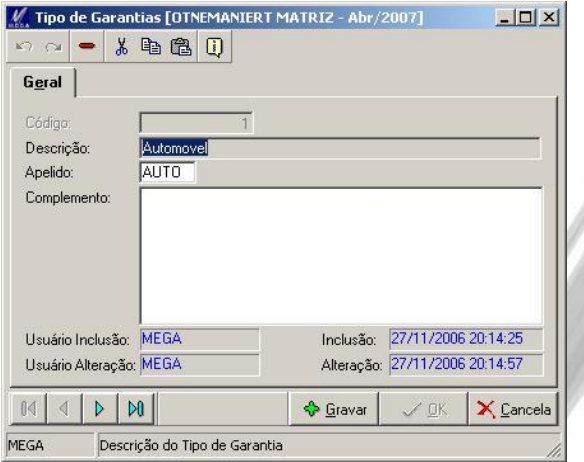

**Figura 6 - Cadastro dos Tipos de Garantias**

Cadastro de Tipos de Garantias que poderão ser utilizadas e exigidas para se firmar um Contrato.

- 
- Principais Dependências:

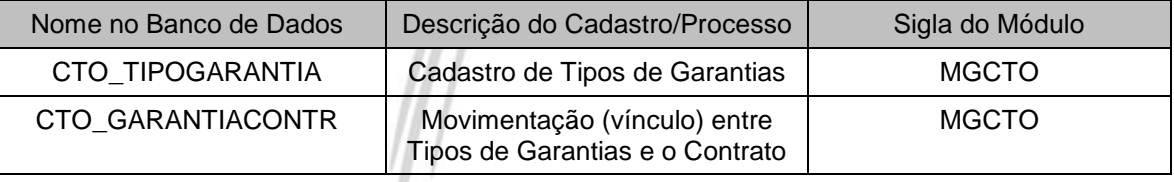

## <span id="page-15-0"></span>**Tipo de Controle**

CTO\_TIPOACAO

#### Menu Cadastros / Tipos de Controle

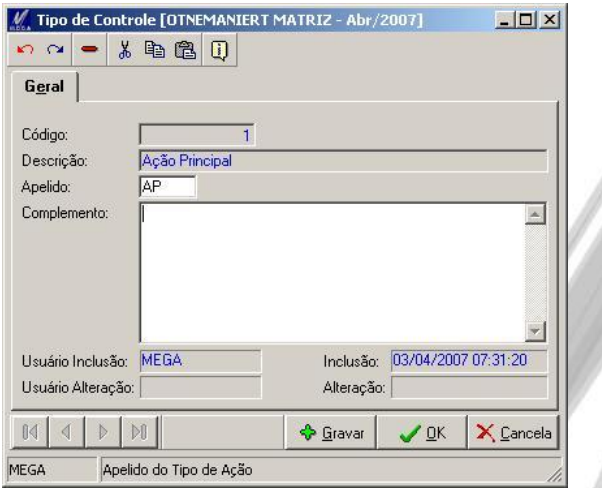

**Figura 7 - Cadastro de Tipos de Controle**

Cadastro de Tipos de Controle (ou Ações Controladoras) que poderão ser utilizadas ao se vincular uma Área Envolvida (Organização, Localização, Centro de Custo, Projeto) à um Contrato. Exemplo: Controle Principal, Controle Secundário e outros.

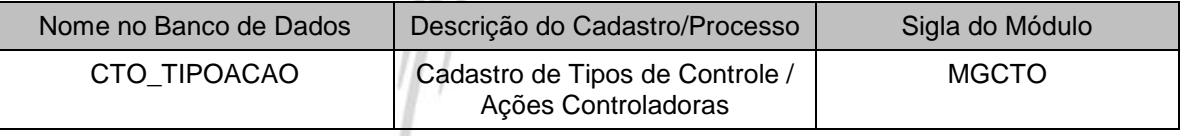

<span id="page-16-0"></span>**Unidades de Medida**

CTO\_UNIDADEMEDIDA

Menu Cadastros / Unidades de Medidas

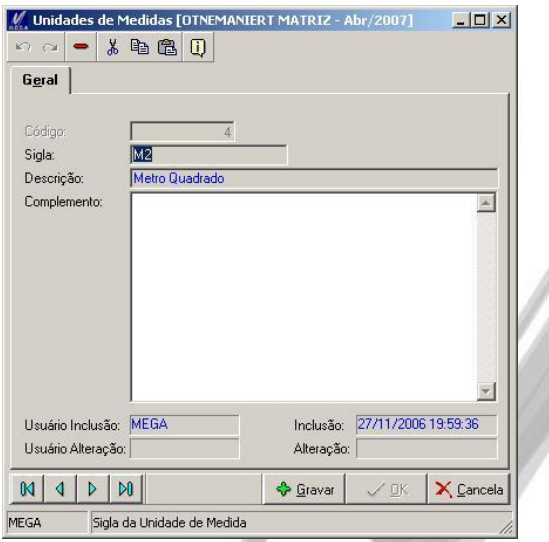

**Figura 8 - Cadastro de Unidade de Medida**

Cadastro de Unidades de Medidas que deverão ser utilizadas no Cadastro de Itens.

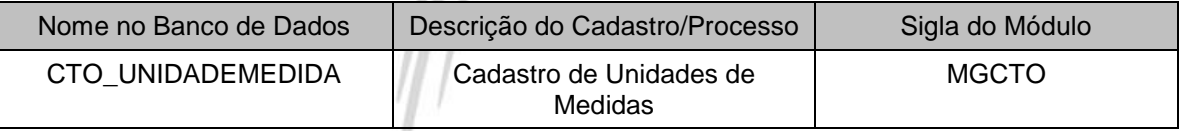

### <span id="page-17-0"></span>**Períodos**

CTO\_PERIODO

#### Menu Cadastros / Períodos

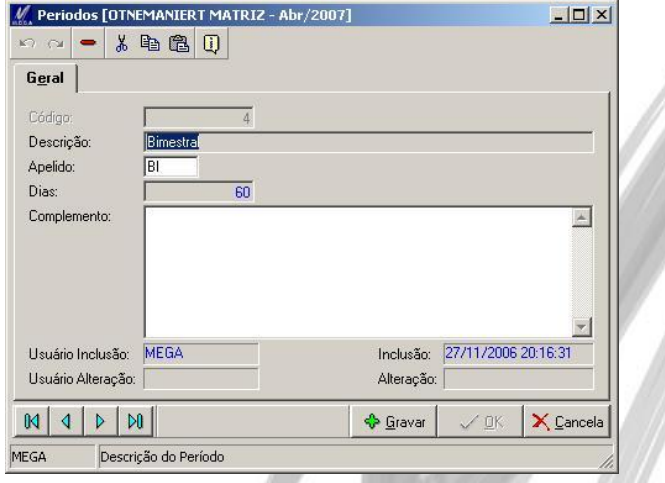

**Figura 9 - Cadastro de Períodos**

Cadastro de Períodos que poderão ser utilizados ao cadastrar Prazos dentro de uma Vigência de um Contrato.

**Dias**: Informe a quantidade de dias que o Período cadastrado se refere. Essa numeração será utilizada para realizar o cálculo no momento de gerar os prazos. Exemplos:

- Período Semanal, quantidade de dias = 7
- Período Mensal, quantidade de dias = 30
- $\bullet$  Período Bimestral, quantidade de dias = 60
- Principais Dependências:

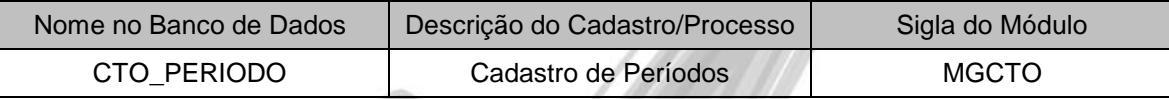

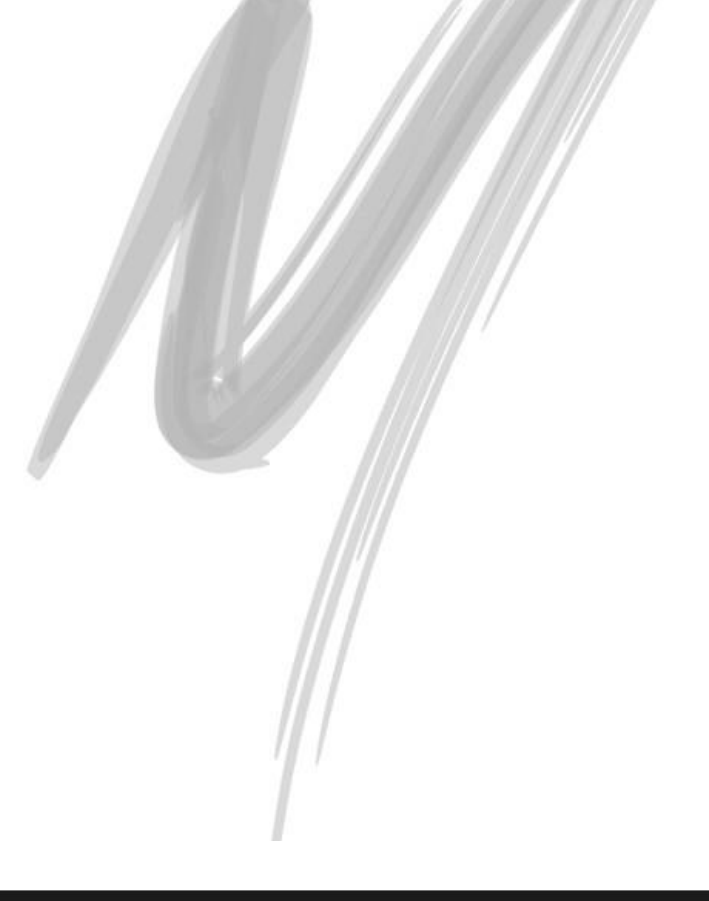

# <span id="page-19-0"></span>*Representantes*

# CTO\_REPRESENTANTE

#### Menu Cadastros / Representantes

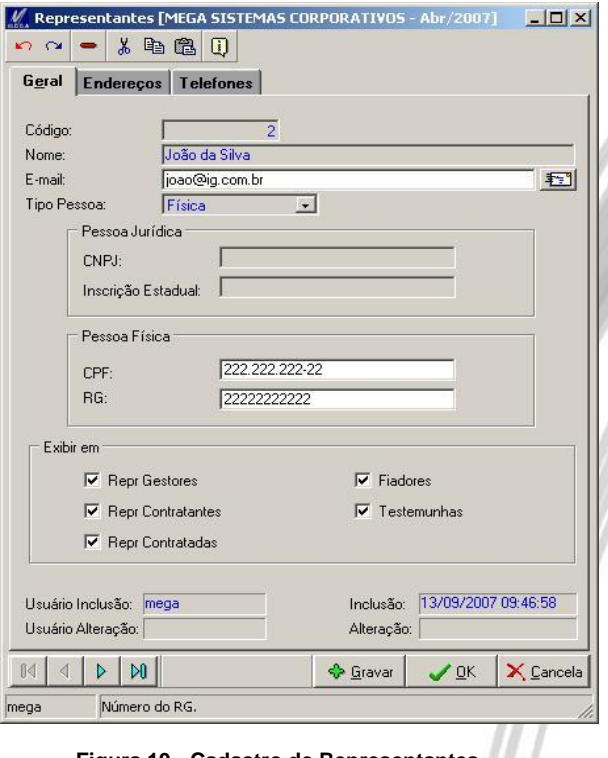

**Figura 10 - Cadastro de Representantes**

O cadastro de Representantes nos mostra pessoas ou empresas que poderão interagir no Contrato, sem que seja necessário estar cadastrado no cadastro de Agentes do Global. Esse cadastro tende a ser utilizado para cadastros de pessoas e empresas de uma forma mais simples.

Os Representantes poderão ser vinculados nas seguintes partes de um Contrato:

- Representantes dos Gestores,
- Representantes das Partes Contratadas,
- Representantes das Partes Contratantes,
- **Testemunhas**
- Fiadores

Caso o Representante não possa ser exibido em algumas das categorias citadas anteriormente, basta desmarcar o CheckBox em **"Exibir em"** no cadastro do Representante.

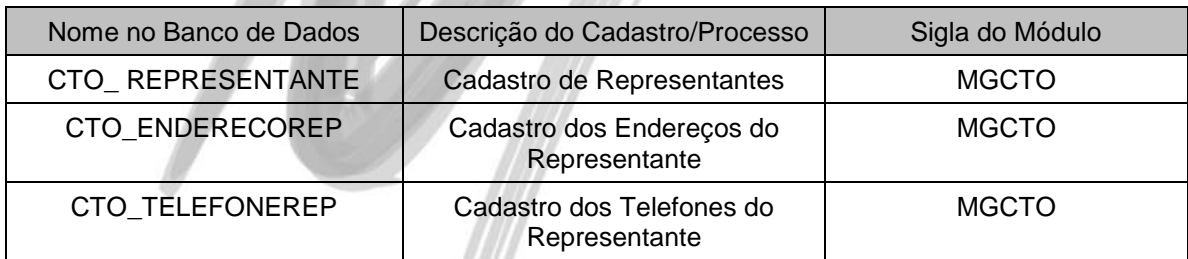

# <span id="page-21-0"></span>*Parâmetros Financeiros*

CTO\_PARAMFINANC

Menu Cadastros / Parâmetros Financeiros

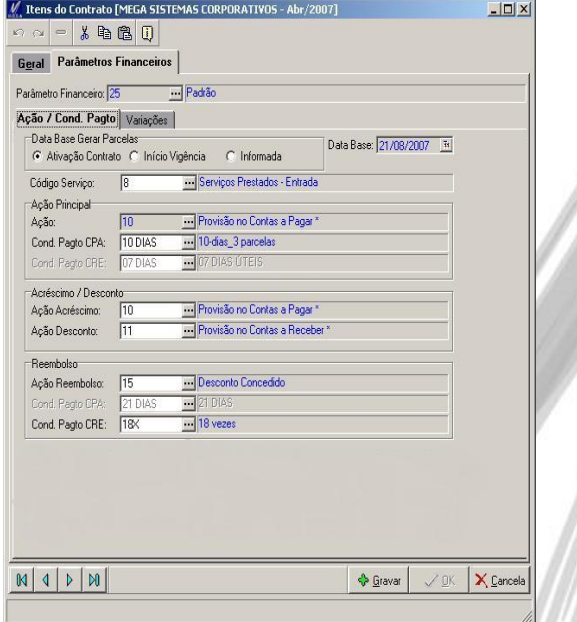

**Figura 11 – Cadastro de Parâmetros Financeiros**

Este cadastro tem como objetivo facilitar o cadastro e as movimentações dos contratos. Devem ser cadastrados os parâmetros padrões para cada tipo de movimentação financeira. Exemplos:

- Parâmetro Financeiro de contrato de Contas a Pagar.
- Parâmetro Financeiro de contrato de Contas a Receber.

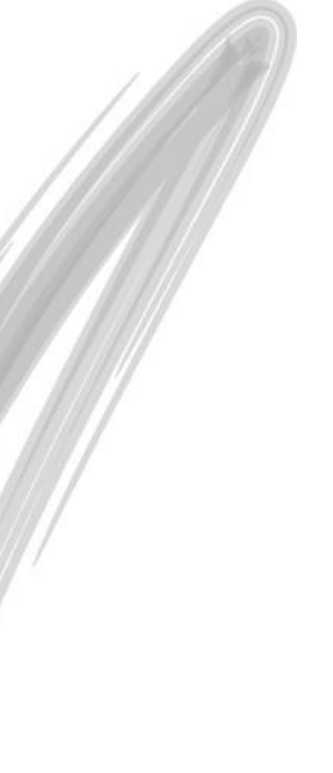

### <span id="page-22-0"></span>**Pasta Geral**

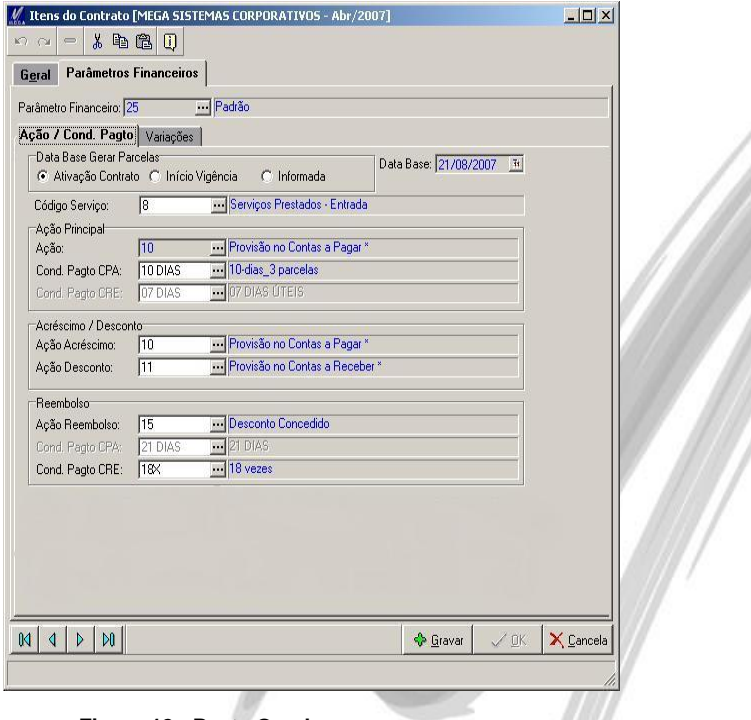

**Figura 12 - Pasta Geral**

A pasta Geral contém informações sobre as Ações e as Condições de Pagamentos.

**Descrição:** Descrição do Parâmetro.

**Data Base:** Data Base que será utilizada como Data de Emissão do Documento Financeiro (Contas a Pagar ou Contas a Receber).

**Código do Serviço**: Código do Serviço do parâmetro.

**Ação Principal:**

- **Ação**: Ação Principal do parâmetro..
- **Cond Pagto CPA**: Condição de Pagamento do Contas a Pagar
- **Cond Pagto CRE**: Condição de Pagamento do Contas a Receber

**Acréscimo / Desconto:**

- **Ação Acréscimo**: Ação de Acréscimo.
- **Ação Desconto**: Ação de Desconto

**Reembolso:**

- **Ação Reembolso**: Ação de Reembolso.
- **Cond Pagto CPA**: Condição de pagamento do Contas a Pagar em reembolso.
- **Cond Pagto CRE**: Condição de pagamento do Contas a Receber em reembolso.

#### <span id="page-24-0"></span>**Pasta Variações**

| n a<br>$=$                      |                    | 人生追り                    |             |              |                 |              |            | $-12 \times$            |  |
|---------------------------------|--------------------|-------------------------|-------------|--------------|-----------------|--------------|------------|-------------------------|--|
| Geral                           | Variações          |                         | Complemento |              |                 |              |            |                         |  |
| Juros / Multa                   |                    |                         |             |              |                 |              |            |                         |  |
| Juros:                          |                    | 1,20 国%                 |             | Mora Diária: | 0.00            |              |            |                         |  |
| Multa:                          |                    | 3,00 量 %                |             | Valor:       | 0.00            | Após:        |            | $\overline{\mathbf{1}}$ |  |
| Descontos                       |                    |                         |             |              |                 |              |            |                         |  |
| Desconto 1:                     |                    | 5,00 圖 %                |             | Valor:       | 0.00            | Até:         | 03/04/2006 | $\frac{1}{2}$           |  |
| Desconto 2:                     |                    | $0,00$ $\Box$ $\approx$ |             | Valor:       | 0,00            | Até:         |            | $\overline{1}1$         |  |
|                                 |                    |                         |             |              |                 |              |            |                         |  |
|                                 |                    |                         |             |              |                 |              |            |                         |  |
|                                 |                    |                         |             |              |                 |              |            |                         |  |
|                                 |                    |                         |             |              |                 |              |            |                         |  |
|                                 |                    |                         |             |              |                 |              |            |                         |  |
|                                 |                    |                         |             |              |                 |              |            |                         |  |
|                                 |                    |                         |             |              |                 |              |            |                         |  |
|                                 |                    |                         |             |              |                 |              |            |                         |  |
|                                 |                    |                         |             |              |                 |              |            |                         |  |
|                                 |                    |                         |             |              |                 |              |            |                         |  |
|                                 |                    |                         |             |              |                 |              |            |                         |  |
|                                 |                    |                         |             |              |                 |              |            |                         |  |
|                                 |                    |                         |             |              |                 |              |            |                         |  |
|                                 |                    |                         |             |              |                 |              |            |                         |  |
|                                 |                    |                         |             |              |                 |              |            |                         |  |
| $\mathbb{M}$<br>$\triangleleft$ | $\mathsf{D}0$<br>Þ |                         |             |              | <b>S</b> Gravar | $\sqrt{a}$ K |            | $\times$ Cancela        |  |

**Figura 13 - Pasta Variações**

A pasta Variações contém informações sobre Juros, Multas e Descontos.

**Juros / Multa:**

- **Juros**: Porcentagem de juros.
- **Mora Diária**: Valor da mora diária
- **Multa**: Porcentagem da Multa
- **Valor**: Valor da Multa
- **Após**: Data da Multa

#### **Descontos:**

- **Desconto 1**: Porcentagem do Desconto
- **Valor**: Valor de Desconto.
- **Até**: Data Limite do Desconto.
- **Desconto 2**: Porcentagem do Desconto.
- **Valor**: Valor do Desconto.
- **Até**: Data Limite do Desconto.

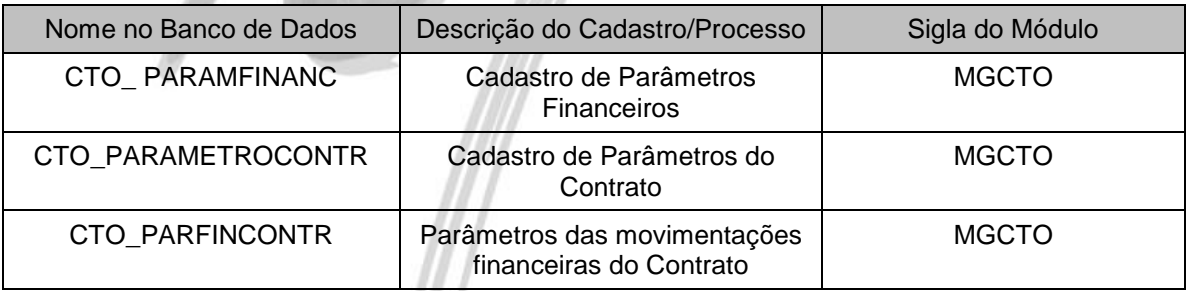

#### <span id="page-26-0"></span>*Itens* CTO\_ITEM Menu Cadastros / Itens M Itens [OTNEMANIERT MATRIZ - Abr/2007]  $|D|$  $\times$ Itens Editar Exibir  $\overline{\phantom{a}}$   $\overline{\phantom{a}}$  aue Inicie com  $\Leftrightarrow$   $\Rightarrow$   $\Rightarrow$   $\frac{C}{2}$   $\Rightarrow$   $\frac{C}{2}$  Procurar Procurar Ação  $\overline{\mathbf{r}}$ Tree view Itens Histórico do Item E Hens  $\blacktriangle$ Código Descrição Unidad <sup>-</sup> **Serviços** 15 SERVICOS DE TREINAMENTO Unidade  $\overline{+}$   $\overline{a}$  Manutenção 16 SERVICOS DE DESENVOLVIMENTO DE SOFTWARE Unidade  $\overline{+}$   $\overline{+}$  Pintura 17 SERVIÇOS DE ATENDIMENTO/MANUTENÇÃO Unidade F-B Reforma 3 Materiais Unidade FR Construção 8 Copos Platicos **Hnidade F-B** SERVICOS DE TREINAM 9 Sacos de Lixo Unidade 10 Canetas **Unidade E-F1 SERVIÇOS DE DESENVO** 11 PAPEL HIGIENICO Unidade FF FI SERVIÇOS DE ATENDIM 12 ACUCAR Unidade  $\Box$  Materiais 13 CARTUCHO Unidade F-B Copos Platicos 31 COPO Unidade  $A$  Sacos de Lixo 32 COADOB PAPEL **Hnidade**  $\overline{H}$   $\overline{H}$  Canetas AGUA MINERAL 20 L Unidade 33 FFFI PAPEL HIGIENICO  $34$ LAPISEIRA 0.5 Unidade  $\mathbb{H}$  -  $\mathbb{R}$  ACUCAR 36 TESTE LINDO Metro Q - $\left| \right|$  $\left| \right|$  $\mathbf{F}$ 圖 **M** 4 Þ  $\mathsf{M}$ ð **G**  $\triangleq$ Listagem Primeiro Anterior Próximo Último Atualizar Inserir Apagar Editar Fechar MEGA

#### **Figura 14 - Cadastro de Itens**

Cadastro de Itens a serem vinculados aos Contratos.

 *Para melhor localização e visualização dos processos de trabalho este cadastro pode ser feito em forma de tree-view, para isto, basta informar no momento do cadastro se o mesmo se trata de um processo de trabalho analítico ou sintético.*

### <span id="page-27-0"></span>**Pasta Geral**

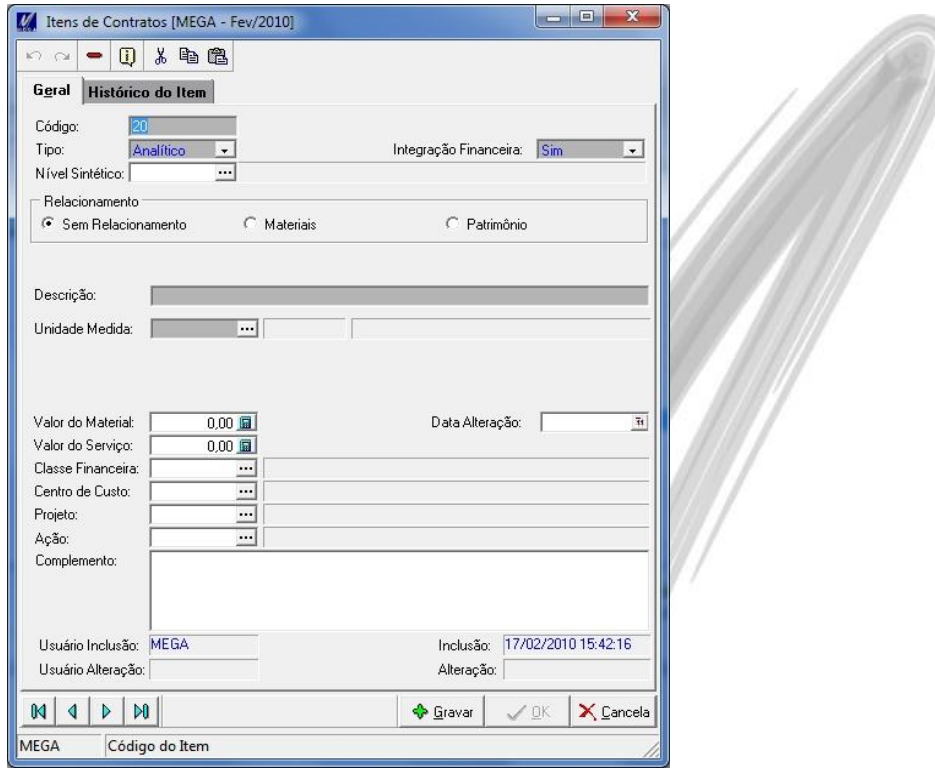

**Figura 15 – Pasta Geral**

**Tipo**: Analítico ou Sintético.

**Integração Financeira**: Informa se o Item poderá possuir integração com a parte financeira do contrato. **Nível Sintético**: Item sintético.

**Relacionamento:** Informa o relacionamento do Item:

- *Sem Relacionamento*: Item simples, sem vínculo (registro utilizando somente a tabela de Itens do Módulo de Gestão de Contrato).
- *Materiais*: Item vinculado ao cadastro de Produtos do Módulo de Administração de Materiais. Ao realizar esse vínculo, a Descrição e a Unidade de Medida serão trazidas da tabela de Produtos, o valor do Material será sugerido conforme a regra de preços do Módulo de Materiais.
- *Patrimônio*: Item vinculado ao cadastro de Itens do Módulo Patrimônio.

**Descrição**: Descrição do Item.

**Unidade de Medida**: Unidade de Medida do Item.

**Valor do Material**: Valor do Material do Item (esse valor é o valor que será utilizado para as medições, ordem de serviço e outras movimentações)

**Data Alteração**: Data da ultima Alteração do valor do Material do Item.

**Valor do Serviço**: Valor do Serviço do Item.

**Classe Financeira**: Classe Financeira do Item.

**Centro de Custo**: Centro de Custo do Item.

**Projeto**: Projeto do Item.

**Ação**: Ação utilizada pelo Item.

**Complemento**: Complemento do Item.

**Contract** 

#### <span id="page-29-0"></span>**Pasta Histórico do Item**

| Contrato Descrição          | <b>Otde Atual</b> | <b>Valor Unit Atual</b> | <b>Qtde Orig</b> | <b>Valor Unit Orig</b> | Data Ult Alt                          | Contratado |
|-----------------------------|-------------------|-------------------------|------------------|------------------------|---------------------------------------|------------|
| 18 Descrição do contrato 18 | 500.00            | 1.30                    | 500.00           |                        | 1,30 26/01/2007 11:18:0 AGENTE 10     |            |
| 9 Descrição do contrato 9   | 1,500.00          | 1,30                    | 500.00           |                        | 1.30 05/01/2007 14:26:0               |            |
| 26 Descrição do contrato 26 | 2,000.00          | 1,30                    | 2,000.00         |                        | 1.30 18/12/2006 15:51:2 AGENTE 116    |            |
| 22 Descrição do contrato 22 | 100,00            | 1.00                    | 100,00           |                        | 10/12/2006 17:22:2                    |            |
| 25 Descrição do contrato 25 | 4.00              | 12.000,00               | 4.00             |                        | 12.000.00 07/12/2006 16:03:3 AGENTE 6 |            |
| 24 Descrição do contrato 24 | 102.00            | 0.12                    | 100,00           |                        | 0.12 29/11/2006 14:45:0               |            |
| 5 Descrição do contrato 5   | 1.000.00          | 1.00                    | 1.000.00         |                        | 2.30 27/11/2006 21:10:4               |            |
|                             |                   |                         |                  |                        |                                       |            |

**Figura 16 – Histórico do Item**

**Histórico do Item**: Informações de todos os contratos onde o item foi utilizado, com seus respectivos, preços unitários e quantidades executadas.

#### <span id="page-30-0"></span>**Pasta Histórico do Item**

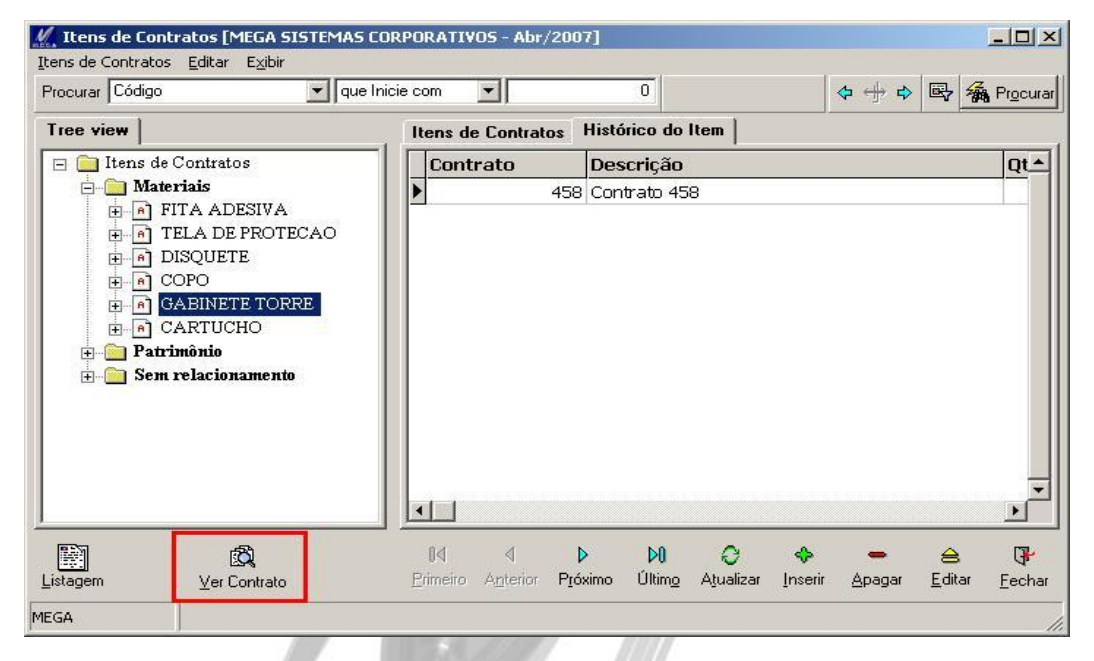

**Figura 17 – Histórico do Item**

**Botão "Ver Contrato":** Através deste botão é possível visualizar o contrato que estiver selecionado no grid de Histórico do Item.

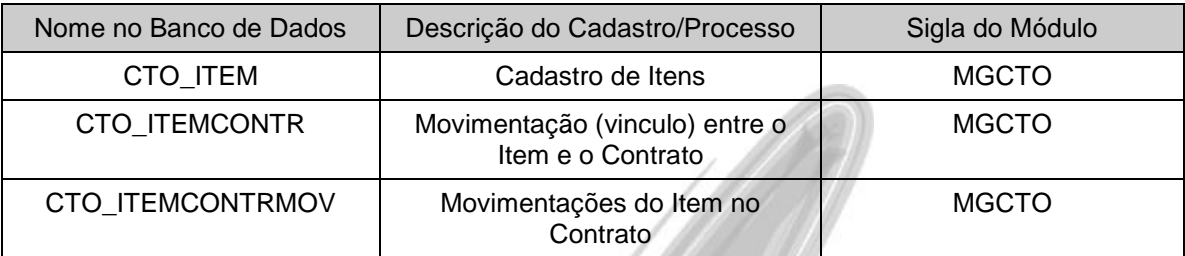

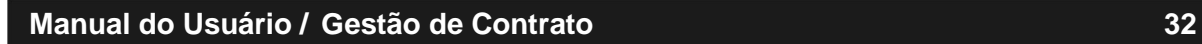

# <span id="page-32-0"></span>*Templates*

 CTO\_CONTRATO Menu Cadastros / Templates V Contratos [OTNEMANIERT MATRIZ - Abr/2007]  $|D|$  $\times$  $\mathcal{L} \alpha = \mathcal{L} \oplus \mathcal{R} \oplus \mathcal{R}$ Contrato | \* Parâmetros Código: Fase: Aquardando Definição Template:  $\overline{\phantom{a}}$  $\overline{\phantom{a}}$  EMP Empréstimos Tipo Contrato:  $\Box$  PD Padrão Categorian Descrição: Template de Contratos Padrão - Emprestimos Definição | Localização | Ocorrências | Requerimentos | Itens | Prazos | Medições / O.S. | Aditivos | Financeiro | \* Gestor Partes | Representantes \* Contratante Resp Fin Código Nome Inativo a p A SP Insering \* Contratada  $\mathbf{P}$   $\mathbf{\Gamma}$ 774 Serviço Nacional de Aprendizagem Comercial - SENAC  $A<sub>p</sub>$ aga Escopo  $\triangle$  Editar Testemunhas Fiadores  $\mathbb{B}^n$ Anexos Gestor<br>Principa **Documentos** Garantias \* Cláusulas Controle Legenda Principal  $\vert \cdot \vert$ **S** Grava  $\sqrt{a}$ K X Cancel \* Informação Obrigatória para Ativação do Contratu Descrição do Contrato MEGA

**Figura 18 - Cadastro de Template**

O sistema permite que seja cadastrado Templates, ou seja, contratos padrões, contratos modelos que poderão ser utilizados para facilitar o preenchimento dos contratos.

Sugerimos que o usuário entenda sobre Cadastro de Contratos (Tópico "Contrato"), para posteriormente retornar a esse cadastro, pois os campos e as telas são as mesmas.

Também pode ser gerado um Template com base nas informações de um Contrato. Na tela de Contratos (Menu Contratos / Elaborar) após selecionar um Contrato na Grid é possível gerar um Template através do botão "Gerar Template".

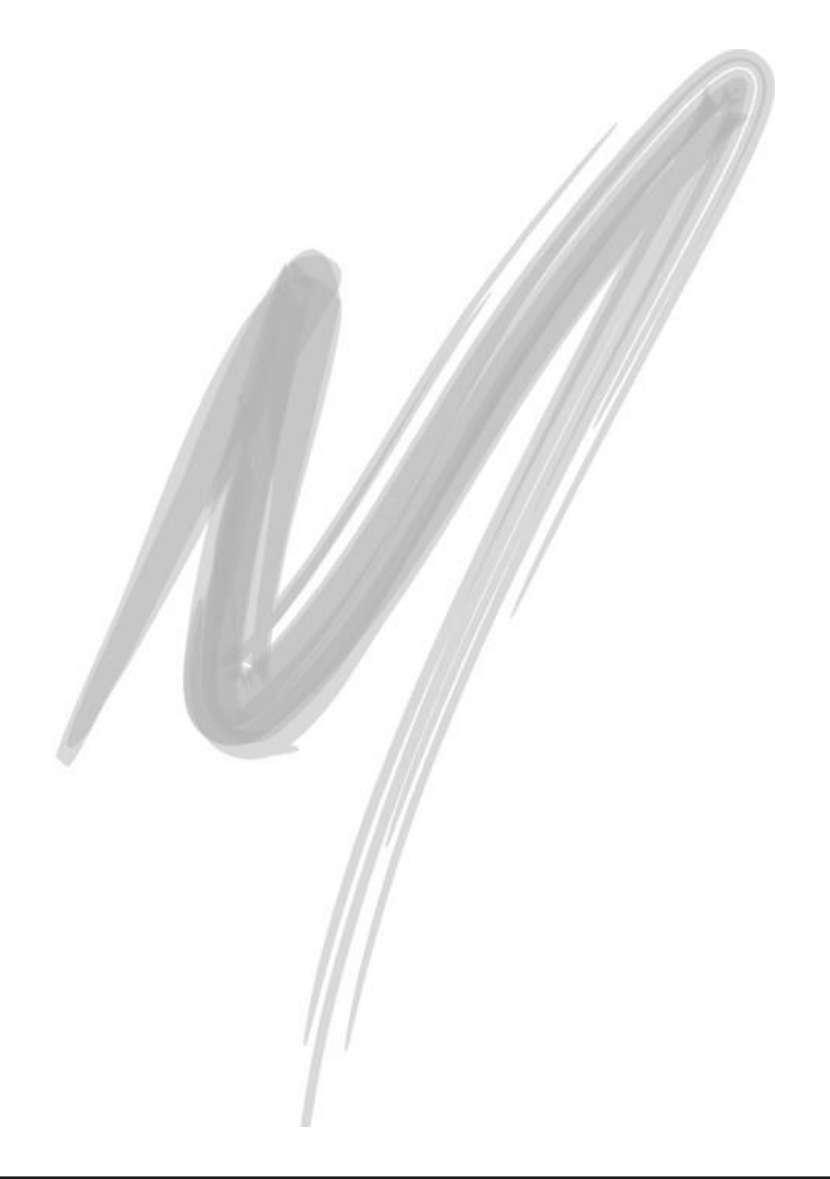

# <span id="page-34-0"></span>*Deduções de Impostos*

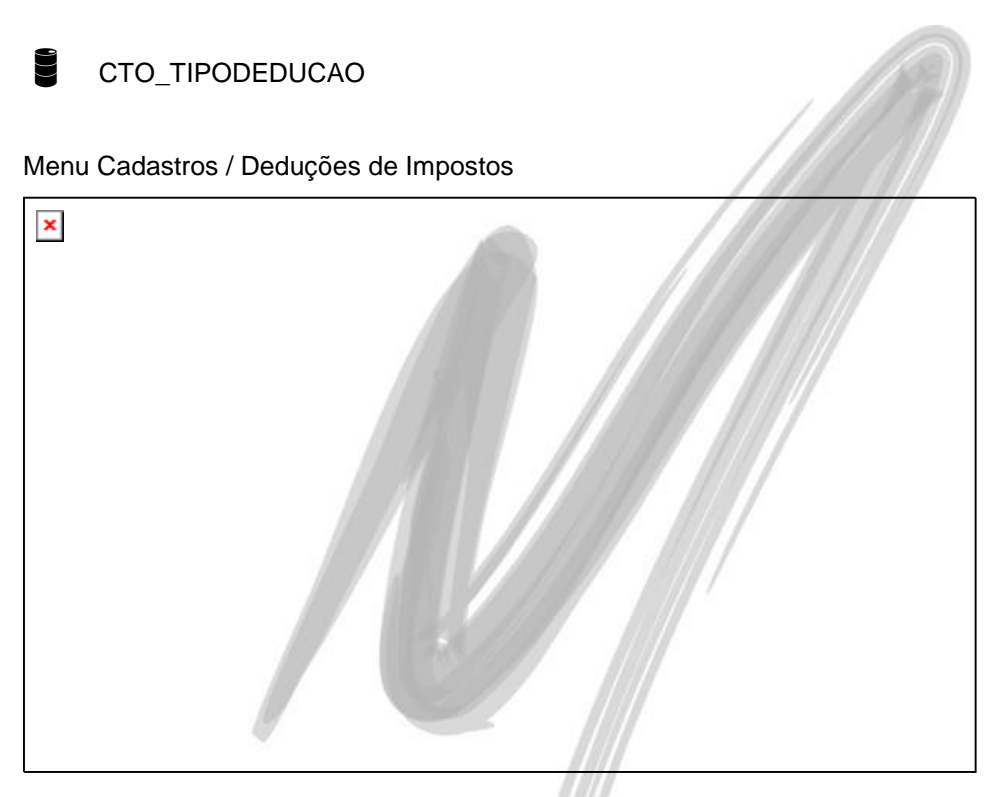

**Cadastro de Tipos de Deduções de Impostos**

O sistema permite que sejam cadastrados Tipos de Deduções de Impostos. Essas deduções podem ser vinculadas aos lançamentos de Ordens de Serviço.

## $\%$  Principais Dependências:

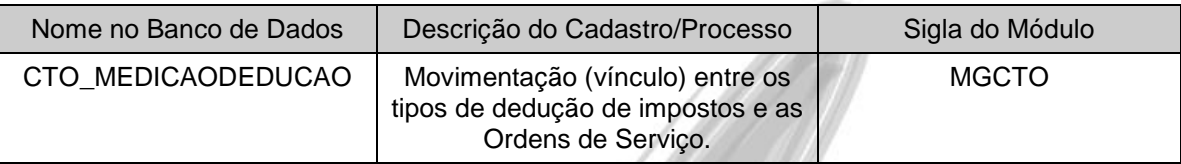

# <span id="page-35-0"></span>*Grupos de Controle de Acesso*

Menu Cadastros / Grupos de Controle de Acesso

O grupo de Controle de Acesso (menu Cadastros do módulo Contratos) tem a função de agrupar usuários e suas permissões de acesso. Para cada grupo de Controle de Acesso é possível informar os usuários participantes e também suas permissões dentro do grupo. O vínculo do grupo de Controle de Acesso com o contrato pode ser feito na tela de cadastro do contrato (aba Controle de Acesso).

# <span id="page-35-1"></span>**Movimentações**

Em toda tela relacionada à Movimentação de um Contrato, será exibida uma tela de seleção com uma tabela com todos os contratos. Deve-se selecionar o contrato desejado para então ser aberta a tela de movimentação solicitada.

Nessa tabela, é permitido realizar filtros com diversos níveis, agrupar, salvar as configurações da tela por usuário, personalisar, exportar as informações exibidas em xml ou em xls e outros, conforme menu exibido ao clicar com o botão direito do mouse sobre a tabela.
# Movimentações / Grupos de Controle de Acesso

|        | Contratos - Lançamento de Itens                   |                        |                                                |                      |                      |
|--------|---------------------------------------------------|------------------------|------------------------------------------------|----------------------|----------------------|
|        | Drag a column header here to group by that column |                        |                                                |                      |                      |
| Código | Descrição                                         | Tipo Contrato          | Categoria                                      | Status               | Contratada Principal |
|        | 25 Descrição do contrato 25                       | Locação de Materiais   | Autorização de Publicidad Ativo                |                      | <b>AGENTE 6</b>      |
|        | 24 Descrição do contrato 24                       | <b>Empréstimos</b>     | Padrão                                         | Ativo                |                      |
|        | 22 Descrição do contrato 22                       | Sessão de Uso          | Autorização de Publicidad Aguardando Definição |                      |                      |
|        | 19 Descrição do contrato 19                       | Aquisição de Materiais | Autorização de Serviços Aquardando Definição   |                      |                      |
|        | 18 Descrição do contrato 18                       | Aquisição de Materiais | Padrão                                         | Ativo                | AGENTE 10            |
|        | 17 Descrição do contrato 17                       | Aguisição de Materiais | Autorização de Publicidar Ativo                |                      |                      |
|        | 16 Descrição do contrato 16                       | Empréstimos            | Autorização de Publicidad Ativo                |                      |                      |
|        | 9 Descrição do contrato 9                         | Aquisição de Materiais | Padrão                                         | Ativo                |                      |
|        | 8 Descrição do contrato 8                         | Prestação de Serviço   | Autorização de Serviços                        | Ativo                |                      |
|        | 5 Descrição do contrato 5                         | Prestação de Serviço   | Autorização de Serviços                        | Aguardando Definição |                      |
|        | 2 Descrição do contrato 2                         | Locação de Materiais   | Padrão                                         | Aguardando Definição |                      |
|        | 1 Descrição do contrato 1                         | Aquisição de Materiais | Padrão                                         | Ativo                |                      |
|        |                                                   |                        |                                                |                      |                      |

**Figura 19 – Tela de Seleção**

Para realizar agrupamentos nessa tela, é necessário clicar no nome da coluna desejada e arrastá-la para a parte superior da interface.

# Movimentações / Grupos de Controle de Acesso

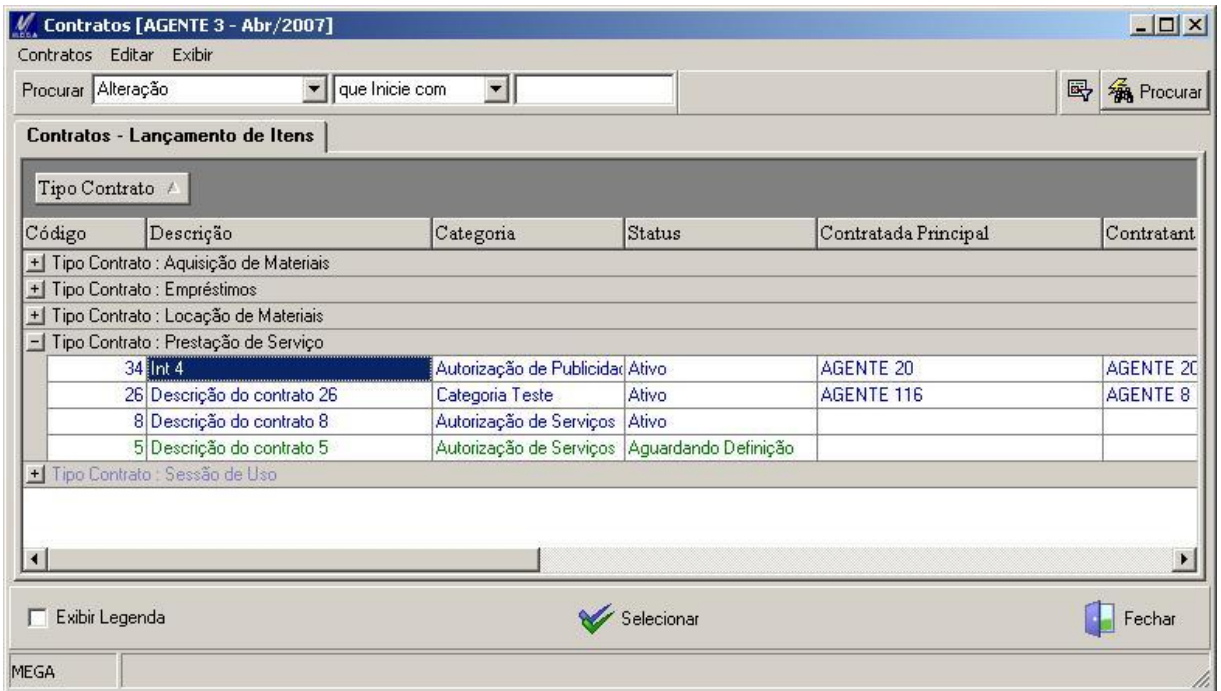

### **Figura 20 – Tela de Seleção Agrupada**

Podem ser agrupadas quantas colunas forem necessárias.

## *Contrato*

**Pasta Contrato**

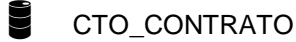

Botão "Contrato" ou Menu Movimentações / Contratos / Elaborar

Tela de Seleção com todos os Contratos cadastrados:

| <b>Contratos</b>       |                                                   |                        |                            |                      |                   |
|------------------------|---------------------------------------------------|------------------------|----------------------------|----------------------|-------------------|
|                        | Drag a column header here to group by that column |                        |                            |                      | $\blacktriangle$  |
| Código                 | Descrição                                         | Tipo Contrato          | Categoria                  | Status               | Contratada Princi |
|                        | 19 Descrição do contrato 19                       | Aguisição de Materiais | Autorização de Servicos    | Aguardando Definição |                   |
|                        | 18 Descrição do contrato 18                       | Aquisição de Materiais | Padrão                     | <b>Ativo</b>         | <b>AGENTE 10</b>  |
|                        | 17 Descrição do contrato 17                       | Aquisição de Materiais | Autorização de Publicidade | Ativo                |                   |
|                        | 16 Descrição do contrato 16                       | <b>Empréstimos</b>     | Autorização de Publicidade | Ativo                |                   |
|                        | 9 Descrição do contrato 9                         | Aquisição de Materiais | Padrão                     | Ativo                |                   |
|                        | 8 Descrição do contrato 8                         | Prestação de Serviço   | Autorização de Servicos    | Ativo                |                   |
|                        | 7 Descrição do contrato 7                         | Locação de Materiais   | Autorização de Publicidade | Cancelado            |                   |
|                        | 6 Descrição do contrato 6                         | Prestação de Serviço   | Autorização de Publicidade | Inativo              |                   |
|                        | 5 Descrição do contrato 5                         | Prestação de Serviço   | Autorização de Serviços    | Aquardando Definição |                   |
|                        | 2 Descrição do contrato 2                         | Locação de Materiais   | Padrão                     | Aguardando Definição |                   |
|                        | 1 Descrição do contrato 1                         | Aquisição de Materiais | Padrão                     | Ativo                |                   |
| $\left  \cdot \right $ |                                                   |                        |                            |                      |                   |
|                        | Legenda dos Status                                |                        |                            |                      |                   |
|                        | Ativo<br>Aquardando Definição                     | <b>Inativo</b>         | <b>Cancelado</b>           | Distratado           | Finalizado        |
|                        |                                                   |                        |                            |                      |                   |

**Figura 21 – Tela com todos os Contratos cadastrados**

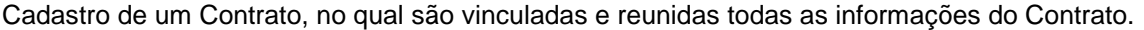

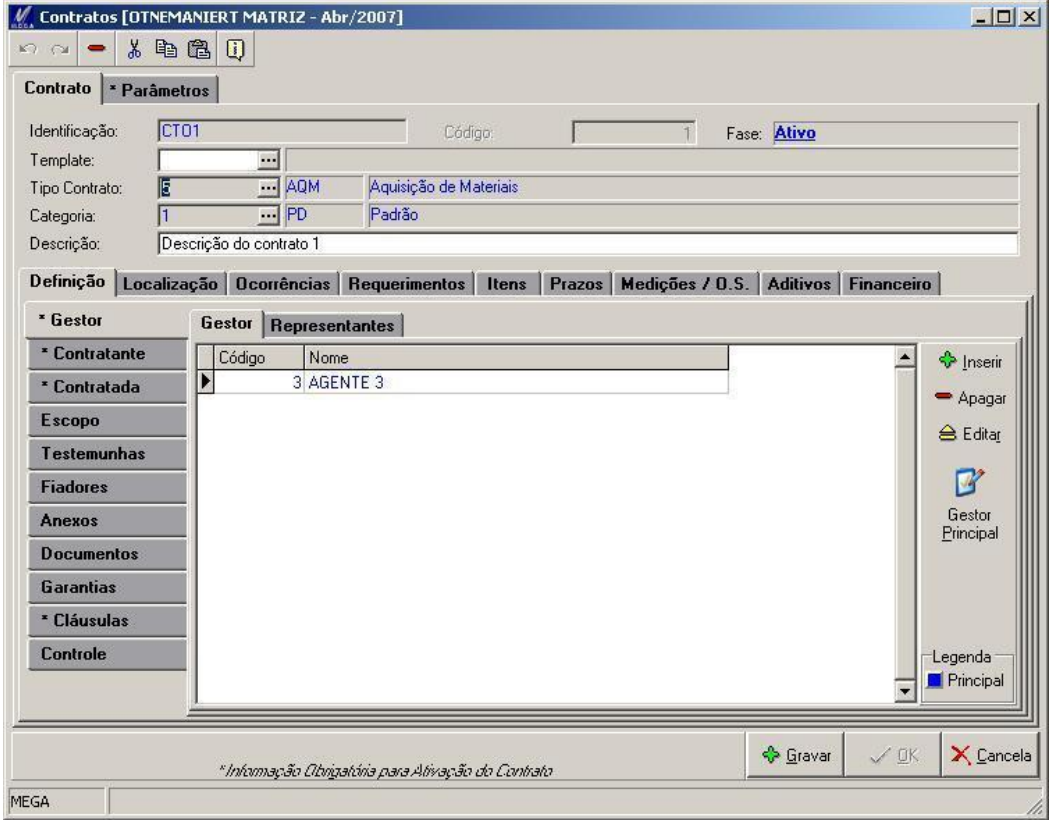

**Figura 22 – Cadastro de Contrato**

Nesse cadastro, as partes alteráveis são as de Definições, Localização e Parâmetros. As partes de consultas são as de Ocorrências, Requerimentos, Itens, Prazos, Medições e Ordem de Serviços, Aditivos, Financeiro (se parametrizado para isso) e Pedido de Venda (se parametrizado para isso).

Informações sobre o cadastro do Contrato:

**Identificação:** Identificação do contrato. Não é permitido o cadastro de mais de um contrato com a mesma Identificação dentro da mesma Filial.

**Template**: Template que se baseou o Contrato. Ao selecionar um Template para o contrato, todos os dados do Template serão copiados para o do Contrato como sugestão.

**Tipo Contrato**: Tipo do Contrato.

**Categoria**: Categoria do Contrato.

**Descrição**: Descrição do Contrato.

## **Pasta Definição**

A pasta Definição se divide em 11 sub-pastas: Gestor, Contratante, Contratada, Escopo, Testemunhas, Fiadores, Anexos, Documentos, Garantias, Cláusulas e Controle.

#### **Sub-Pasta Gestor**

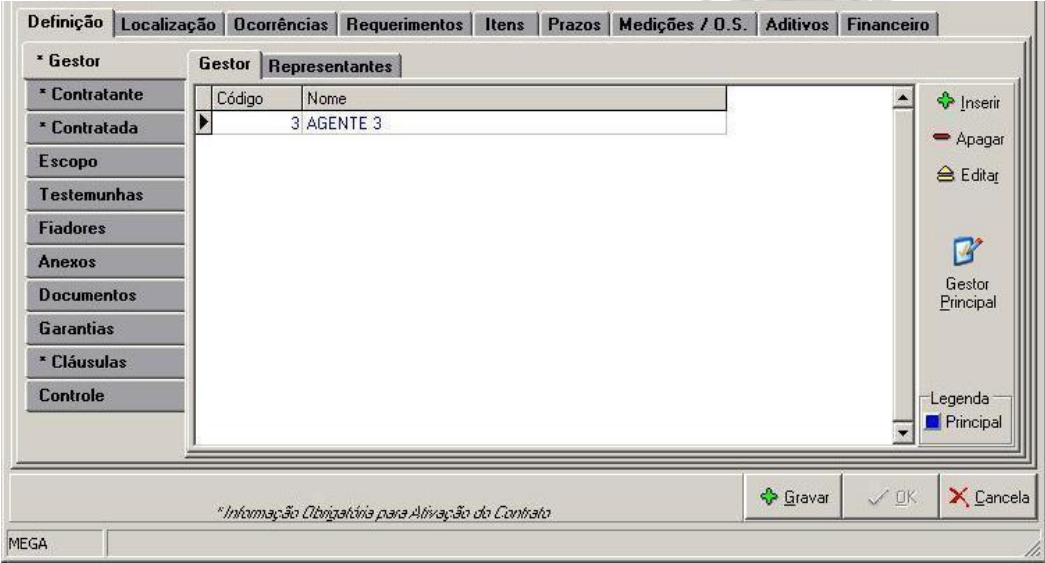

**Figura 23 – Pasta Gestor**

A sub-pasta Gestor contém as Organizações (Agentes) que serão gestores e que poderão visualizar o Contrato e seus respectivos Representantes.

**Botão "Gestor Principal"**: Define se a Organização gestora é a Principal. Só poderá haver uma organização definida como Principal.

## **Gestor**

## CTO\_GESTOR

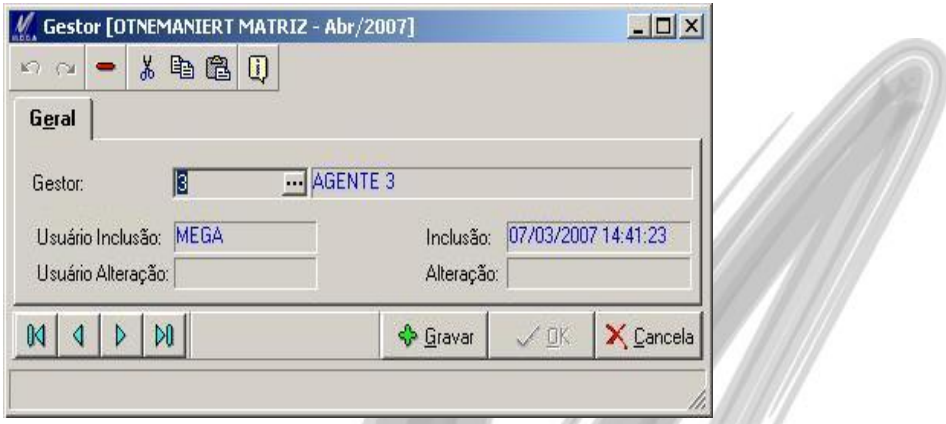

#### **Figura 24 – Cadastro de Gestor**

Organizações Gestoras do Contrato. Cada contrato poderá ter várias Organizações Gestoras. Isso fará com que o mesmo contrato seja exibido para várias organizações de acordo com o logon no sistema.

#### **Representante**

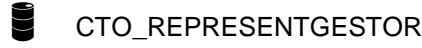

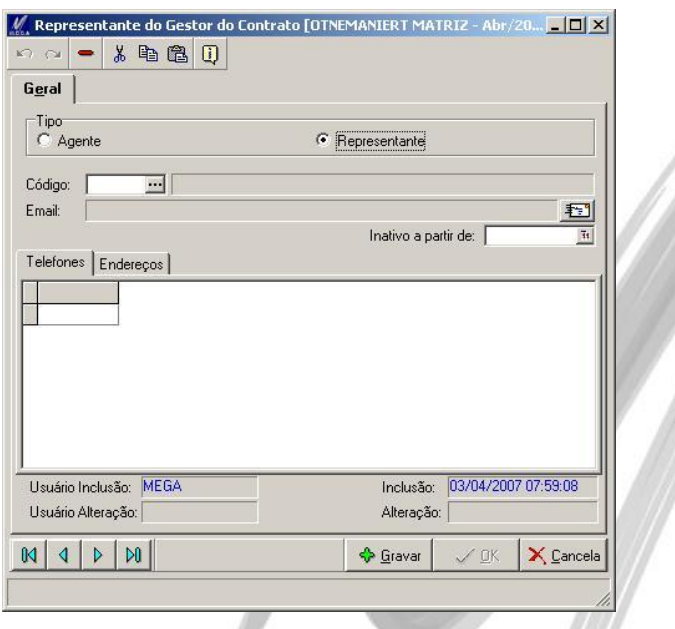

**Figura 25 – Cadastro de Representantes do Gestor**

Representantes da Organização Gestora. Cada Organização gestora poderá ter diversos Representantes de tipos diferentes.

**Tipo**: Define se o Representante da Organização será um Agente (cadastro de Agentes do Global) ou um Representante (cadastro de Representantes do próprio Módulo de Gestão de Contrato).

**Inativo a partir de**: Data de inativação do Representante.

## **Sub-Pasta Contratante**

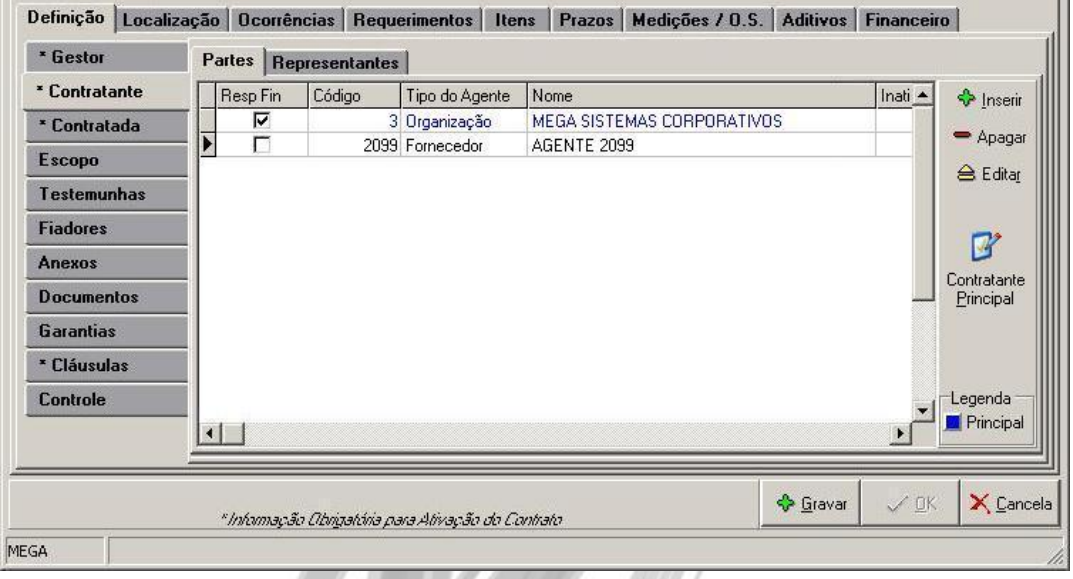

**Figura 26 – Pasta Contratante**

A sub-pasta Contratante contém os Agentes que serão as Partes Contratantes do Contrato e seus respectivos Representantes.

**Botão "Contratante Principal"**: Define se o Contratante é o Principal. Só poderá haver um Agente Contratante definido como Principal.

**Representantes Comerciais**: Caso seja adicionado e for do tipo Agente Representante, ao ativar o contrato e este for um contrato fechado, o pedido de venda gerado assumirá como representante, o representante comercial principal do contrato. Caso seja um contrato aberto, o mesmo acontecerá ao gerar um pedido de venda através de uma ordem de serviço.

## **Partes**

CTO CONTRATANTE

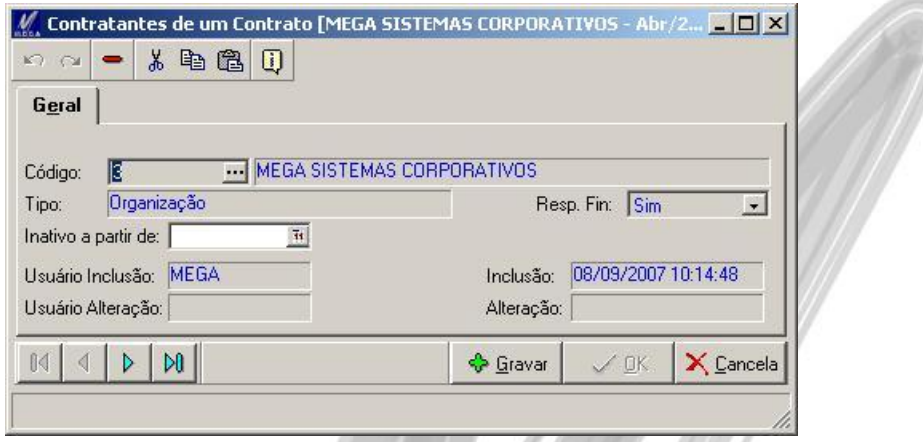

**Figura 27 – Cadastro de Contratante**

Agentes Contratantes do Contrato.

Cada contrato poderá ter vários Contratantes, sendo que mais de um deles poderão ser Responsáveis Financeiros, mas somente um deverá ser o Contratante Principal.

**Resp Fin**: Define se o Contratante é Responsável Financeiro pelo Contrato. Poderá haver mais de um Responsável Financeiro para o mesmo Contrato.

**Inativo a partir de**: Data de inativação do Contratante.

### **Representante**

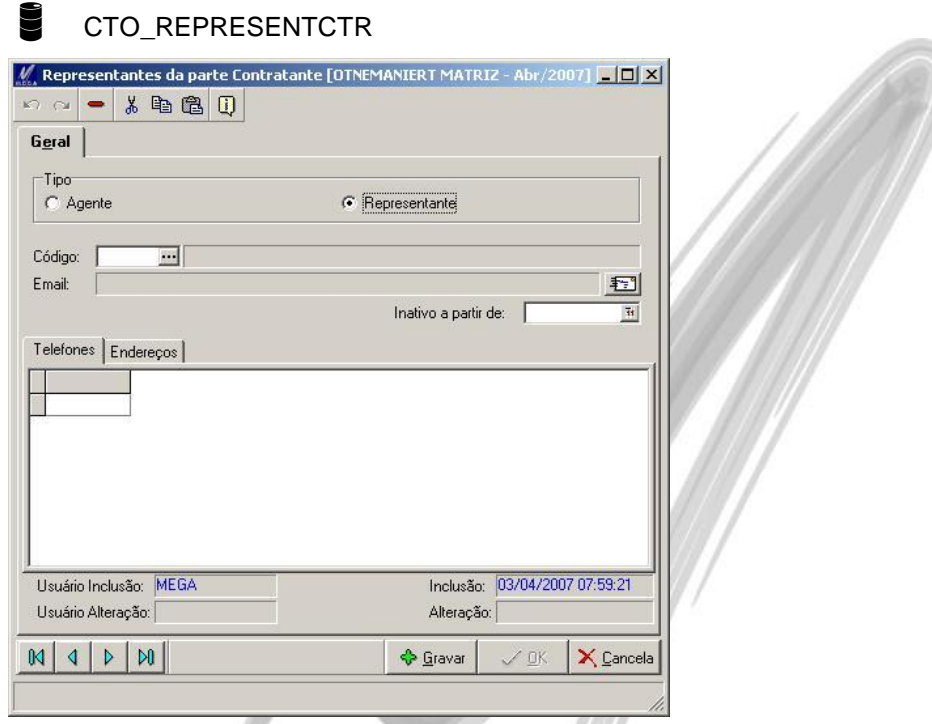

**Figura 28 – Cadastro de Representantes do Contratante**

Representantes dos Contratantes. Cada Contratante poderá ter diversos Representantes de tipos diferentes.

**Tipo**: Define se o Representante do Contratante será um Agente (cadastro de Agentes do Global) ou um Representante (cadastro de Representantes do próprio Módulo de Gestão de Contrato).

**Inativo a partir de**: Data de inativação do Representante.

#### **Sub-Pasta Contratada**

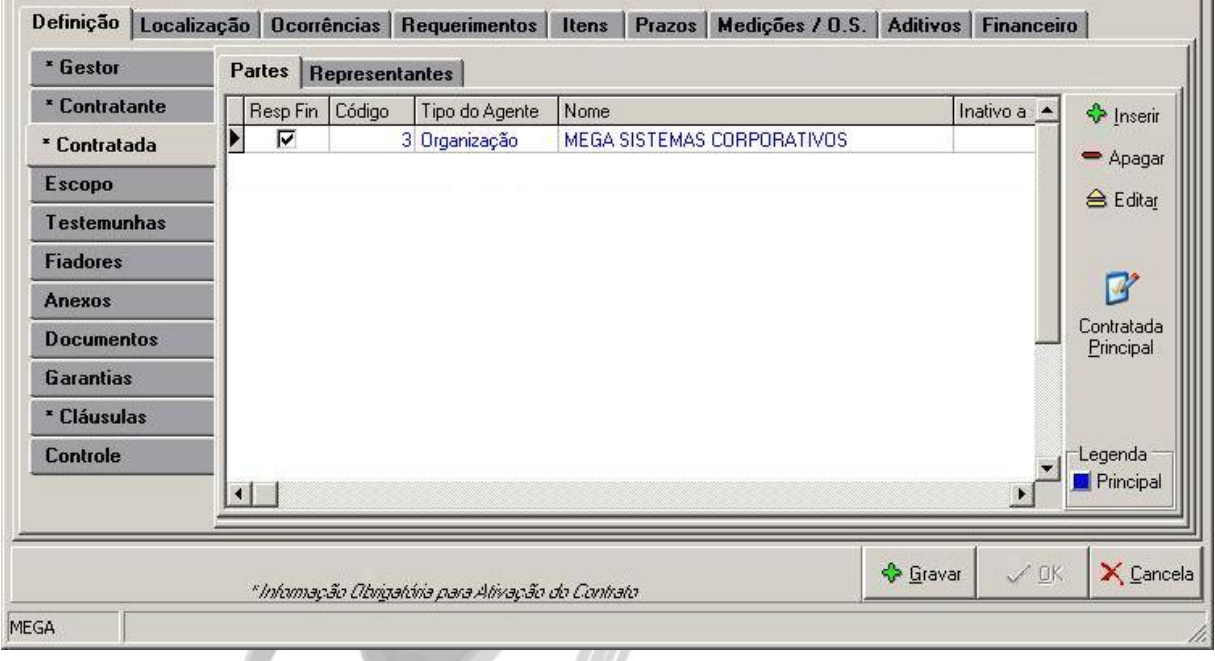

**Figura 29 – Pasta Contratada**

A sub-pasta Contratada contém os Agentes que serão as Partes Contratadas do Contrato e seus respectivos Representantes.

**Botão "Contratada Principal"**: Define se a Contratada é a Principal. Só poderá haver um Agente Contratado definido como Principal.

#### **Partes**

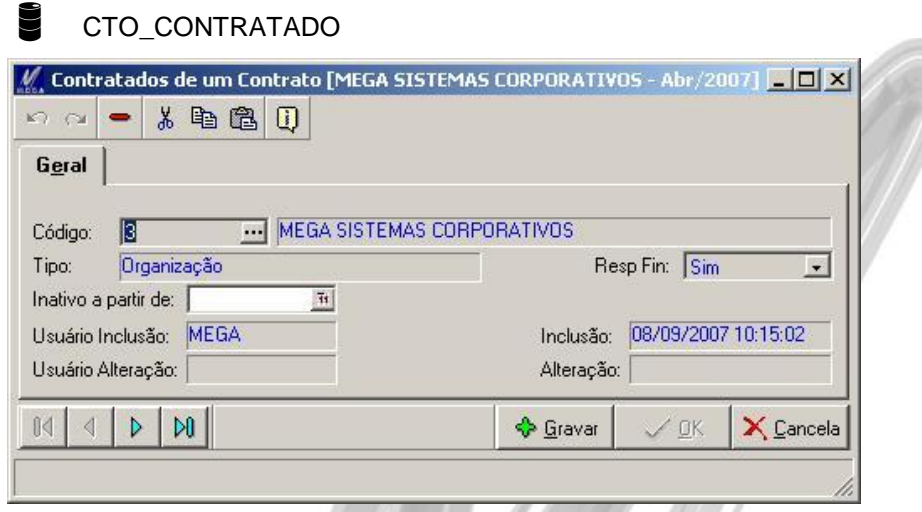

**Figura 30 – Cadastro de Contratados**

Agentes Contratados do Contrato.

Cada contrato poderá ter vários Contratados, sendo que mais de um deles poderão ser Responsáveis Financeiros, mas somente um deverá ser o Contratado Principal.

**Resp Fin**: Define se o Contratado é Responsável Financeiro pelo Contrato. Poderá haver mais de um Responsável Financeiro para o mesmo Contrato.

**Inativo a partir de**: Data de inativação do Contratado.

### **Representante**

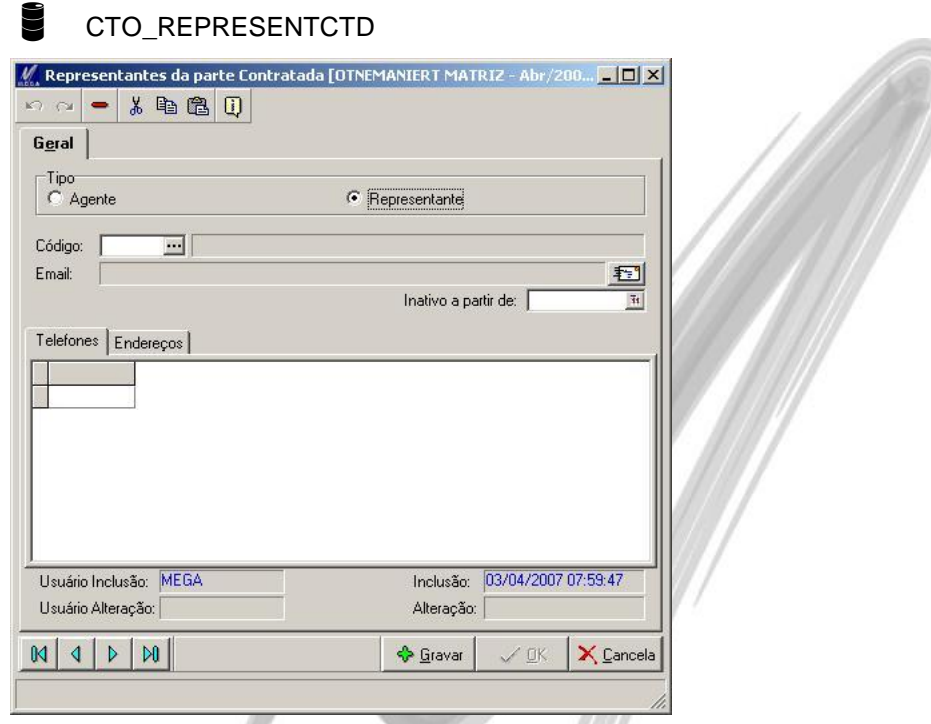

**Figura 31 – Cadastro de Representantes de Contratados**

Representantes dos Contratados. Cada Contratante poderá ter diversos Representantes de tipos diferentes.

**Tipo**: Define se o Representante do Contratado será um Agente (cadastro de Agentes do Global) ou um Representante (cadastro de Representantes do próprio Módulo de Gestão de Contrato).

**Inativo a partir de**: Data de inativação do Representante.

### **Sub-Pasta Escopo**

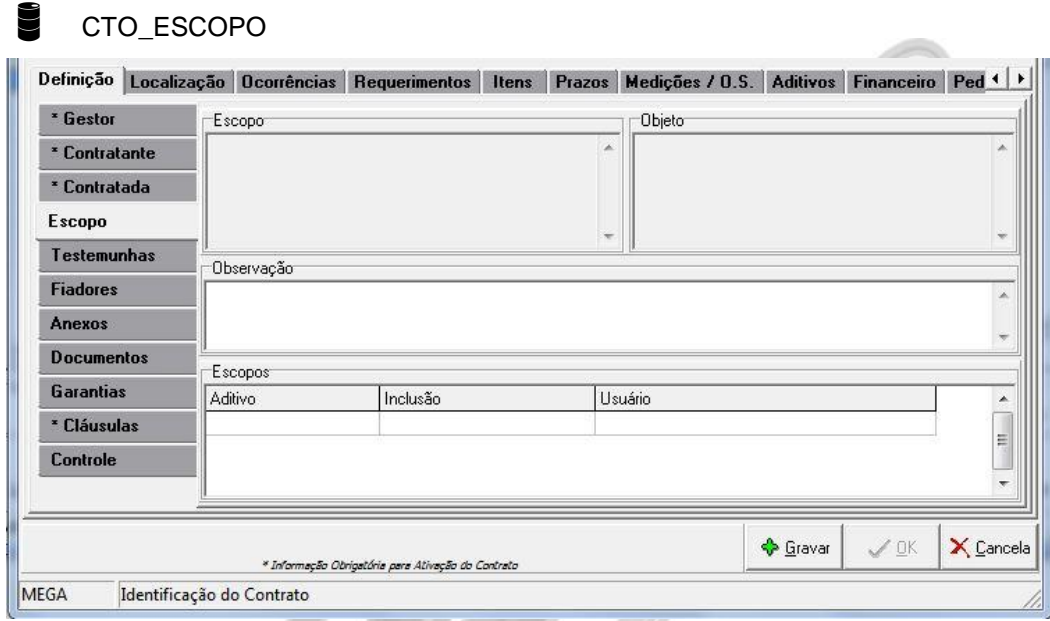

**Figura 32 - Pasta Escopo**

A sub-pasta Escopo contém informações sobre o Escopo do Contrato.

**Objetivo**: Objetivo do Contrato.

**Objeto**: Objeto o qual se refere o Contrato.

**Observação**: Observações diversas sobre o Contrato.

 $\overrightarrow{\mathbb{B}}$  Conforme houver aditivos com alterações de Escopo, as informações do escopo serão exibidas conforme a seleção do registro do Aditivo na tabela localizada na parte inferior da tela.

## **Sub-Pasta Testemunhas**

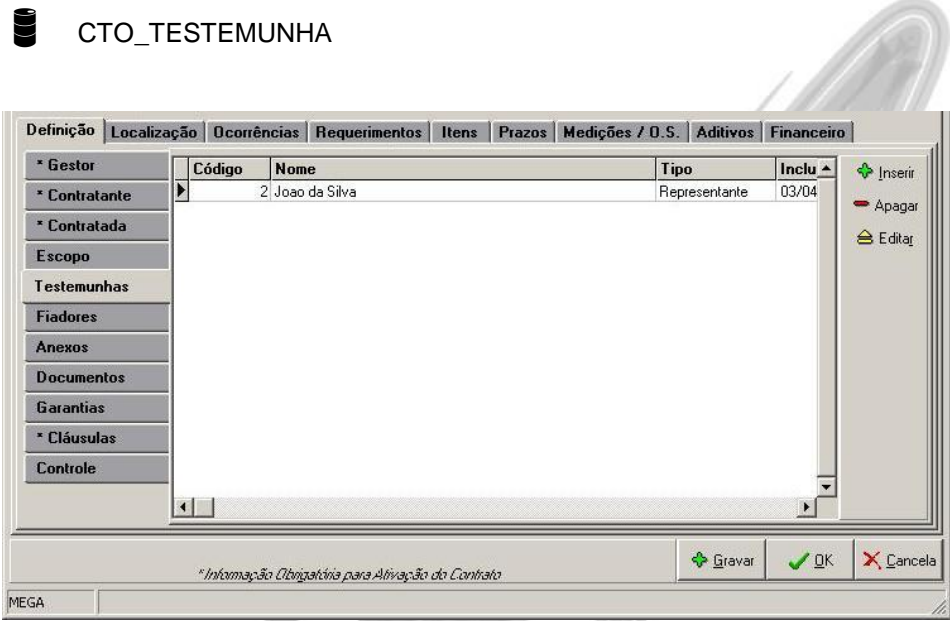

**Figura 33 - Pasta Testemunhas**

A sub-pasta Testemunhas contém as Testemunhas do Contrato.

# Movimentações / Contrato

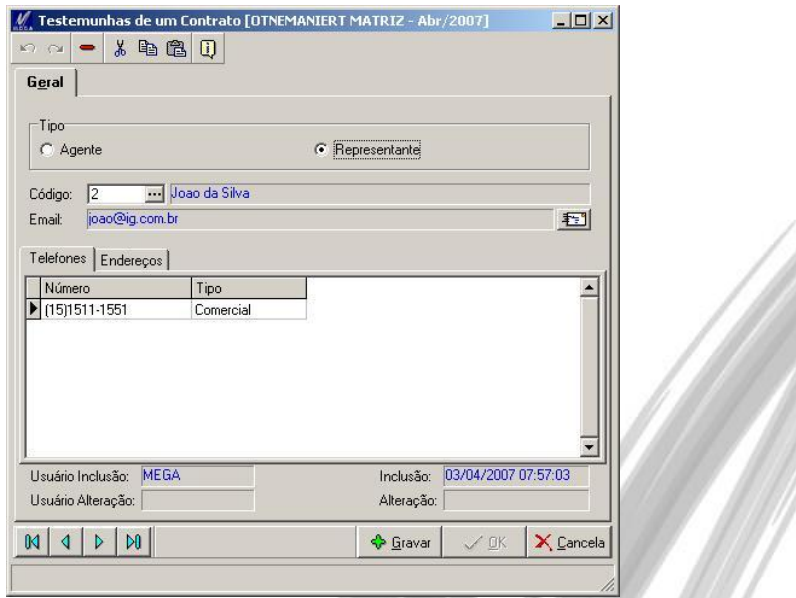

**Figura 34 – Cadastro de Testemunhas**

**Tipo**: Define se a Testemunha do Contratado será um Agente (cadastro de Agentes do Global) ou um Representante (cadastro de Representantes do próprio Módulo de Gestão de Contrato).

Inseri  $\rightharpoonup$  Apagar **△ Editar** 

X Cancela

 $\mathbf{E}$ 

 $\sqrt{2K}$ 

← Gravar

## **Sub-Pasta Fiadores**

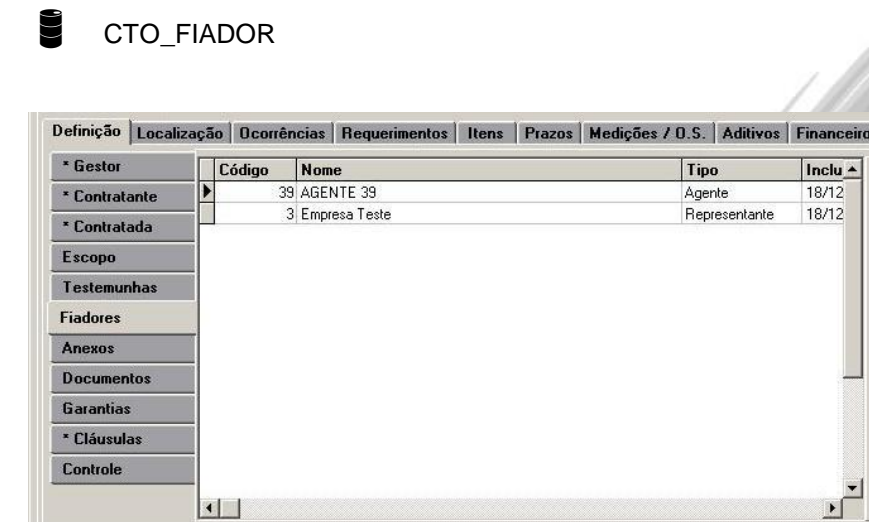

**Figura 35 - Pasta Fiadores**

MEGA

A sub-pasta Fiadores contém os Fiadores do Contrato.

" Informação Obrigatória para Ativação do Contrato

# Movimentações / Contrato

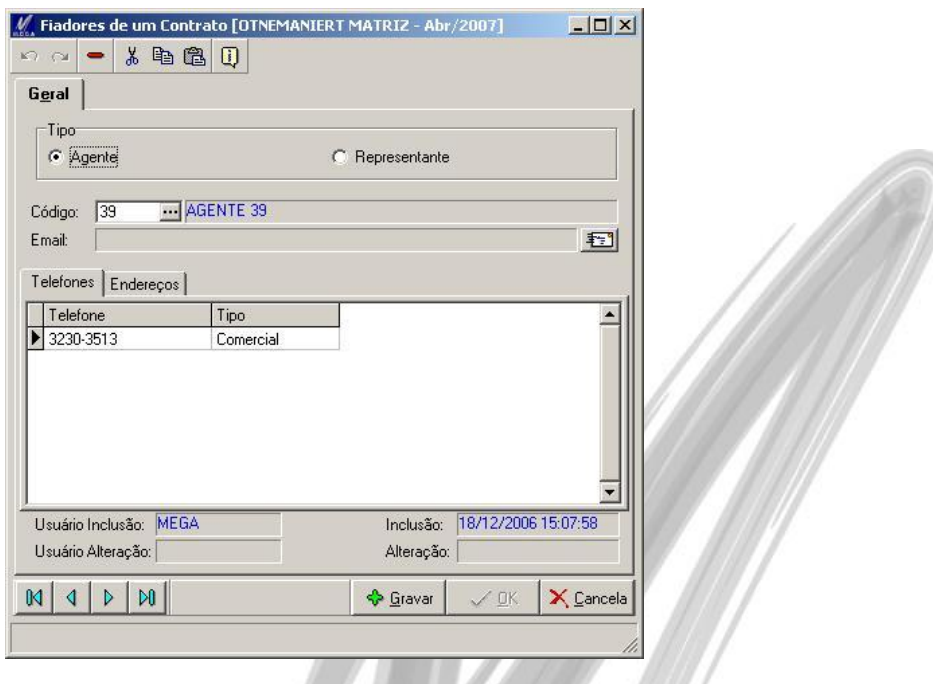

**Figura 36 – Cadastro de Fiadores**

**Tipo**: Define se o Fiador será um Agente (cadastro de Agentes do Global) ou um Representante (cadastro de Representantes do próprio Módulo de Gestão de Contrato).

#### **Sub-Pasta Anexos**

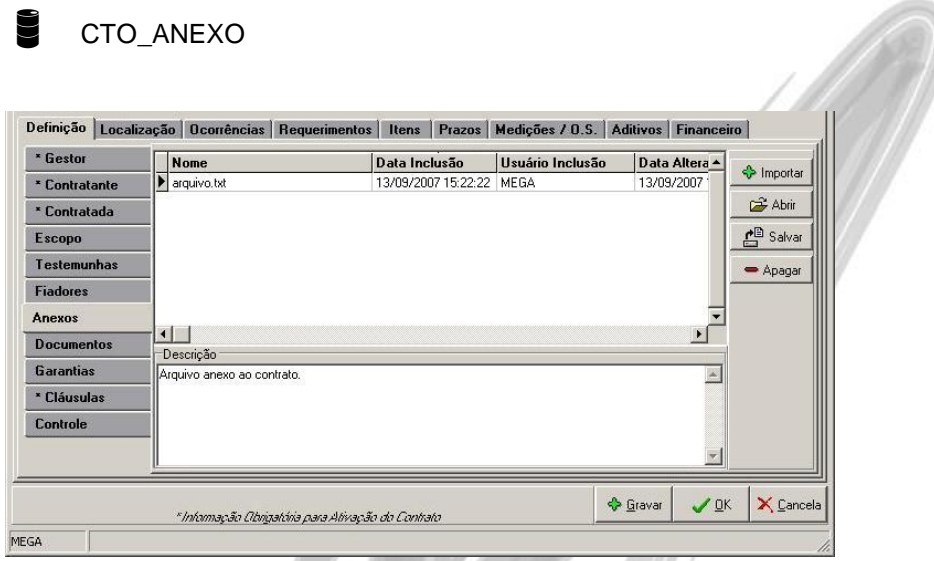

**Figura 37 - Pasta Anexos**

A sub-pasta Anexos contém arquivos importantes referentes ao Contrato.

**Botão Importar** – Importa arquivos relacionados ao Contrato. O sistema permite que sejam importados arquivos com qualquer extensão, e esses arquivos são armazenados no banco de dados, não sendo assim somente gravado o caminho onde se encontra o arquivo.

**Botão Abrir** – Abre o arquivo selecionado de acordo com o programa relacionado ao mesmo.

**Botão Salvar** – Salva o arquivo selecionado no local informado pelo usuário.

**Botão Apagar** – Apaga o arquivo selecionado.

**Descrição** – Descrição do anexo.

## **Sub-Pasta Documentos**

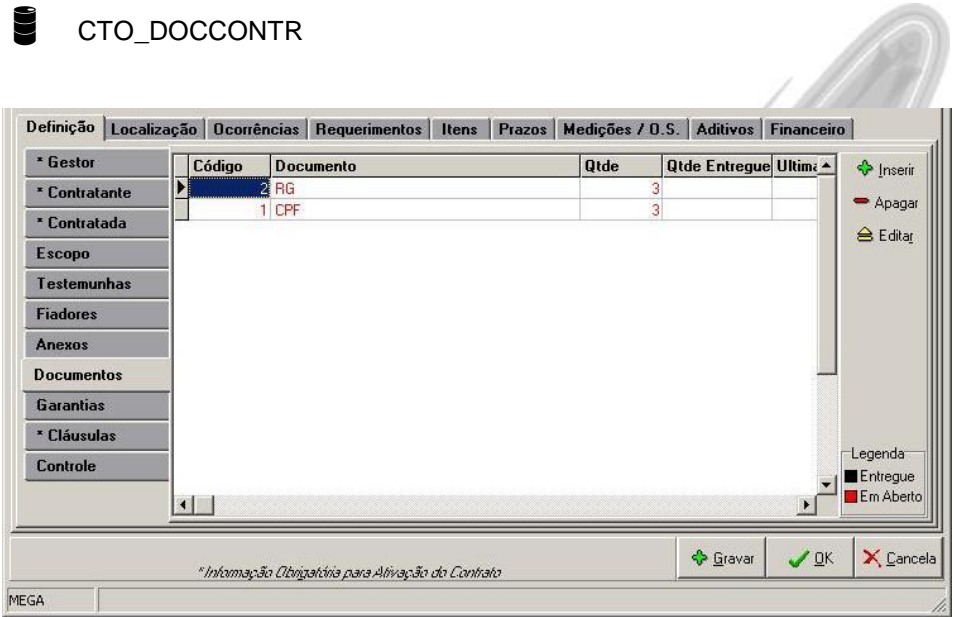

**Figura 38 - Pasta Documentos**

A sub-pasta Documentos contém os documentos que serão utilizados e exigidos para se firmar um Contrato.

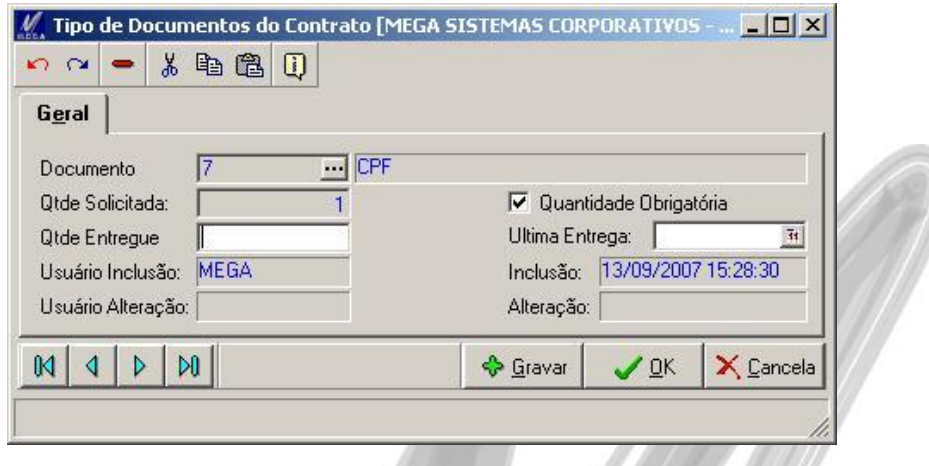

**Figura 39 – Cadastro de Documentos do Contrato**

**Documento**: Vínculo do tipo do documento que será controlado.

**Qtde Solicitada**: Quantidade solicitada do documento.

**Quantidade Obrigatória**: Se este campo estiver marcado significa que o contrato somente poderá estar ativo depois que for entregue a quantidade solicitada do documento em questão.

**Qtde Entregue**: Quantidade já entregue do documento.

**Última Entrega**: Data da última entrega parcial ou total da quantidade dos documentos.

## **Sub-Pasta Garantias**

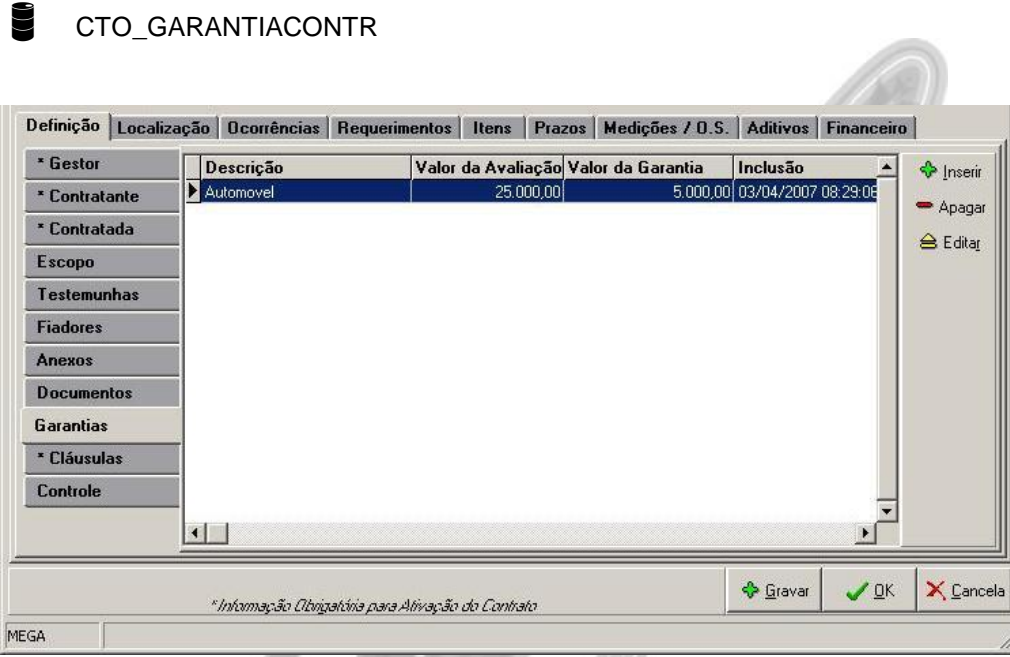

## **Figura 40 - Pasta Garantias**

A sub-pasta Garantias contém as garantias que serão exigidas para se firmar um Contrato.

# Movimentações / Contrato

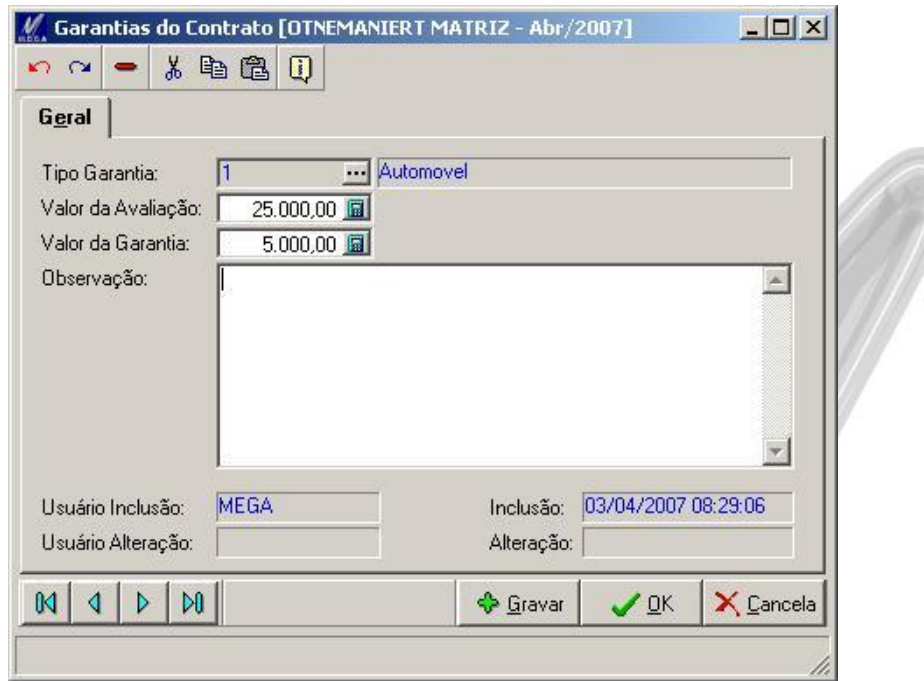

**Figura 41 – Cadastro de Garantias de um Contrato**

**Tipo da Garantia**: Vínculo do tipo da garantia que será exigida.

**Valor Avaliação**: Valor da Avaliação da garantia.

**Valor da Garantia**: Valor da Garantia.

**Observação**: Observação sobre a garantia.

### **Sub-Pasta Cláusulas**

## CTO\_CLAUSULA

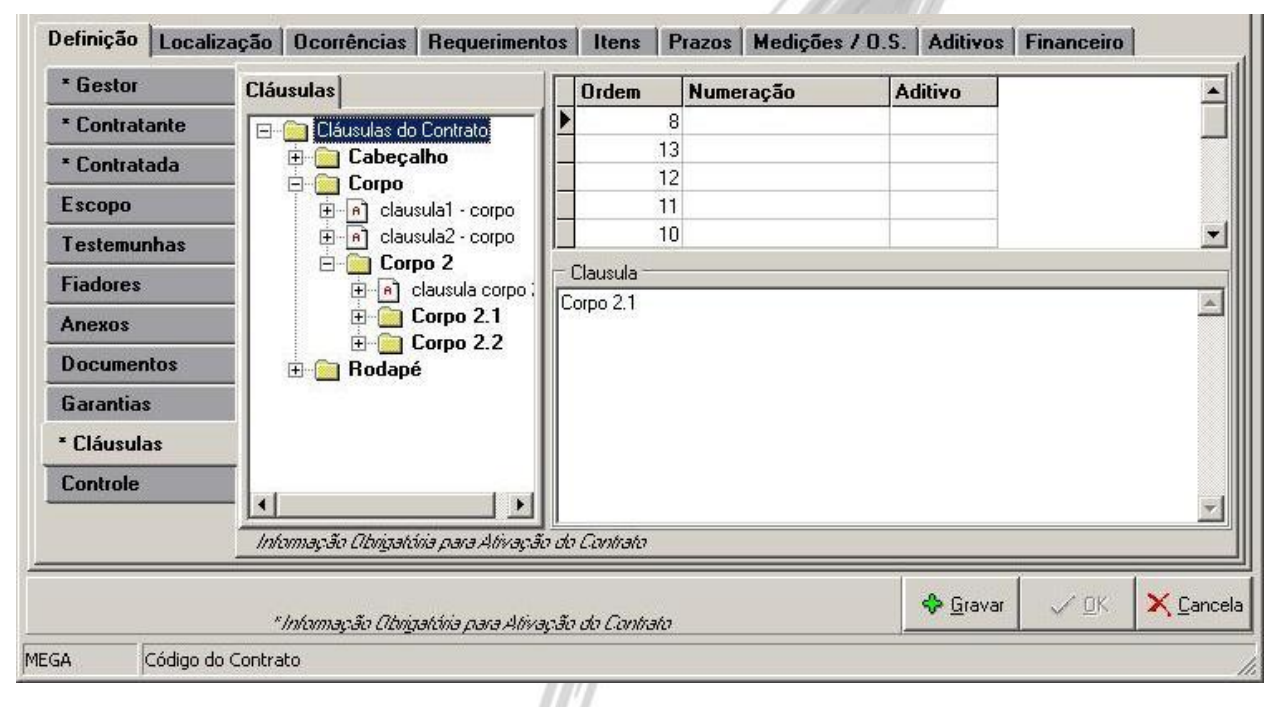

**Figura 42 - Pasta Cláusulas**

A sub-pasta Cláusulas permite a visualização das cláusulas do Contrato

 *Mais informações sobre Inclusão, Alteração ou Exclusões de Clausulas, verificar a seguir no tópico Cláusulas.*

## **Sub-Pasta Controle**

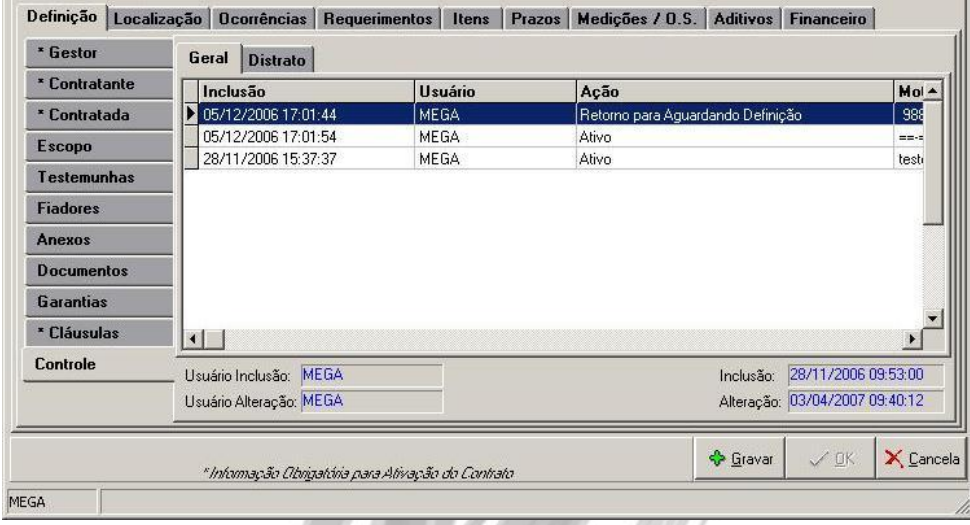

#### **Figura 43 - Pasta Controle**

A sub-pasta Controle contém informações sobre as ações dos usuários no decorrer do Contrato.

**Geral**

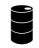

## CTO\_USUCONTR

Informações sobre usuários que Ativaram, Inativaram, Cancelaram, Finalizaram, ou retornaram o Status do Contrato para Aguardando Definição.

#### **Distrato**

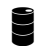

CTO\_DISTRATO

Informação sobre o Distrato do Contrato.

### **Pasta Localização**

A pasta Localização se divide em 2 sub-pastas: Local Físico e Áreas Envolvidas.

## **Sub-Pasta Local Físico**

## CTO\_LOCALFISICO

| <b>Local Físico</b>     |                        | <b>Cód Local</b> | Descrição Local Fisico |  | Observação |  | <b>v</b> Inserir                            |
|-------------------------|------------------------|------------------|------------------------|--|------------|--|---------------------------------------------|
| <b>Áreas Envolvidas</b> |                        |                  | 5 E-SOLUTIONS          |  |            |  | $\rightharpoonup$ Apagar<br><b>△</b> Editar |
|                         | $\left  \cdot \right $ |                  |                        |  |            |  |                                             |

**Figura 44 - Pasta Local Físico**

A sub-pasta Local Físico contém dados sobre a localização física do contrato, de acordo com o cadastro de Localizações no Global.

# Movimentações / Contrato

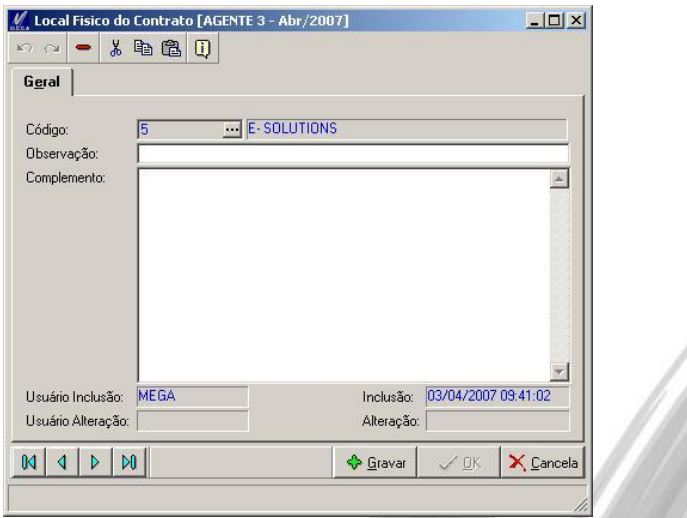

**Figura 45 – Cadastro de Local Físico do Contrato**

Cadastro de Local Físico do Contrato (de acordo com o Cadastro de Localizações do Módulo Global).

## **Sub-Pasta Áreas Envolvidas**

|                         |        |             |         |                 | Localização Ocorrências Requerimentos Itens Prazos Medições / O.S. Aditivos Financeiro |                        |
|-------------------------|--------|-------------|---------|-----------------|----------------------------------------------------------------------------------------|------------------------|
| <b>Local Físico</b>     | Código | Organização | Projeto | Centro de Custo | Localizaç <sup>*</sup>                                                                 | <b>V</b> Inserir       |
| <b>Áreas Envolvidas</b> | Þ      | 15 AGENTE 4 |         |                 |                                                                                        | $ightharpoonup$ Apagar |
|                         |        |             |         |                 |                                                                                        |                        |
|                         |        |             |         |                 |                                                                                        | <b>△</b> Editar        |
|                         |        |             |         |                 |                                                                                        |                        |
|                         |        |             |         |                 |                                                                                        |                        |
|                         |        |             |         |                 |                                                                                        |                        |
|                         |        |             |         |                 |                                                                                        | W                      |
|                         |        |             |         |                 |                                                                                        | Área                   |
|                         |        |             |         |                 |                                                                                        | Envolvida              |
|                         |        |             |         |                 |                                                                                        | Principal              |
|                         |        |             |         |                 |                                                                                        |                        |
|                         |        |             |         |                 |                                                                                        |                        |
|                         |        |             |         |                 |                                                                                        |                        |
|                         |        |             |         |                 |                                                                                        | Legenda                |

**Figura 46 - Pasta Áreas Envolvidas**

A sub-pasta Áreas Envolvidas contém dados sobre as áreas que o contrato abrange

**Botão "Área Envolvida Principal"**: Define se a Área Envolvida é a Principal. Só poderá haver uma Área Envolvida definida como Principal.

## Movimentações / Contrato

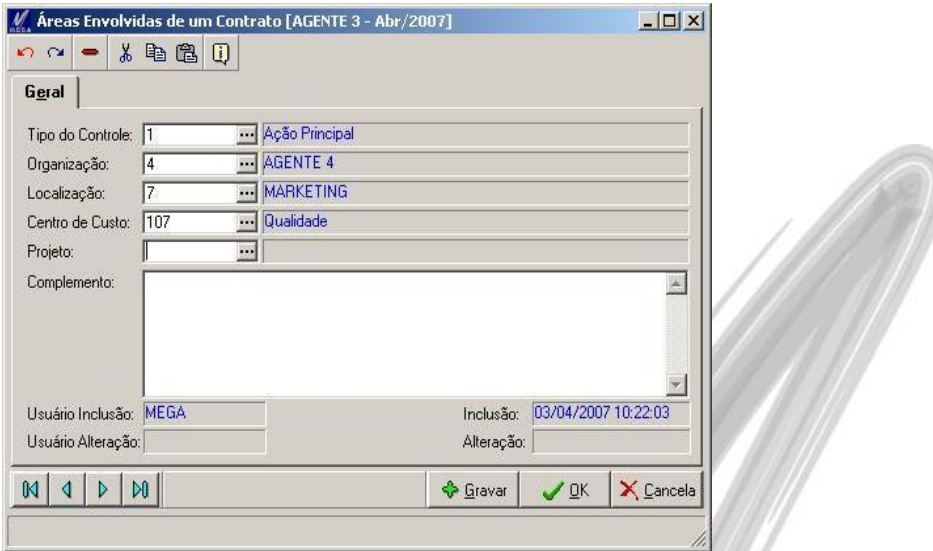

**Figura 47 – Cadastro de Áreas Envolvidas**

**Tipo do Controle**: Vínculo do tipo de Controle sobre a Área.

**Organização**: Organização referente à Área do Contrato.

**Localização**: Localização referente à Área do Contrato.

**Centro de Custo**: Centro de Custo referente à Área do Contrato.

**Projeto**: Projeto referente à Área do Contrato.

**Complemento**: Complemento referente à Área do Contrato.

## **Pasta Ocorrências**

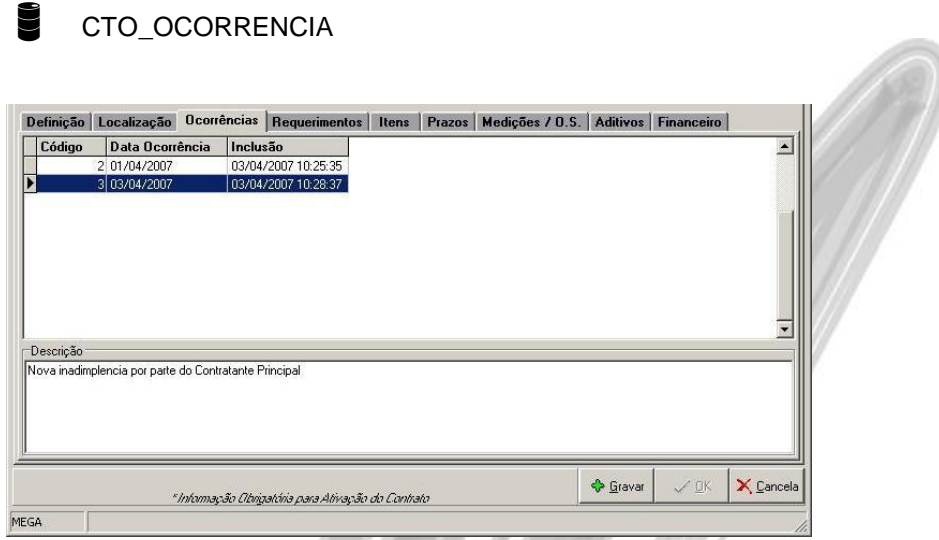

**Figura 48 – Ocorrências do Contrato**

A pasta Ocorrência exibe todas as Ocorrências lançadas para o Contrato.

 *Mais informações sobre Inclusão, Alteração ou Exclusões de Ocorrências, verificar o tópico Ocorrências.*

## **Pasta Requerimentos**

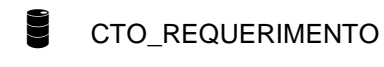

|                               | <b>Requerimentos</b><br>Itens | Prazos   Medições / O.S.   Aditivos   Financeiro                 |                      |              |
|-------------------------------|-------------------------------|------------------------------------------------------------------|----------------------|--------------|
| Código Solic Nome Solicitante | <b>Data Retirada</b>          | Inclusão                                                         | <b>Data Prevista</b> | Data Entrega |
| 2 Joao da Silva<br>6 AGENTE 6 | 03/04/2007<br>23/04/2007      | 03/04/2007 11:17:21 13/04/2007<br>03/04/2007 11:17:59 01/05/2007 |                      |              |
|                               |                               |                                                                  |                      |              |
|                               |                               |                                                                  |                      |              |

**Figura 49 - Pasta Requerimentos do Contrato**

A pasta Requerimentos exibe todos os requerimentos lançados para o Contrato.

 *Mais informações sobre Inclusão, Alteração ou Exclusões de Requerimentos,, verificar o tópico Requerimento.*

### **Pasta Itens**

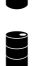

CTO\_ITEMCONTR

CTO\_ITEMCONTRMOV

Exibição de todos os Itens do Contrato e suas respectivas Movimentações.

*Mais informações sobre Inclusão, Alteração ou Exclusões de Itens, verificar o tópico Itens.*

**Pasta Itens do Contrato:** Itens Vinculados ao contrato.

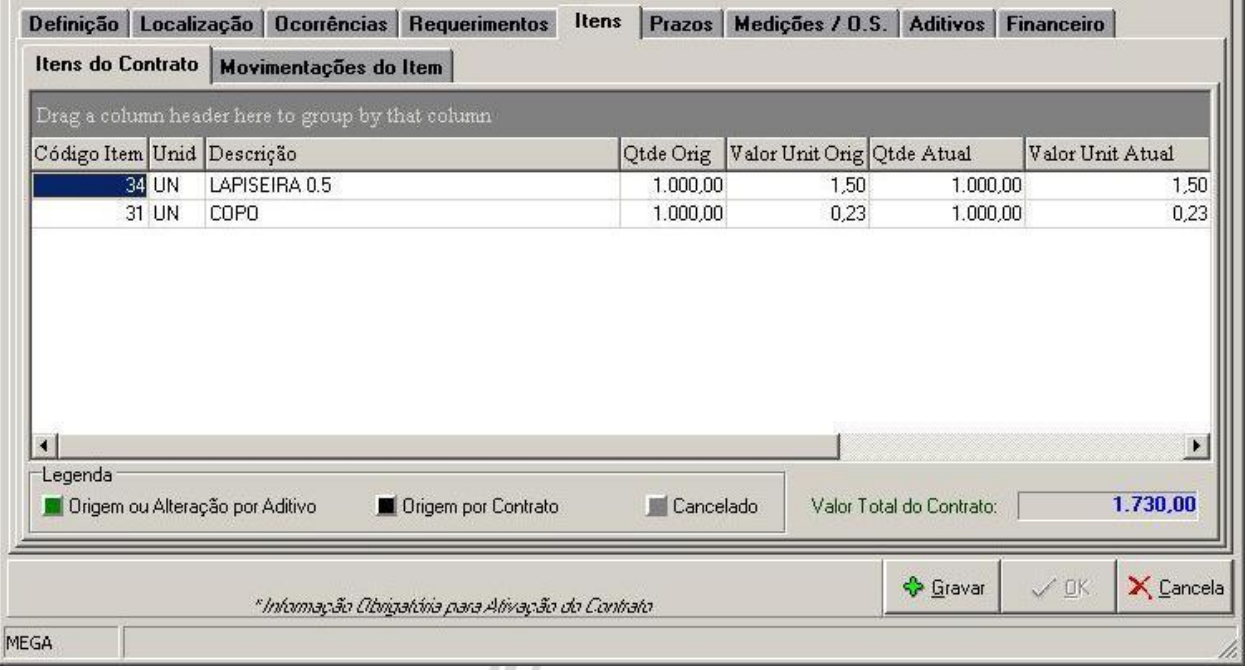

**Figura 50 - Pasta Itens / Itens do Contrato**

Lista todos os itens do Contrato, bem como quantidade e valor do item. Disponibiliza também a quantidade restante e a quantidade já entregue do item.

#### **Pasta Movimentações do Item**

| Drag a column header here to group by that column |               |                  |      |      |           |                                                                                                    |
|---------------------------------------------------|---------------|------------------|------|------|-----------|----------------------------------------------------------------------------------------------------|
| Inclusão                                          | Operação Qtde |                  |      |      |           | Qtde Oper   Operação Valor   Valor Oper   Valor Unitário   Qtde Total a Realizar   Valor Total a Re |
| 29/11/2006 14:47:39 Adição                        |               | 100,00 Adição    | 0,12 | 0,12 |           | 100,00                                                                                              |
| 29/11/2006 14:54:52 Medição                       |               | 50.00 Nenhuma    | 0.00 | 0.12 |           | 50,00                                                                                               |
| 04/12/2006 11:22:57                               | Adição        | 2.00 Nenhuma     | 0,00 | 0,12 |           | 52,00                                                                                               |
| 07/12/2006 14:23:11                               | Medição       | 52.00 Nenhuma    | 0,00 | 0,12 |           | 0,00                                                                                                |
|                                                   |               |                  |      |      |           |                                                                                                    |
|                                                   |               |                  |      |      |           |                                                                                                    |
| Origem da Movimentação<br>Aditivo                 | Medicão       | Ordem de Serviço |      |      | Cancelado | $\blacktriangleright$<br><b>Distratado</b>                                                          |

**Figura 51 - Pasta Movimentações do Item**

Listagem de todas as movimentações do item do contrato:

- Registro do vínculo do item (caracterizado como Aditivo Interno);
- Registro de lançamento de medições ou ordens de serviço (conforme parametrização)
- Registro de aditivos sofridos pelo item com detalhamento da operação sofrida e sua quantidade ou valor.
- Controle de Valores Unitários e Quantidades originais
- Controle de Valor Total Realizado, Valor Total a Realizar e Valor Total Contratado.
- Controle de Quantidade Total Realizada, Quantidade Total a Realizar e Quantidade Total Contratada.

#### **Pasta Prazos**

MEGA

CTO\_VIGENCIA CTO\_ETAPA CTO\_PRAZO Definição | Localização | Ocorrências | Requerimentos | Itens | Prazos | Medições / O.S. | Aditivos | Financeiro | Vigência **Etapas** Data Inicial Data Final Real **Data Final** Desci + Data Inicial **Data Final Descricão** ▶ 28/12/2006 28/12/2007 28/12/2007 ▶ 28/12/2006 28/06/2007 tecte Etapa Única - Inte 01/01/2008 01/01/2009 01/01/2009 teste 29/06/2007 28/12/2007 2 etapa  $\vert \cdot \vert$  $\bullet$  $\blacktriangleright$ Prazos Prazo Data Prevista Data Real **Tipo Data** Adt Ora **Adt Alt** Revisão 07/01/2007 07/01/2007 Dias Revisão 05/02/2007 05/02/2007 Data Fixa Revisão 08/02/2007 08/02/2007 Data Fixa 45 Revisão 28/03/2007 28/03/2007 Periodos  $\vert \cdot \vert$  $\mathbf{r}$ Legenda Distratado Origem ou Alteração por Aditivo Origem por Contrato Cancelado **C** Gravar  $\sqrt{0}$ K X Cancela " Informação Obrigatória para Ativação do Contrato

**Figura 52 - Pasta Prazos do Contrato**

A pasta Prazos exibe todas as Vigências, Etapas e os Prazos do Contrato.

 *Mais informações sobre Inclusão, Alteração ou Exclusões de Vigências, Etapas ou Prazos, verificar o tópico Prazos.*

 $\blacktriangle$ 

### **Pasta Medições / OS**

|        | Medições / Ordem de Serviços     | <b>Movimentações</b> | Definição Localização Ocorrências Requerimentos Itens Prazos                                                                          | Medições / O.S. Aditivos Financeiro |                |
|--------|----------------------------------|----------------------|----------------------------------------------------------------------------------------------------|-------------------------------------|----------------|
| Código | Data                             | Ident / Num          | Descrição                                                                                                    | Inclusão                            | <b>Usuário</b> |
|        | 157 07/03/2007                   |                      | Medição 1 - Cto 32                                                                                                    | 07/03/2007 15:34:21                 | MEGA           |
|        | 177 19/03/2007<br>182 28/03/2007 |                      | Medição gerada pelo Recebimento 1710 - 119/03/2007 17:14:29   MEGA<br>Medição gerada pelo Recebimento 5555 - 28/03/2007 19:18:33 MEGA |                                     |                |
|        |                                  |                      |                                                                                                    |                                     |                |

**Figura 53 - Pasta Medições e Ordens de Serviços**

A pasta Medição / OS exibe todas as Medições, Ordens de Serviços e seus respectivos lançamentos para o Contrato.

 *Mais informações sobre Inclusão, Alteração ou Exclusões de Medições ou Ordem de Serviços, verificar o tópico Medição ou Ordem de Serviço.*
## **Pasta Aditivos**

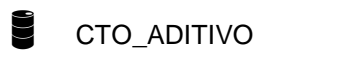

|             | Definição                                 |           | Localização Ocorrências Requerimentos Itens |          | Prazos   Medições / O.S. |       | <b>Aditivos</b><br>Financeiro |                |
|-------------|-------------------------------------------|-----------|---------------------------------------------|----------|--------------------------|-------|-------------------------------|----------------|
| Código      | Inclusão                                  | Descrição |                                             | Cláusula | Item                     | Prazo | Escopo                        | <b>Usuário</b> |
|             | 18 07/12/2006 16:03:24 Aditivo 1 - Cto 25 |           |                                             | Não      | Sim                      | Sim   | Não                           | MEGA           |
|             | 19 07/12/2006 16:50:38 Aditivo 2 - Cto 25 |           |                                             | Não      | Sim                      | Sim   | Não                           | MEGA           |
|             |                                           |           |                                             |          |                          |       |                               |                |
|             |                                           |           |                                             |          |                          |       |                               |                |
| Complemento |                                           |           |                                             |          |                          |       |                               |                |
|             |                                           |           |                                             |          |                          |       |                               |                |
|             |                                           |           |                                             |          |                          |       |                               |                |

**Figura 54 - Pasta Aditivos do Contrato**

A pasta Aditivos exibe todos Aditivos realizados para o Contrato.

*Mais informações sobre Inclusão, Alteração ou Exclusões de Aditivos, verificar o tópico Aditivo.*

### **Pasta Financeiro**

A pasta Financeiro exibe os Valores da Posição Contratual, todas as Faturas e as Parcelas geradas na Ativação do Contrato.

A pasta Financeiro é subdividida nas pastas Posição Contratual e Faturas.

### **Pasta Posição Contratual**

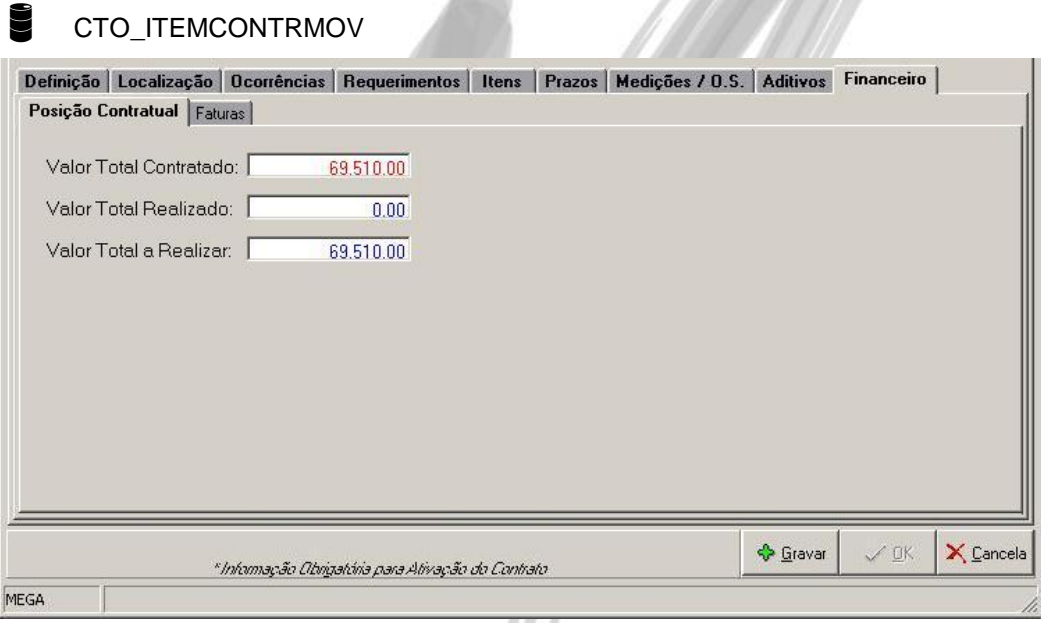

**Figura 55 - Pasta Financeiro / Posição Contratual**

 *A Posição Contratual exibe o total contratado e realizado do contrato levando em consideração apenas os valores de Medições, Ordens de Serviço e Aditivos. Informações financeiras diversas lançadas no Módulo Financeiro, não serão levadas em consideração nesta pasta.*

## **Pasta Faturas**

- CTO\_FINANCFATURA
- CTO\_FINANCPARCELA
- MGFIN.FIN\_VW\_CONTASPAGAR
- MGFIN.FIN\_VW\_CONTASRECEBER

|                |                                         |                       |  | Tipo da Integração Série Origem Status Integração Total da Fatura Emissão |      |                      | Entrada |                            |       | Número da Fatura Série AP |      | Tipo Documer -             |  |
|----------------|-----------------------------------------|-----------------------|--|---------------------------------------------------------------------------|------|----------------------|---------|----------------------------|-------|---------------------------|------|----------------------------|--|
|                | Contas Pagar                            | CPA Previsã Realizada |  |                                                                           |      | 17.250,00 14/02/2007 |         | 14/02/2007                 |       |                           | 1 AP | <b>NF</b>                  |  |
|                |                                         |                       |  |                                                                           |      |                      |         |                            |       |                           |      |                            |  |
|                |                                         |                       |  |                                                                           |      |                      |         |                            |       |                           |      |                            |  |
| $\blacksquare$ |                                         |                       |  |                                                                           |      |                      |         |                            |       |                           |      |                            |  |
|                |                                         |                       |  | Total Financeiro 17,250,00                                                |      | Total Baixado 00     |         |                            |       |                           |      | Total a Baixar 17,250,00   |  |
| Parcelas       |                                         |                       |  |                                                                           |      |                      |         |                            |       |                           |      |                            |  |
|                | Número Parcela Valor Parcela Percentual |                       |  | Vencimento Juros                                                          |      | Mora                 |         | Multa                      | Valor |                           | Após | Desconto 1 V ▲             |  |
|                |                                         | 5.749.99              |  | 33,33 16/02/2007                                                          | 0.00 |                      | 0.00    | 0.00                       |       | 0.00                      |      | 0.00                       |  |
| $\overline{c}$ |                                         | 5.749,99              |  | 33.33 16/03/2007                                                          | 0,00 |                      | 0,00    | 0,00                       |       | 0,00                      |      | 0,00                       |  |
| 3              |                                         | 5.750.02              |  | 33.33 16/04/2007                                                          | 0,00 |                      | 0.00    | 0.00                       |       | 0.00                      |      | 0,00                       |  |
|                |                                         |                       |  |                                                                           |      |                      |         |                            |       |                           |      |                            |  |
|                |                                         |                       |  |                                                                           |      |                      |         |                            |       |                           |      | <b>Doctos</b> , Cancelados |  |
|                | Doctos, sem Moy, Vinculado              |                       |  | Doctos, Baixados                                                          |      |                      |         | Doctos, com Mov. Vinculado |       |                           |      |                            |  |

**Figura 56 - Pasta Financeiro / Faturas**

A pasta Faturas mostra as faturas geradas através da integração Financeira no momento da ativação do Contrato.

 *Mais informações sobre Inclusão, Alteração ou Exclusões de Faturas e Parcelas, verificar o tópico Financeiro.*

## **Pasta Pedido de Venda**

CTO\_PEDIDOVENDA

MGVEN.VEN\_PEDIDOVENDA

A pasta Pedido de Venda mostra os Pedidos de Vendas gerados através do Contrato no módulo de Distribuição (quando o contrato estiver parametrizado para isto).

| Ocorrências Requerimentos Itens Prazos Medições / O.S. Aditivos Financeiro Pedido de Venda |  |  |                                                                                                    |  |                |             |           | $\left  \cdot \right $ |
|--------------------------------------------------------------------------------------------|--|--|----------------------------------------------------------------------------------------------------|--|----------------|-------------|-----------|------------------------|
|                                                                                            |  |  | Série Ped. Nª Pedido Data Emissão Cond.Pagto. Cód.Repres. Cod. Equipe Valor ICMS Valor ICMS Retido Valor IPI |  |                |             | $V -$     |                        |
|                                                                                            |  |  |                                                                                                    |  |                |             |           |                        |
| MEGA                                                                                       |  |  | " Informação Obrigatória para Ativação do Contrato                                                           |  | <b>C</b> ravar | $\sqrt{2K}$ | X Cancela |                        |

**Figura 57 - Pasta Pedido de Venda**

## **Pasta Parâmetros**

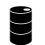

CTO\_PARAMETROCONTR

Nesta pasta serão configurados todos os parâmetros referentes ao Contrato.

## **Pasta Contrato**

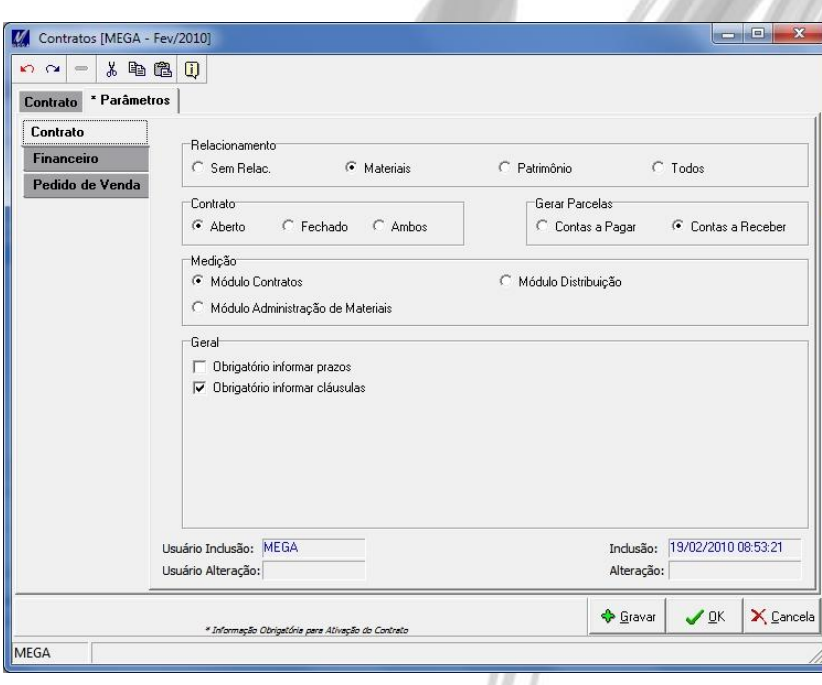

**Figura 58 - Pasta Parâmetro Contrato**

A sub-pasta Contrato contém parâmetros a respeito do Contrato num geral.

### **Relacionamento**:

- Sem Relacionamento: No vínculo de Itens ao contrato, serão exibidos somente os Itens configurados no seu cadastro como Item "Sem Relacionamento".
- Materiais: No vínculo de Itens ao contrato, serão exibidos somente os Itens configurados no seu cadastro como Item relacionado com "Materiais".
- Patrimônio: No vínculo de Itens ao contrato, serão exibidos somente os Itens configurados no seu cadastro como Item relacionado com "Patrimônio".
- Todos: No vínculo de Itens ao contrato, serão exibidos todos os itens, independente da sua configuração de relacionamento.

### **Contrato**:

- Aberto: Contrato no qual serão vinculadas Ordens de Serviço. Nesses contratos, somente após a efetivação de uma Ordem de Serviço que será gerado o seu movimento Financeiro.
- Fechado: Contrato no qual serão realizadas Medições. Nesses contratos, a movimentação Financeira se dará na Ativação do Contrato.
- Ambos: Contrato no qual serão vinculadas Ordens de Serviços e Medições. Nesses contratos, a movimentação financeira se dará na sua Ativação e nos lançamentos de Ordens de Serviços.

### **Medição**:

- Módulo Contrato: A medição será gerada somente pelo módulo de Gestão de Contratos.
- Módulo Administração de Materiais A medição poderá ser gerada pela Entrada de Documento do Módulo de Administração de Materiais.
- Módulo Distribuição: A medição poderá ser gerada pelo faturamento do Pedido de Venda.

### **Geral**:

- Obrigatório informar prazos: Configura o sistema para exigir que sejam informados os prazos do contrato para poder ativá-lo.
- Obrigatório informar cláusulas: Configura o sistema para exigir que sejam informadas as cláusulas do contrato para poder ativá-lo.
- Utiliza itens compostos: Configura o sistema para utilizar itens compostos, no cadastro de Itens.

## **Pasta Financeiro**

A sub-pasta Financeiro contém parâmetros a respeito do Controle e da Integração Financeira do Contrato.

### **Sub-Pasta Parâmetros**

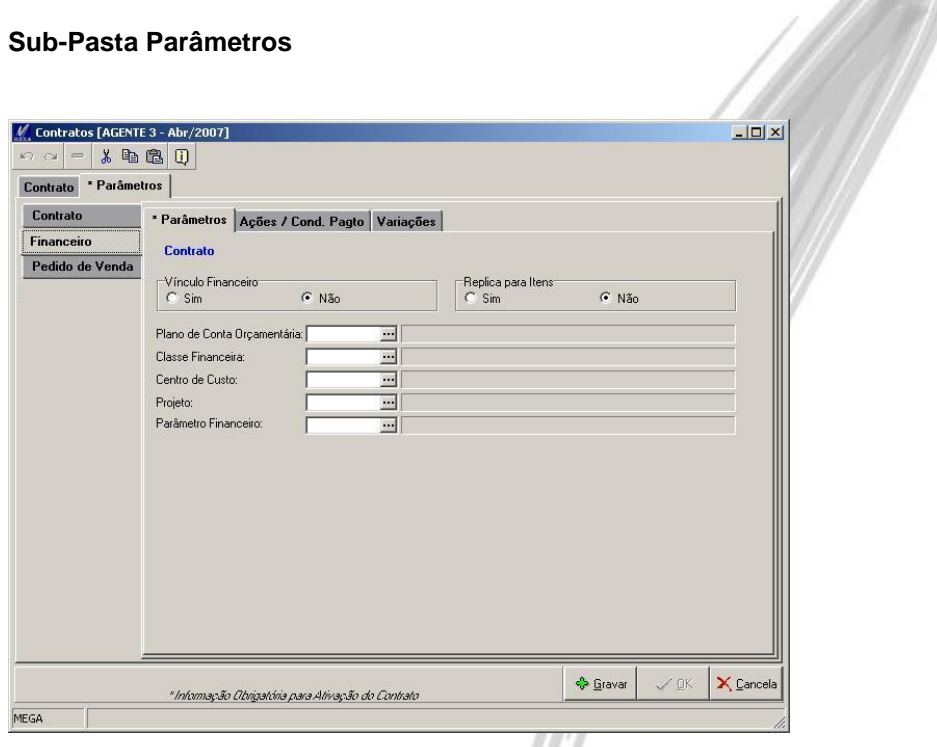

**Figura 59 – Sub-Pasta Parâmetros** 

A sub-pasta Parâmetros contém dados sobre Parâmetros Gerais Financeiros.

**Texto exibido na parte superior da tela**: Informa se o Contrato será do tipo "Contas a Pagar" ou "Contas a Receber", conforme seleção da Ação Principal do Contrato.

**VÍnculo Financeiro**: Se o contrato terá Vinculo Financeiro ou não.

**Replica para Itens**: Se marcado para replicar para itens, as informações como Classe Financeira, Centro de Custo, Projeto e Parâmetro Financeiro, serão sugeridas em todos os vínculos de itens no Contrato. Se marcado para não replicar, as informações sugeridas serão a do cadastro do próprio Item.

**Plano de Conta Orçamentária**: Plano de Conta Orçamentária do Contrato

**Centro de Custo**: Centro de Custo do Contrato.

**Projeto**: Projeto do Contrato.

**Parâmetro Financeiro**: Parâmetro Financeiro do Contrato. Após a seleção de um parâmetro financeiro, as pastas "Ações / Cond. Pagto" e "Variações" serão preenchidas de acordo com o cadastro do parâmetro.

## **Sub-Pasta Ações / Cond Pagto**

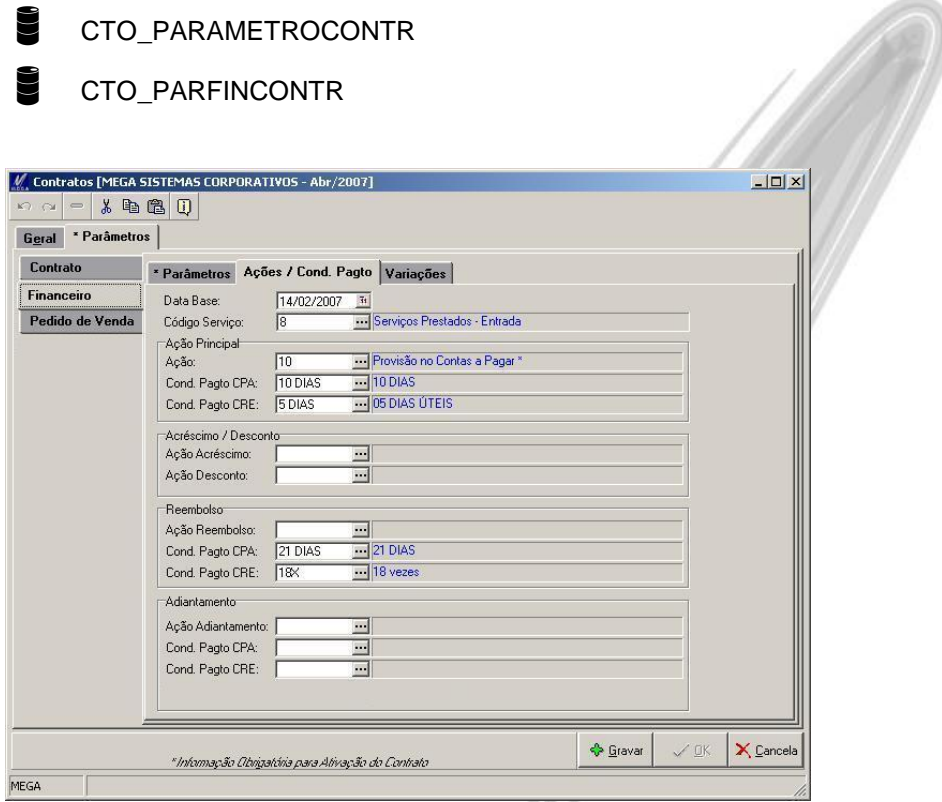

**Figura 60 – Sub-Pasta Ações / Cond Pagto**

A sub-pasta Ações / Cond Pagto contém informações sobre as Ações e as Condições de Pagamentos utilizadas no Contrato.

**Data Base:** Data Base que será utilizada como Data de Emissão do Documento Financeiro (Contas a Pagar ou Contas a Receber).

**Código do Serviço**: Código do Serviço do parâmetro.

**Ação Principal:**

- **Ação**: Ação Principal do parâmetro.
- **Cond Pagto CPA**: Condição de Pagamento do Contas a Pagar
- **Cond Pagto CRE**: Condição de Pagamento do Contas a Receber

**Acréscimo / Desconto:**

- **Ação Acréscimo**: Ação de Acréscimo.
- **Ação Desconto**: Ação de Desconto

**Reembolso:**

- **Ação Reembolso**: Ação de Reembolso.
- **Cond Pagto CPA**: Condição de pagamento do Contas a Pagar em reembolso.
- **Cond Pagto CRE**: Condição de pagamento do Contas a Receber em reembolso.

**Adiantamento:**

- **Ação Adiantamento**: Ação de Adiantamento.
- **Cond Pagto CPA**: Condição de pagamento do Contas a Pagar em adiantamento
- **Cond Pagto CRE**: Condição de pagamento do Contas a Receber em adiantamento
- *Somente Códigos de Ação do tipo "Gestão de Contratos" poderão ser informadas nos parâmetros financeiros.*

## **Sub-Pasta Variações**

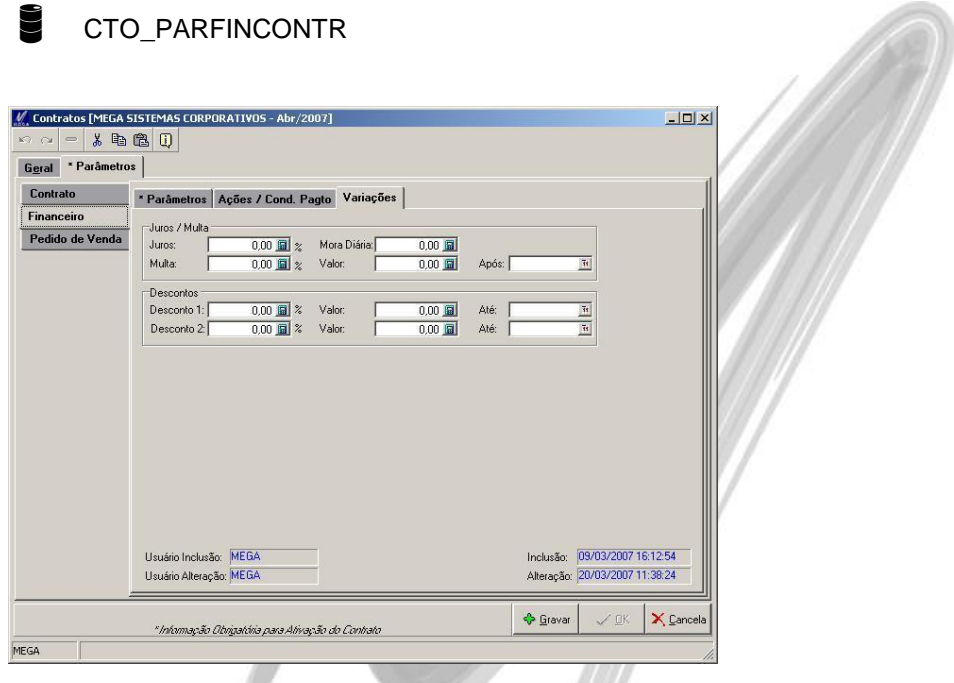

**Figura 61 – Sub-Pasta Variações**

A sub-pasta Variações contém informações sobre Juros, Multas e Descontos utilizados no Contrato.

**Juros / Multa:**

- **Juros**: Porcentagem de juros.
- **Mora Diária**: Valor da mora diária
- **Multa**: Porcentagem da Multa
- **Valor**: Valor da Multa
- **Após**: Data da Multa

### **Descontos:**

- **Desconto 1**: Porcentagem do Desconto
- **Valor**: Valor de Desconto.
- **Até**: Data Limite do Desconto.
- **Desconto 2**: Porcentagem do Desconto.
- **Valor**: Valor do Desconto.
- **Até**: Data Limite do Desconto.

## **Pasta Pedido de Venda**

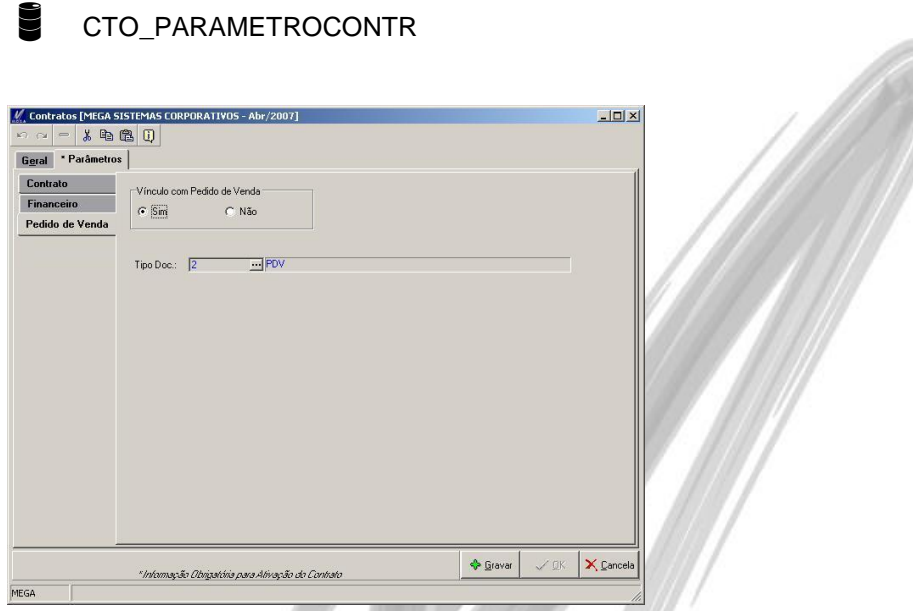

**Figura 62 - Pasta Parâmetro Pedido de Venda**

A sub-pasta Pedido de Venda contém informações a respeito da Geração de Pedido de Vendas (Integração com o Módulo de Distribuição)

**Vínculo com Pedido de Venda**: Informa se o Contrato terá vínculo com Pedido de Venda.

**Tipo Doc**: Tipo do Documento de Pedido de Venda que será utilizado para a Integração.

## **Pasta Controle de Acesso**

Nessa pasta são configuradas as restrições de acesso dos usuários aos contratos. Somente os usuários autorizados poderão consultar, editar, definir prazos, gerar aditivos, aplicar reajustes, lançar/descontar adiantamentos e gerar lançamentos de medição/ordem de serviço no contrato.

O acesso dos usuários aos contratos será determinado pelas configurações definidas nos grupos de Controle de Acesso que estiverem relacionados ao contrato.

Um contrato poderá ser visualizado somente pelos usuários pertencentes aos grupos de Controle de Acesso que estiverem vinculados a esse contrato.

Além dos grupos de Controle de Acesso, também será possível vincular usuários avulsos ao contrato (aba Controle de Acesso/Usuários adicionais da tela de cadastro de contratos).

**Observação:** Os contratos que não tiverem nenhum grupo de Controle de Acesso vinculado poderão ser visualizados por todos os usuários do módulo.

### **Status**

Todo Contrato possui Status, e de acordo com o Status do Contrato, o mesmo poderá sofrer algumas movimentações ou não, portanto é de extrema importância para o bom funcionamento do módulo, o usuário entender exatamente todos os Status e o ciclo que eles seguem de acordo com cada Contrato.

Informações sobre os status do Contrato:

- **Aguardando Definição** Quando um contrato é cadastrado, ele inicia sempre com esse status.
- **Ativo** Após o preenchimento de algumas informações obrigatórias (Gestor, Partes Contratantes, Partes Contratadas, Clausulas, Documentos, Parâmetros e Itens) o Contrato passará para ativo.
- *O contrato poderá ser ativado automaticamente ou manualmente, conforme Tópico "Ativação do Contrato".*
	- **Inativo** Inativação do Contrato.
	- **Cancelado** Cancelamento do Contrato.

**Distratado** – Contrato Distratado

*Mais informações sobre Distrato no Tópico "Distrato".*

**Finalizado** – Contrato Finalizado e Concluído

Para alteração do Status de um Contrato, é necessário na tela de exibição de todos os contratos,

**A** Controle selecionar o contrato desejado, clicar no botão e selecionar o Status desejado.

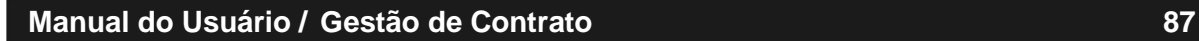

## **Ativação**

Quando um Contrato já possuir todas as Informações Obrigatórias preenchidas o contrato já pode ser ativado.

Informações Obrigatórias para a ativação do Contrato:

- Gestor
- **Contratante**
- Contratada
- Documentos
- Parâmetros
- Cláusulas
- Itens.

**AR** Controle A ativação do contrato poderá ser feita manualmente pelo botão **na tela de exibição** de todos os contatos, ou quando um contrato já estiver com todas as Informações Obrigatórias preenchidas, e o usuário for gravar o contrato, o sistema dará a opção para o usuário já ativá-lo naquele momento.

## **Vínculo Financeiro**

Se o contrato possuir parametrização para vínculo Financeiro, e seus parâmetros financeiros estiverem devidamente configurados, ao ativar o contrato, serão geradas faturas e parcelas do mesmo. A quantidade de faturas geradas será de acordo com a igualdade de parametrização financeira dos itens e os agentes responsáveis.

### **Vínculo Pedido de Venda**

Se o contrato possuir Itens vinculados, parametrização para Integração com Pedido de Venda, e seus parâmetros estiverem devidamente configurados para isso, ao ativar o contrato, será gerado um Pedido de Venda (Módulo Distribuição) com os itens do contrato.

# *Cláusulas*

CTO\_CLAUSULA

Botão "Contrato" / Opção Cláusulas ou Menu Movimentações / Contratos / Cláusulas.

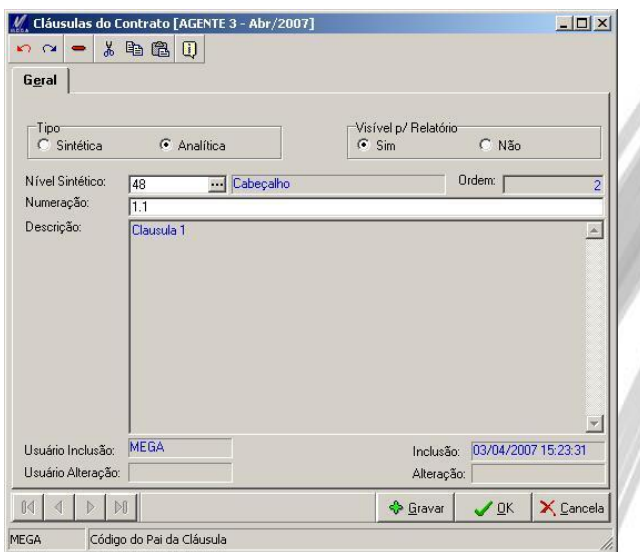

**Figura 63 - Cadastro de Cláusulas**

Cadastro de Cláusulas do Contrato.

**Tipo**: Sintética ou Analítica. **Visível p/ Relatório**: Visível para Relatório. **Nível Sintético**: Cláusula sintética. **Numeração**: Numeração da Cláusula. **Descrição**: Descrição da Cláusula.

 *Somente é possível a inclusão, alteração ou exclusão de cláusulas de contratos com o status "Aguardando definição". Para alterações em cláusulas em contratos que já estão ativos é preciso realizar as alterações através de Aditivos (ver tópico Aditivos).*

# *Requerimentos*

CTO\_REQUERIMENTO

Botão "Contrato" / Opção Requerimentos ou Menu Movimentações / Contratos / Requerimentos.

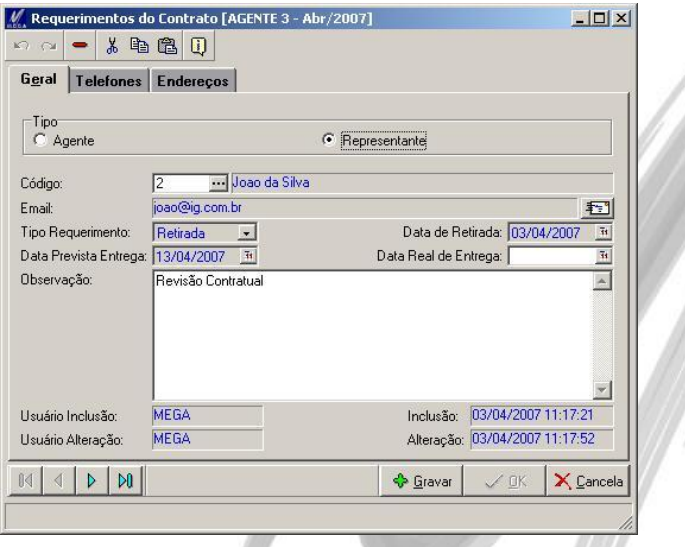

**Figura 64 - Cadastro de Requerimentos**

Cadastro de Requerimentos (Solicitações) para controle da retirada do Contrato do seu local oficial.

**Tipo**: Agente ou Representante que está solicitando o Contrato.

**Tipo Requerimento**: Tipo do Requerimento (Retirada, Aditivo ou Análise).

**Data da Retirada**: Data da Retirada do Requerimento.

**Data Prevista Entrega**: Data da Previsão de devolução do Contrato.

**Data Real de Entrega**: Data da Real devolução do Contrato.

**Observação**: Observação do Requerimento.

# *Ocorrências*

CTO\_OCORRENCIA

Botão "Contrato" / Opção Ocorrências ou Menu Movimentações / Contratos / Ocorrências.

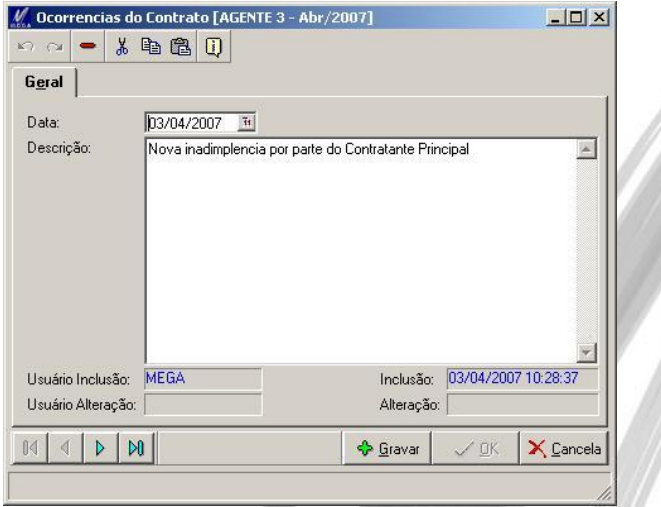

**Figura 65 - Cadastro de Ocorrências**

Cadastro de Ocorrências diversas do Contrato.

## *Itens*

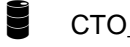

- CTO\_ITEMCONTR
- CTO\_ITEMCONTRMOV

Botão "Itens" ou Menu Movimentações / Itens.

**Pasta Itens do Contrato:** Itens Vinculados ao contrato.

Lista todos os itens do Contrato, bem como quantidade e valor do item. Disponibiliza também a quantidade restante e a quantidade já entregue do item.

| K7 CM                                      | 人物遇口                                              |                     |                            |          |                                       |                          |
|--------------------------------------------|---------------------------------------------------|---------------------|----------------------------|----------|---------------------------------------|--------------------------|
| 34<br>Contrato:                            |                                                   |                     |                            |          | Fase: Ativo                           |                          |
| Tipo:                                      | Prestação de Serviço                              |                     |                            |          | Categoria: Autorização de Publicidade |                          |
| Descrição: Int 4                           |                                                   |                     |                            |          |                                       |                          |
| Itens do Contrato                          | Movimentações do Item                             |                     |                            |          |                                       |                          |
|                                            | Drag a column header here to group by that column |                     |                            |          |                                       | <b>V</b> Inserir         |
| Código Item Unid Descrição                 |                                                   | Otde Orig           | Valor Unit Orig Qtde Atual |          | Valor Unit Atual                      | I۷ι<br>$A_{\text{paga}}$ |
| 11 UN                                      | PAPEL HIGIENICO                                   | 5.000.00            | 1.00                       | 5.000,00 | 1.00                                  | <b>△ Editar</b>          |
| 13 UN                                      | CARTUCHO                                          | 6,00                | 18.00                      | 400.00   | 18.00                                 |                          |
|                                            |                                                   |                     |                            |          |                                       |                          |
|                                            |                                                   |                     |                            |          |                                       |                          |
| $\left  \cdot \right $                     |                                                   |                     |                            |          |                                       | $\blacktriangleright$    |
| Legenda<br>Origem ou Alteração por Aditivo |                                                   | Origem por Contrato | Cancelado                  |          | Valor Total do Contrato:              | 12.200,00                |

**Figura 66 – Vínculo de Itens ao Contrato**

Esse cadastro poderá ser modificado ou excluído somente enquanto o Contrato não estiver com Status "Ativo". Após a ativação do contrato, qualquer inclusão, alteração ou exclusão necessária, só será permitida mediante Aditivos.

*Mais informações sobre Aditivos, verificar o tópico Aditivo.*

**Botão "Faturas"** - Exibe as Faturas e parcelas geradas para os Itens.

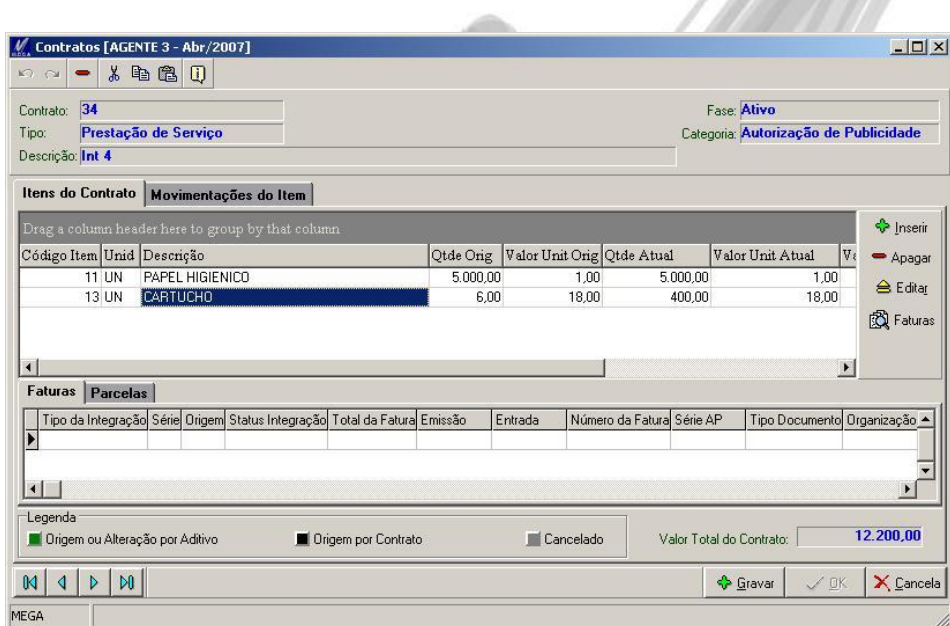

**Figura 67 – Exibição das Faturas e Parcelas geradas**

### **Pasta Movimentações do Item**

## CTO ITEMCONTRMOV

Exibição de todas as movimentações sofridas pelo item:

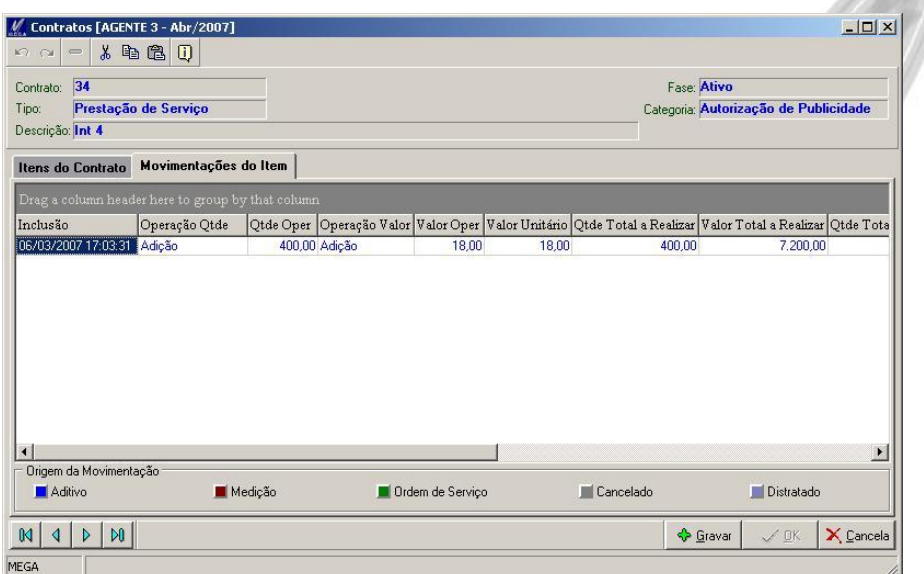

#### **Figura 68 – Movimentações do Item**

- Registro do vínculo do item (caracterizado como Aditivo Interno);
- Registro de lançamento de medições ou ordens de serviço (conforme parametrização)
- Registro de aditivos sofridos pelo item com detalhamento da operação sofrida e sua quantidade ou valor.
- Controle de Valores Unitários e Quantidades originais
- Controle de Valor Total Realizado, Valor Total a Realizar e Valor Total Contratado.
- Controle de Quantidade Total Realizada, Quantidade Total a Realizar e Quantidade Total Contratada.

## **Pasta Geral**

|                    | $  D $ $\times$<br>Itens do Contrato [AGENTE 3 - Abr/2007]           |  |
|--------------------|----------------------------------------------------------------------|--|
| <b>KOL CM</b>      | 人名尼贝                                                                 |  |
| Geral              | Parâmetros Financeiros                                               |  |
| Código Item:       | PAPEL HIGIENICO<br>$\mathbf{H}$<br><b>UN</b><br>$\Box$               |  |
| Escopo:            | Definido<br>$\bullet$                                                |  |
| Quantidade:        | Qtde Original: 1.000,00<br>1.000,00<br>Valor Unitário Original: 1,00 |  |
| Valor Unitário:    | Dados por Referência<br>Valor Total: 1.000,00<br>1,00 国              |  |
| Agente:            | $\overline{\phantom{a}}$                                             |  |
| Classe Financeira: | $\sqrt{5}$<br><b>WENDA DE MERCADORIAS</b>                            |  |
| Centro de Custo:   | $-$ UP3<br>$\sqrt{47}$                                               |  |
| Projeto:           | $\overline{}$ ACDC (2002)<br>1621                                    |  |
| Complemento:       | $\blacktriangle$                                                     |  |
| Usuário Inclusão:  | MEGA<br>24/02/2007 10:53:32<br>Inclusão:                             |  |
| Usuário Alteração: | MEGA<br>Alteração: 24/02/2007 10:55:10                               |  |
| $\mathsf{M}$       | X Cancela<br><b>S</b> ravar<br>$\sqrt{a}$ K                          |  |

**Figura 69 – Itens - Pasta Geral**

A pasta Geral exibe todas as informações referentes ao Item do Contrato.

**Código do Item**: Código do Item selecionado. A lista de itens exibidos será de acordo com a configuração do parâmetro "Relacionamento" no cadastro do Contrato.

**Escopo**: Informa se o item é do tipo escopo Definido (item Fixo, usado para Medições) ou se é do tipo Indefinido (item Livre, para Ordens de Serviço). Essas informações vêem sugeridas de acordo com o cadastro do Item.

**Quantidade**: Quantidade do Item.

**Valor Unitário**: Valor Unitário do Item.

**Agente**: Agente responsável pelo Item, ou pelo Contrato num geral. Se o contrato estiver parametrizado para integrar com o Financeiro, é necessário que seja informado o agente responsável financeiro.

Informações sugeridas de acordo com a configuração do parâmetro financeiro "Replica para Itens" no cadastro do Contrato:

- **Classe Financeira**: Classe Financeira do Item.
- **Centro de Custo**: Centro de Custo do Item.
- **Projeto**: Projeto do Item.

#### **Botão Dados por Referência**

Ao clicar no botão  $\frac{1}{3}$  Dados por Referência electricida uma tela com o histórico do Item, com dados sobre todos os contratos que aquele item foi vinculado, com seus preços unitários, quantidade, classe financeira, centro de custo, projeto e parâmetro financeiro utilizados.

Caso o usuário queira utilizar as mesmas configurações de algum dos contratos exibidos, basta clicar sobre o contrato desejado e clicar no botão "Selecionar". Esse procedimento fará com que o valor unitário, a classe financeira do Item, o centro de custo, o projeto e os parâmetros financeiros do contrato selecionado sejam sugeridos no cadastro do item do contrato.

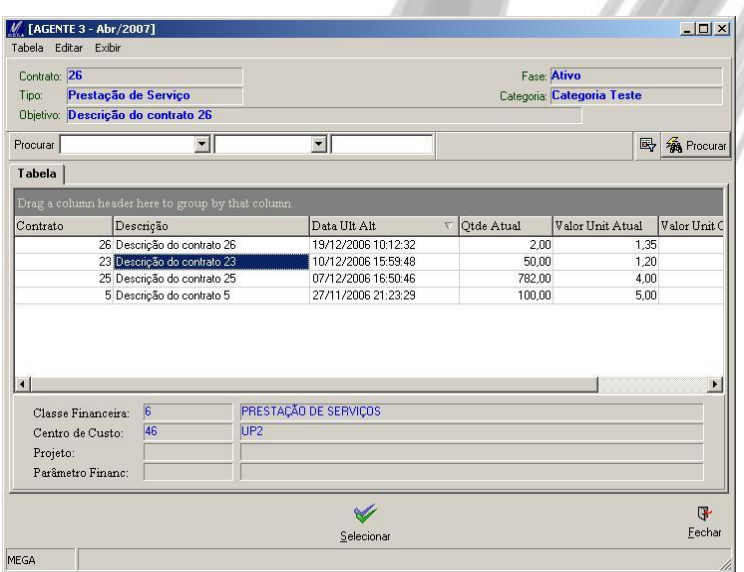

**Figura 70 – Itens – Dados por Referência**

## **Pasta Parâmetros Financeiros**

## CTO\_PARFINCONTR

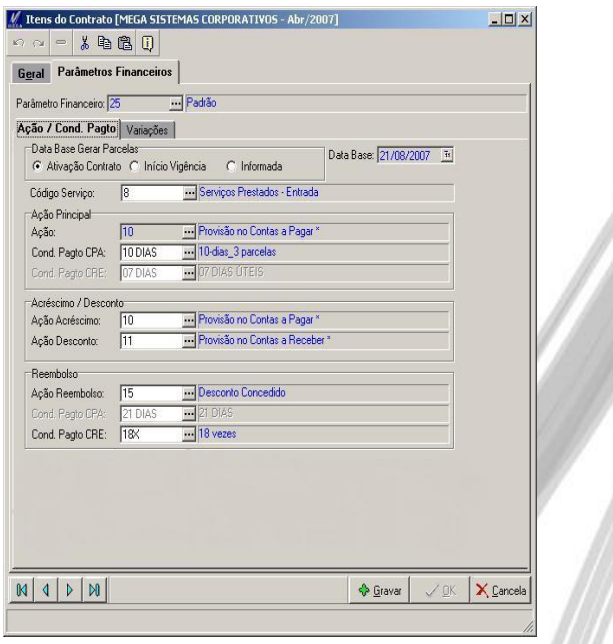

**Figura 71 – Itens - Pasta Parâmetros Financeiros**

A pasta Parâmetros Financeiros exibe todas as informações referentes aos Parâmetros Financeiros do Item do Contrato (todas as informações financeiras do item vêm sugeridas conforme a configuração dos Parâmetros Financeiros do Contrato se o contrato estiver parametrizado para replicar essas configurações para o item).

**Parâmetro Financeiro**: Parâmetro Financeiro utilizado pelo Item

## **Sub-Pasta Ação / Cond Pagto**

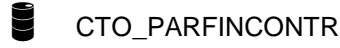

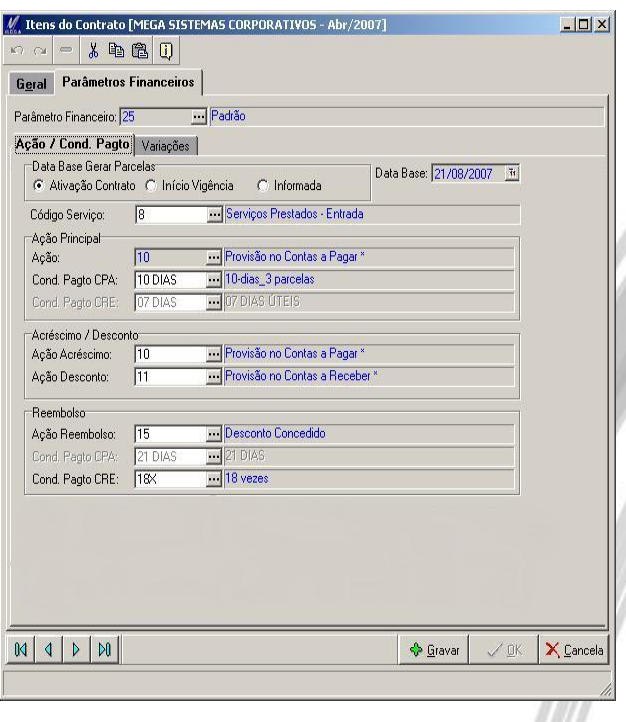

**Figura 72 – Itens - Pasta Parâmetros Financeiros**

A sub-pasta Ações / Cond Pagto contém informações sobre as Ações e as Condições de Pagamentos.

**Data Base Gerar Parcelas:** Data Base que será utilizada como Data de Emissão do Documento Financeiro (Contas a Pagar ou Contas a Receber). Há três opções para a Data Base:

- **Ativação do Contrato**: Se esta opção estiver marcada não será possível alterar o campo "Data Base". Esta data será atualizada no momento da ativação do contrato e assumirá a data da ativação.
- **Início Vigência**: Se esta opção estiver marcada não será possível alterar o campo "Data Base". No momento da ativação do contrato esta data será atualizada com a data de início da vigência do contrato.
- **Informada**: Se esta opção estiver marcada será preciso informar a data base para geração do documento financeiro.

**Código do Serviço**: Código do Serviço do parâmetro.

### **Ação Principal:**

- **Ação**: Ação Principal do parâmetro.
- **Cond Pagto CPA**: Condição de Pagamento do Contas a Pagar
- **Cond Pagto CRE**: Condição de Pagamento do Contas a Receber

### **Acréscimo / Desconto:**

- **Ação Acréscimo**: Ação de Acréscimo.
- **Ação Desconto**: Ação de Desconto

### **Reembolso:**

- **Ação Reembolso**: Ação de Reembolso.
- **Cond Pagto CPA**: Condição de pagamento do Contas a Pagar em reembolso.
- **Cond Pagto CRE**: Condição de pagamento do Contas a Receber em reembolso.

### **Sub-Pasta Variações**

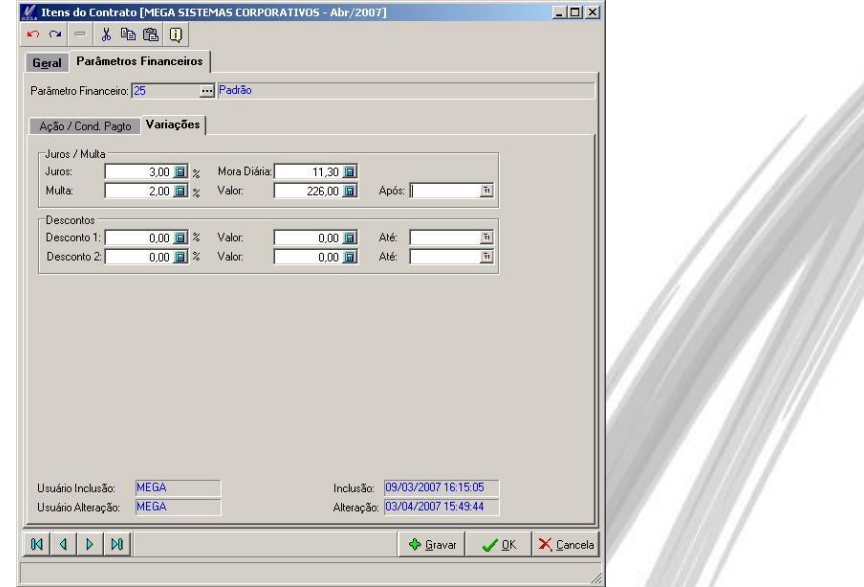

**Figura 73 – Itens - Pasta Parâmetros Financeiros**

A sub-pasta Variações contém informações sobre Juros, Multas e Descontos do Item no Contrato.

#### **Juros / Multa:**

- **Juros**: Porcentagem de juros.
- **Mora Diária**: Valor da mora diária
- **Multa**: Porcentagem da Multa
- **Valor**: Valor da Multa
- **Após**: Data da Multa

### **Descontos:**

- **Desconto 1**: Porcentagem do Desconto
- **Valor**: Valor de Desconto.
- **Até**: Data Limite do Desconto.
- **Desconto 2**: Porcentagem do Desconto.
- **Valor**: Valor do Desconto.
- **Até**: Data Limite do Desconto.

**Pasta Composição Itens**

## CTO\_ITEMCOMPOSICAO

Um item composto tem a função de agrupar diversos itens que poderão ser utilizados no Recebimento do módulo Materiais. No cadastro do item composto o valor unitário (aba Geral) deverá conter o valor total da composição e a quantidade sempre será igual a 1. Não será necessário informar valor unitário e quantidade para os itens que fazem parte da composição.

Quando for selecionado um item composto no Recebimento do módulo Materiais, o sistema exibirá todos os itens da composição na tela "Itens Selecionados".

Na aba "Composição Itens" podem ser cadastrados os itens que fazem parte da composição. Os itens da composição não têm quantidade e valor unitário.

- *A composição de itens está disponível somente para contratos que integram com o módulo Materiais.*
- *O sistema não controla a quantidade recebida de itens compostos. O controle é feito somente pelo valor total da composição.*
- *A configuração "Gerar aditivos de quantidade de itens automaticamente" não se aplica aos itens compostos.*
- *É possível inserir novos itens na composição mesmo que o contrato já esteja ativo.*
- *A opção "Itens Pré Lançados" da tela "Seleção de Itens de Contratos", exibida no Recebimento do módulo Materiais, não fica disponível para itens compostos.*
- *Não é permitido gerar medições ou ordens de serviço manuais para itens compostos.*
- *Itens compostos podem ser reajustados e também receber aditivos de valor.*
- *Itens compostos não podem receber aditivos de quantidade.*

## **Manual do Usuário / Gestão de Contrato 105**

**Código Item:** A lista de itens exibidos será aqueles que têm Relacionamento com o Materiais.

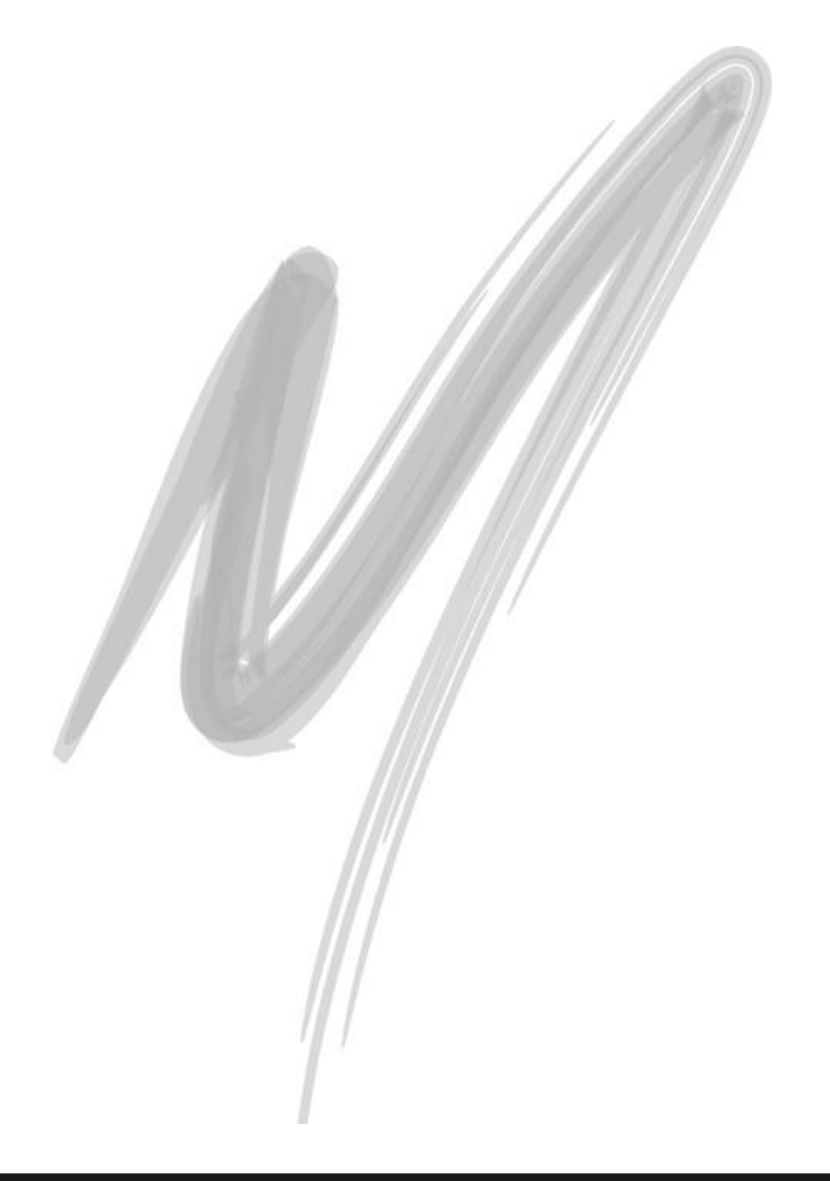

## *Prazos*

Botão "Prazos" ou Menu Movimentações / Prazos

| 26<br>Contrato:<br>Tipo:                        | Prestação de Serviço<br>Descrição: Descrição do contrato 26 |                                               |                       |                                    |                                                 | Fase: Ativo<br>Categoria: Categoria Teste     |                       |                            |
|-------------------------------------------------|-------------------------------------------------------------|-----------------------------------------------|-----------------------|------------------------------------|-------------------------------------------------|-----------------------------------------------|-----------------------|----------------------------|
| Vigência                                        |                                                             |                                               |                       |                                    | Etapas                                          |                                               |                       |                            |
| <b>Data Inicial</b><br>28/12/2006<br>01/01/2008 | <b>Data Final Real</b><br>28/12/2007<br>01/01/2009          | <b>Data Final</b><br>28/12/2007<br>01/01/2009 | De -<br>test<br>test  | <sup>o</sup> Inserir<br>$=$ Apagar | <b>Data Inicial</b><br>28/12/2006<br>29/06/2007 | <b>Data Final</b><br>28/06/2007<br>28/12/2007 | De 4<br>Eta<br>2e     | S- Inserir<br>= Apagar     |
|                                                 |                                                             |                                               | $\blacktriangleright$ | <b>△</b> Editar                    | $\left  \cdot \right $                          |                                               | $\blacktriangleright$ | <b><sup>△</sup></b> Editar |
| $\blacksquare$<br>Prazos                        |                                                             |                                               |                       |                                    |                                                 |                                               |                       |                            |
| Prazo                                           | <b>Data Prevista</b>                                        |                                               | <b>Data Real</b>      |                                    | <b>Tipo Data</b>                                | Adt Org                                       | Adt Alt ~             |                            |
| Revisão                                         | 07/01/2007                                                  |                                               | 07/01/2007            |                                    | Dias.                                           |                                               |                       | S Inserin                  |
| Revisão                                         | 05/02/2007                                                  |                                               | 05/02/2007            |                                    | Data Fixa                                       |                                               |                       | - Apagar                   |
| Revisão                                         | 08/02/2007                                                  |                                               | 08/02/2007            |                                    | Data Fixa                                       | 45                                            |                       | <b>△ Editar</b>            |
| Revisão                                         | 28/03/2007                                                  |                                               | 28/03/2007            |                                    | Periodos                                        |                                               |                       |                            |
| Revisão                                         | 26/06/2007                                                  |                                               | 26/06/2007            |                                    | Periodos                                        |                                               |                       |                            |
| Revisão                                         | 24/09/2007                                                  |                                               | 24/09/2007            |                                    | Periodos                                        |                                               |                       |                            |
| Revisão<br>$\left  \cdot \right $               | 23/12/2007                                                  |                                               | 23/12/2007            |                                    | Periodos                                        |                                               |                       |                            |

**Figura 74 - Cadastro de Prazos do Contrato**

Cadastro de Vigências, Etapas e Prazos do Contrato.

Esses cadastros poderão ser modificados ou excluídos somente enquanto o Contrato não estiver com Status "Ativo". Após a ativação do contrato, qualquer inclusão, alteração ou exclusão necessária, só será permitida mediante Aditivos.

*Mais informações sobre Aditivos, verificar o tópico Aditivo.*

## **Vigência**

# CTO\_VIGENCIA

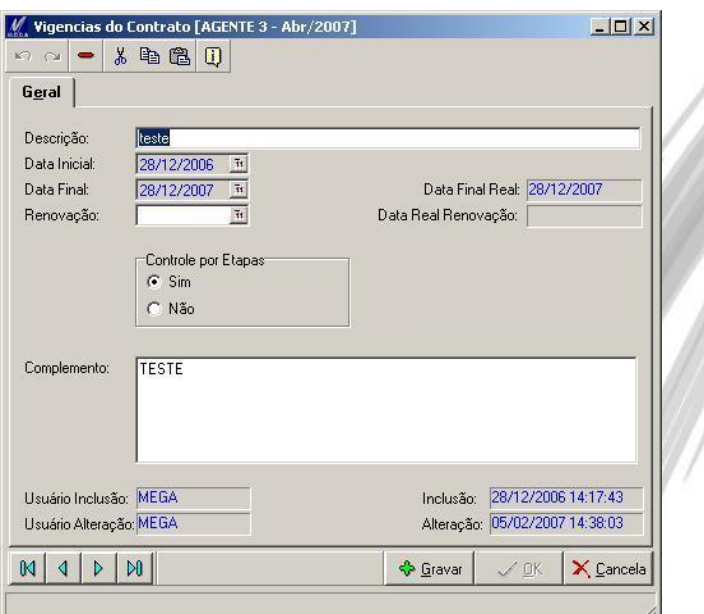

## **Figura 75 – Cadastro de Vigência**

Cadastro da Vigência que o contrato abrangerá.

**Descrição**: Descrição da Vigência.

**Data Inicial**: Data Inicial da Vigência.

**Data Final**: Data Final da Vigência.
**Data Final Real**: Data Final Real da Vigência.

**Data Renovação**: Data da Previsão de Renovação da Vigência.

**Data Real Renovação**: Data Real da Renovação da Vigência.

**Controle por Etapas**: Informação se a Vigência será controlada por Etapas ou não. Se marcado a opção "Sim" será exibido uma pasta para o Cadastro de Etapas.

**Complemento**: Complemento da Vigência.

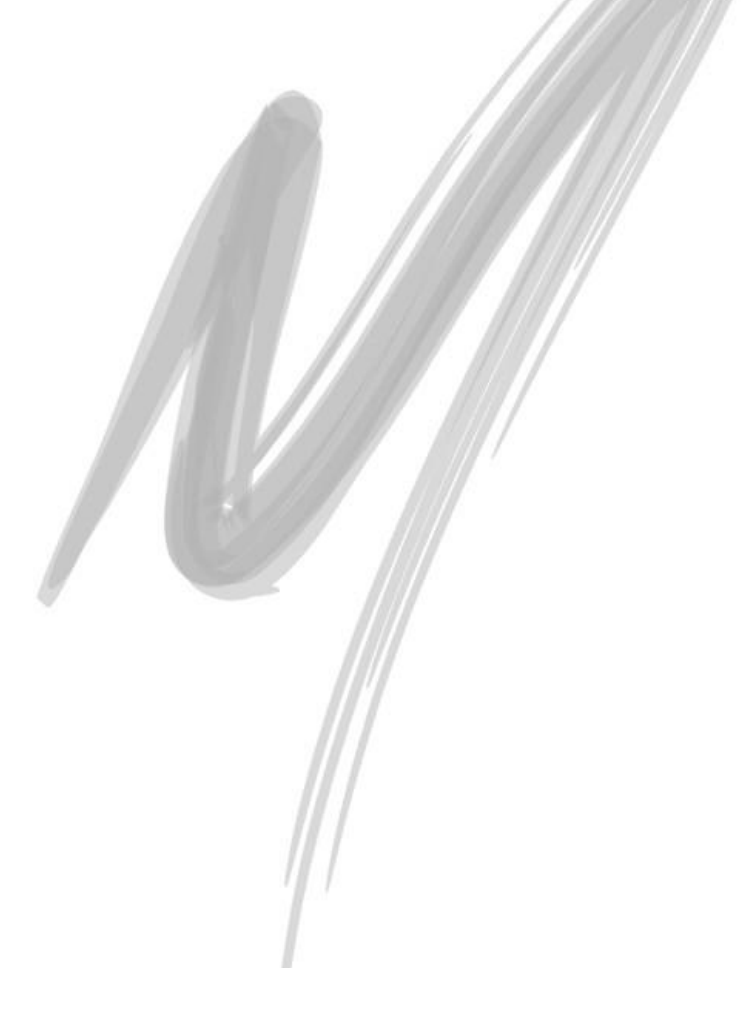

## **Etapas**

# CTO\_ETAPA

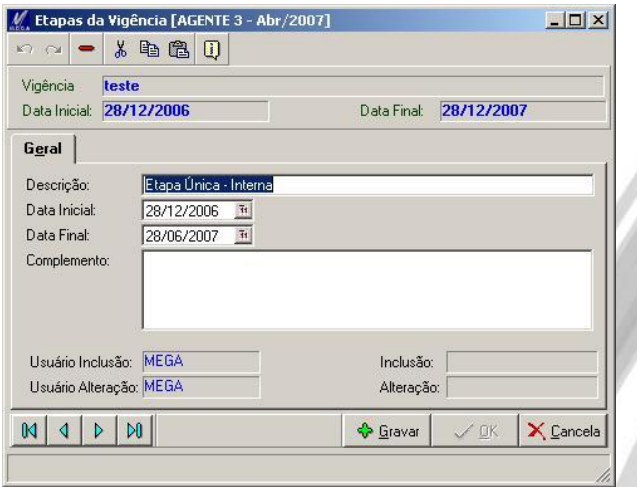

**Figura 76 – Cadastro de Etapas**

Cadastro de Etapas da Vigência do Contrato. Esse cadastro só é exibido se a Vigência do contrato estiver configurada para isso.

**Descrição**: Descrição da Etapa.

**Data Inicial**: Data Inicial da Etapa (essa data deve estar entre a Data Inicial e Final da Vigência).

**Data Final**: Data Final da Etapa (essa data deve estar entre a Data Inicial e Final da Vigência).

**Complemento**: Complemento da Etapa.

### **Prazos**

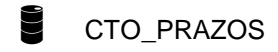

| Data Inicial 28/12/2006 |            | 28/12/2007<br>Data Final:                    |
|-------------------------|------------|----------------------------------------------|
| Geral                   |            |                                              |
| Tipo do Prazo:          | Revisão    | Data Fixa<br>Tipo da Data:<br>$\bullet$<br>際 |
| Usuário Inclusão: MEGA  |            | Inclusão: 05/02/2007 18:28:13                |
| Usuário Alteração: MEGA |            | Alteração: 05/02/2007 18:39:38               |
| Data Prevista:          | 10/02/2007 | $\overline{\mathfrak{m}}$                    |
| Data Real:              | 10/02/2007 |                                              |
|                         |            |                                              |
|                         |            |                                              |
|                         |            |                                              |
|                         |            |                                              |
|                         |            |                                              |
|                         |            |                                              |

**Figura 77 – Cadastro de Prazos**

Cadastro de Prazos do Contrato. Se a Vigência estiver configurada para ser utilizada Etapas, os Prazos estarão vinculados a Etapas, senão, os Prazos estarão todos vinculados à Vigência.

**Tipo do Prazo**: Tipo do Prazo (no caso de cadastro o Tipo poderá ser somente de "Revisão", no caso de ser Aditivo, o tipo poderá ser de "Revisão", "Prorrogação", "Suspensão", "Reabertura").

**Tipo da Data**: Tipo do calculo Data do Prazo:

# Movimentações / Prazos

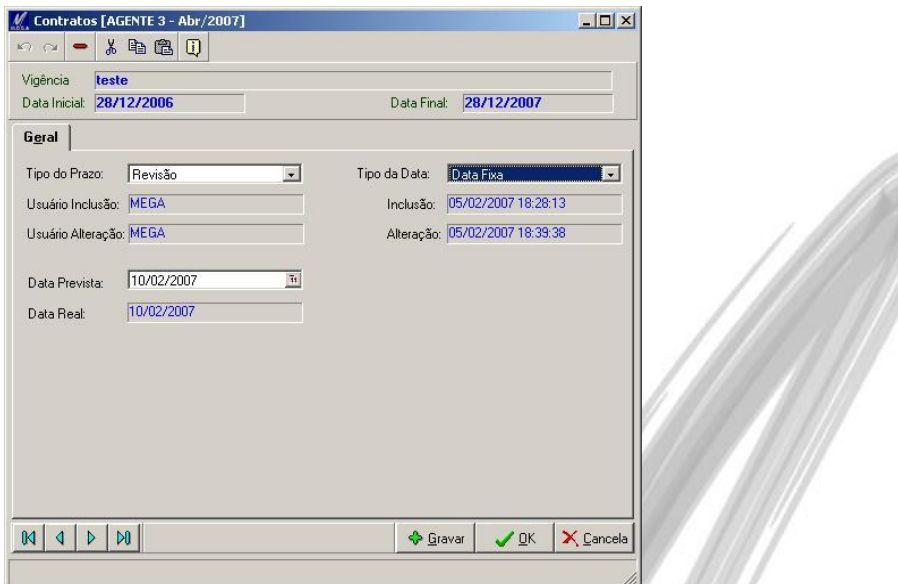

**Figura 78 – Prazos – Data Fixa**

- **Data Fixa**: Data do Prazo
	- o **Data Prevista**: Informar a data do Prazo nesse campo.

## Movimentações / Prazos

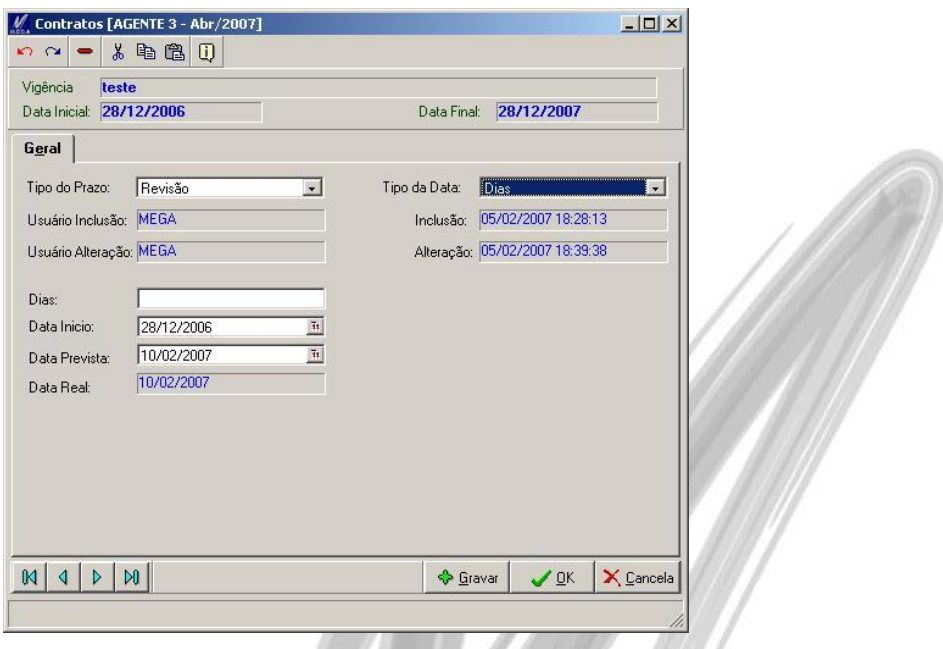

**Figura 79 – Prazos – Data Dias**

- **Dias**: Quantidade de dias para o Prazo
	- o **Dias**: Informar a quantidade de Dias para o Prazo.
	- o **Data Início**: Data do Início do cálculo (a data sugerida é a de inicio da vigência ou da etapa)
	- o **Data Prevista:** Data que será a Revisão, de acordo com a Data Inicial e quantidade de dias.

## Movimentações / Prazos

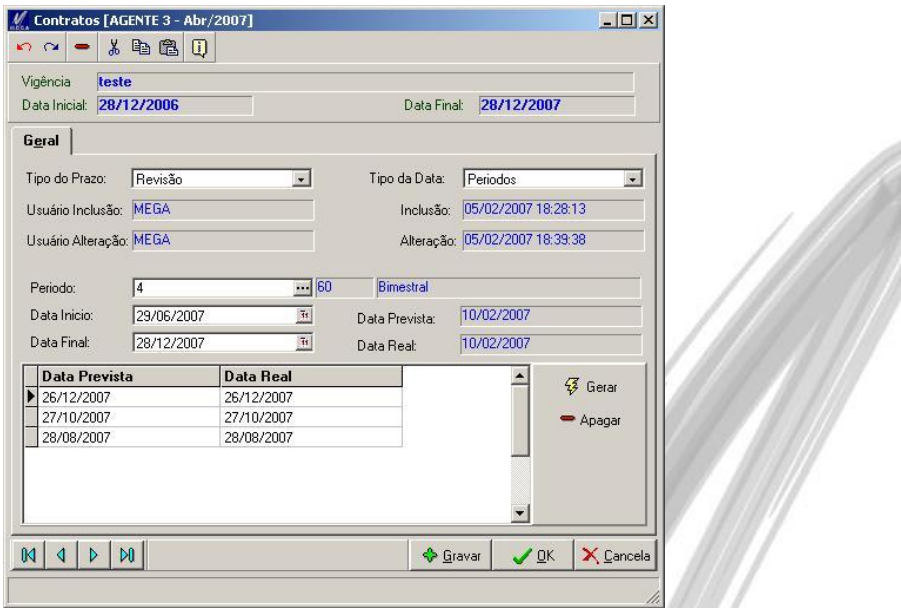

**Figura 80 – Prazos – Períodos**

- **Períodos**: Utilizar períodos para gerar Prazos
	- o **Período**: Período a ser utilizado
	- o **Data Início**: Data do Início do cálculo (a data sugerida é a de início da vigência ou da etapa)
	- o **Data Final:** Data do Final do calculo (a data sugerida é a do final da vigência ou da etapa)

Para visualizar os Prazos que serão criados, clicar no botão "Gerar"

Caso seja necessário excluir um Prazo logo após a sua geração (caso não tenha sido ainda confirmado esse cadastro), selecionar o Prazo desejado e clicar no botão "Apagar"

Para alterar um prazo gerado (caso não tenha sido ainda confirmado esse cadastro), selecionar o prazo desejado na Tabela e alterar.

# *Medições*

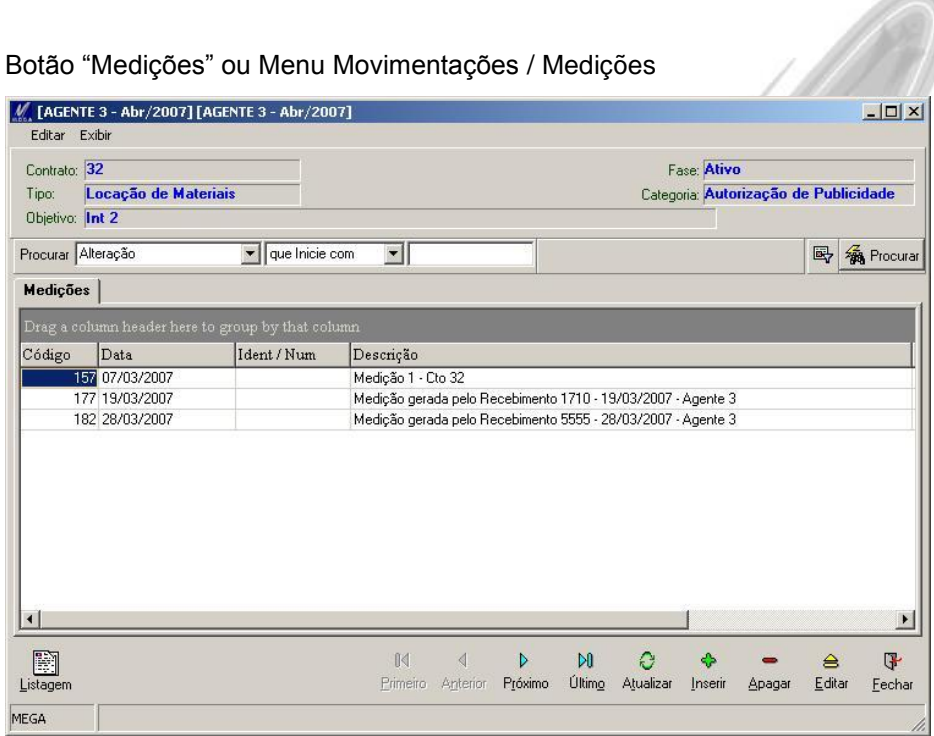

#### **Figura 81 - Medições**

Cadastro de Medições do Contrato.

- *Só é permitido lançamento de medições para Contratos que estiverem como "Contrato Fechado" ou "Ambos" na configuração do parâmetro "Contrato" no cadastro do Contrato.*
- *Para contratos que utilizam item composto, não é permitido lançar uma Medição manual.*

## **Manual do Usuário / Gestão de Contrato 115**

## **Pasta Geral**

# CTO\_MEDICAO

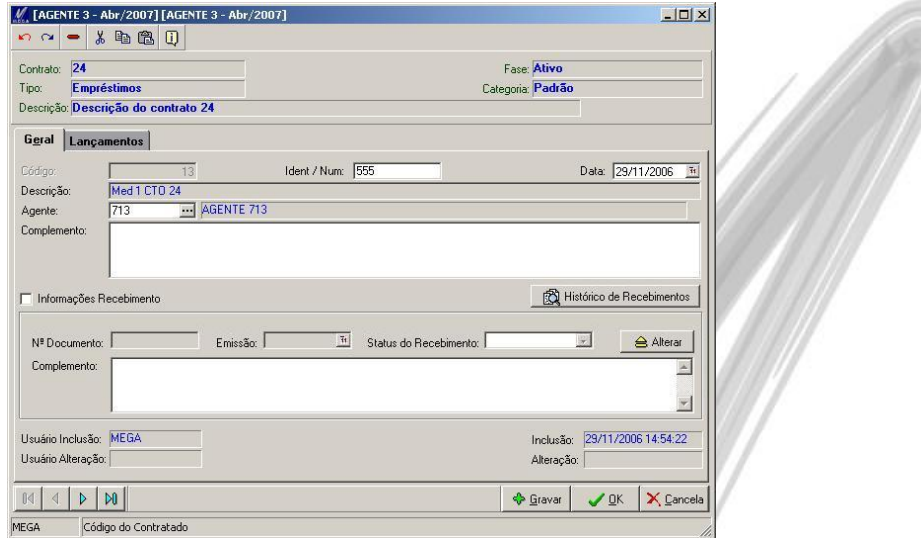

**Figura 82 – Cadastro de Medições**

Dados da Medição.

**Ident / Num**: Identificação ou numeração da Medição.

**Data**: Data da Medição.

**Agente**: Agente Responsável pela Medição.

 *De acordo com a configuração do parâmetro financeiro "Ação Principal" no cadastro do Contrato, se o Contrato for Contas a Receber, será exibido os Agentes Contratantes, se o Contrato for Contas a Pagar, será exibido os Agentes Contratados.*

**Complemento**: Complemento da Medição.

### **Informações Recebimento**

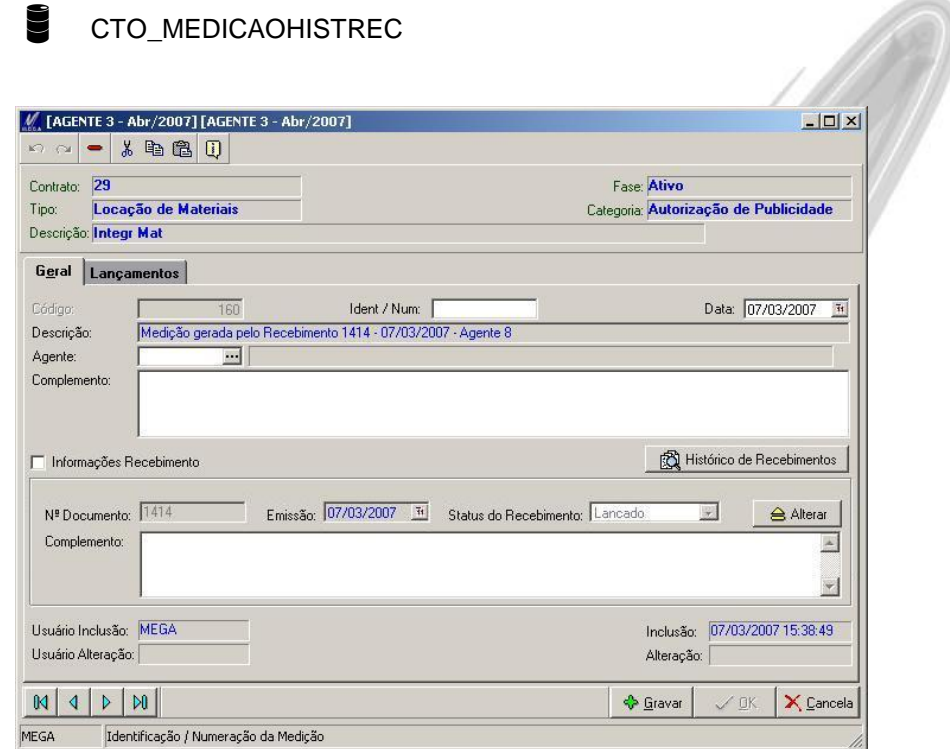

**Figura 83 – Medições com Histórico de Recebimento**

Essa parte da Medição se refere ao Recebimento de um Documento através do Módulo de Administração de Materiais.

 *Esse processo de registro de Recebimento é somente para controle do Módulo de Gestão de Contrato, não sendo, portanto gerado nenhum Recebimento no Módulo de Administração de Materiais. Esse procedimento se dá exclusivamente para que quando ocorra a entrada de um Recebimento no módulo de Materiais, seja possível verificar se no módulo de Contratos, já existe alguma(s) medição(s) referente a aquele recebimento, e então seja dado a opção para o usuário de utilizar a medição já cadastrada.*

Existem duas possibilidades para esse processo:

- **Preenchimento pelo usuário**: Quando uma Medição for realizada e o usuário já estiver com o Documento de recebimento o qual ele se refere, o usuário poderá entrar com os dados do Documento nessa tela e assim que o documento for lançado no módulo de Materiais, será dada baixa nessa Medição.
- *Conforme parâmetros, configurações e processos realizados anteriormente, conforme tópico de Parâmetros do Contrato (Medição) e o tópico de Integração com o módulo Administração de Materiais.*
	- **Preenchimento automático**: Quando um contrato estiver parametrizado para isso, a entrada da Medição poderá ser realizada diretamente através na parte de Recebimento do Módulo de Administração de Materiais. Isso fará com que seja gerada automaticamente uma Medição com Lançamentos e com Histórico de Recebimento.
- *Conforme parâmetros, configurações e processos realizados anteriormente, conforme tópico de Parâmetros do Contrato (Medição) e o tópico de Integração com o módulo Administração de Materiais.*

#### **Cadastrando um Recebimento**

Para cadastrar um novo recebimento em uma medição sem recebimentos, é necessário checar o componente "Informações Recebimento" e digitar os dados necessários nos campos habilitados.

Para cadastrar um novo recebimento em uma medição que já possui recebimentos é necessário clicar no botão "Alterar" e entrar com os dados necessários.

 *Só é permitido cadastrar um novo recebimento em uma medição que possui recebimentos quando o mesmo não estiver com Status "Lançado".* 

#### **Alterando um Recebimento**

Para alterar um recebimento é necessário clicar no botão "Alterar" e entrar com os dados necessários.

- *Só é permitido alterar um recebimento quando o mesmo não estiver com Status "Lançado".*
- *Mesmo com a alteração de dados do Recebimento, os dados anteriores poderão ser visualizados no "Histórico do Recebimento".*
- **N.º Documento**: Numeração do Documento de Recebimento.

**Emissão**: Data de Emissão do documento.

**Status do Recebimento**: Status do Recebimento (Lançado, Não Lançado, Cancelado).

#### **Botão Histórico de Recebimento**

Ao clicar no botão  $\otimes$  Histórico de Recebimentos | será exibido todos os recebimentos e suas alterações, realizadas na Medição.

# Movimentações / Medições

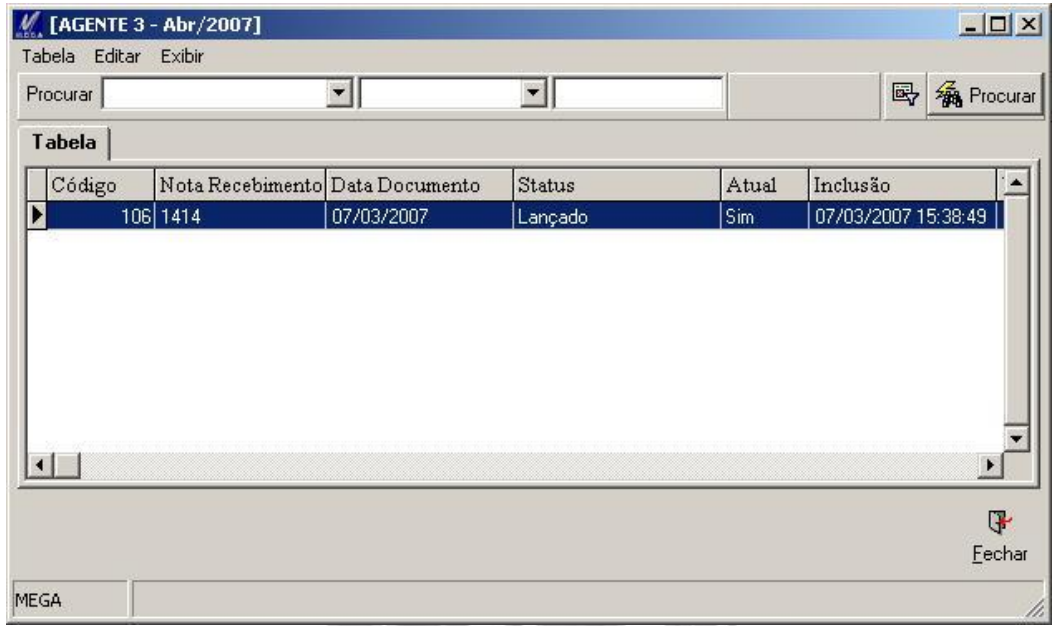

### **Figura 84 – Histórico de Recebimento da Medição**

## **Pasta Lançamentos**

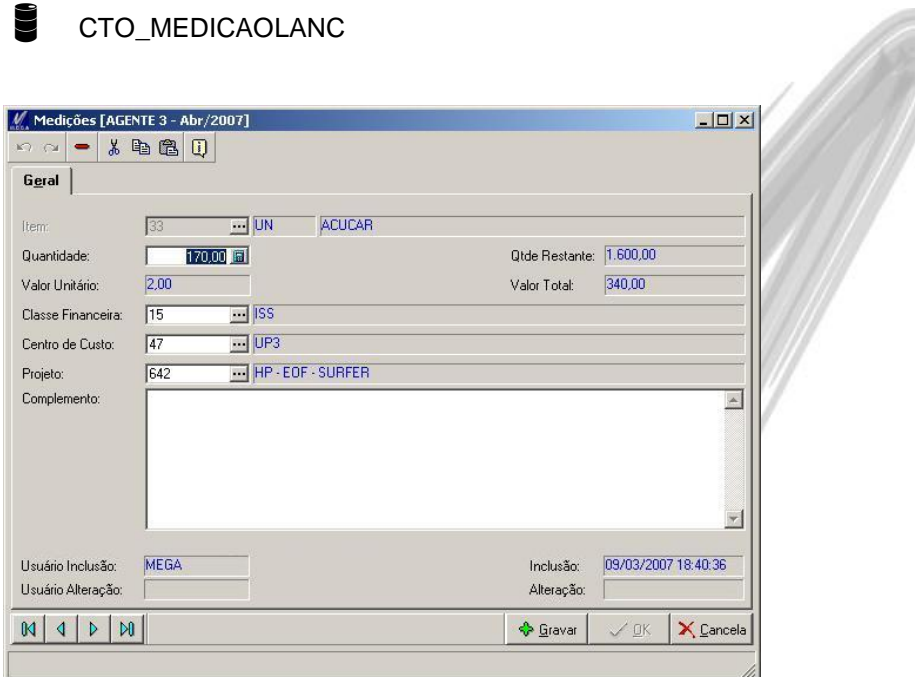

**Figura 85 – Lançamentos da Medição**

Lançamentos dos itens da Medição.

**Item**: Código do Item.

**Quantidade**: Quantidade da Medição (lançamento) do Item.

*Sempre será sugerida a quantidade a Realizar do Item*

**Classe Financeira**: Classe Financeira do Item na Medição.

**Centro de Custo**: Centro de Custo do Item na Medição.

**Projeto**: Projeto do Item na Medição.

 *Nessa tela, essa três informações acima sempre serão sugeridas de acordo com o cadastro do vinculo do Item no contrato.*

**Complemento**: Complemento do lançamento da medição.

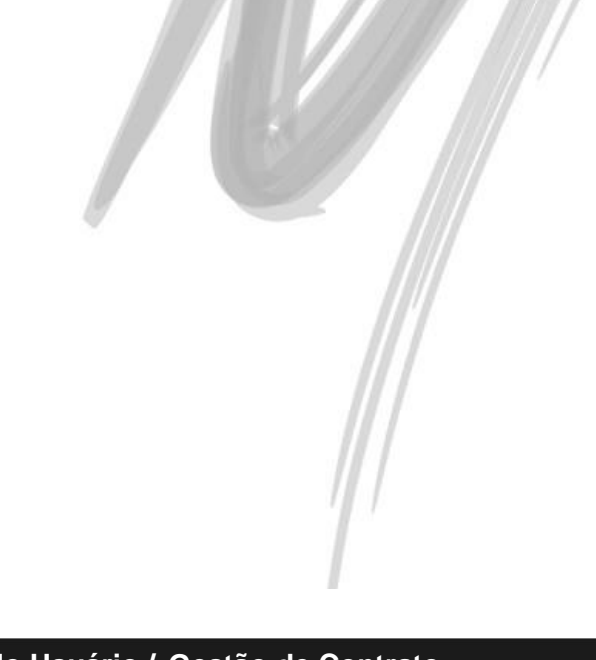

# *Ordem de Serviço*

Botão "Ordem de Serviço" ou Menu Movimentações / Ordem de Serviço

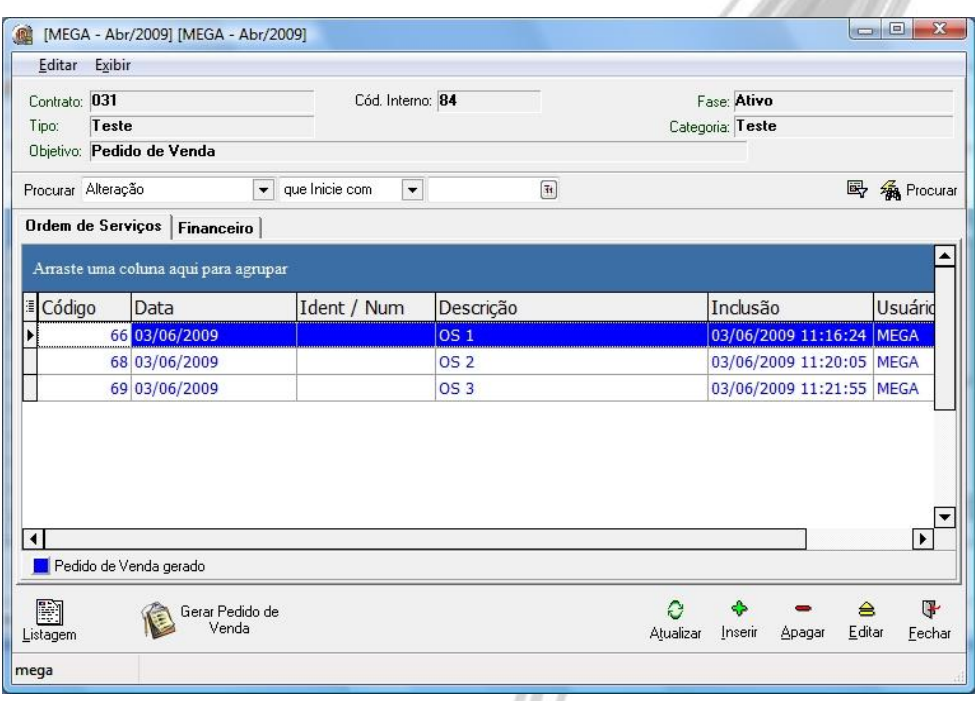

#### **Figura 86 – Ordem de Serviço**

Cadastro de Ordem de Serviço do Contrato.

 *Somente é permitido lançamento de Ordens de Serviço para Contratos que estiverem como "Contrato Aberto" ou "Ambos" na configuração do parâmetro "Contrato" no cadastro do Contrato.*

*Para contratos que utilizam item composto, não é permitido lançar uma Ordem de Serviço manual.*

**Pasta Ordem de Serviços** – Lista das Ordens de Serviços do Contrato

**Pasta Financeiro** – Lista das Faturas e parcelas geradas pelas Ordens de Serviço.

#### **Vínculo Financeiro**

Se o contrato possuir parametrização para vínculo Financeiro, e os parâmetros financeiros dos itens estiverem devidamente configurados, ao confirmar uma Ordem de Serviço, serão geradas faturas e parcelas do mesmo. A quantidade de faturas geradas será de acordo com a igualdade de parametrização financeira dos itens.

#### **Vínculo Pedido de Venda**

Se o contrato possuir parametrização para vínculo com o módulo Distribuição, através do botão "Gerar Pedido de Venda" será possível gerar Pedidos de Venda a partir de Ordens de Serviço.

## **Pasta Geral**

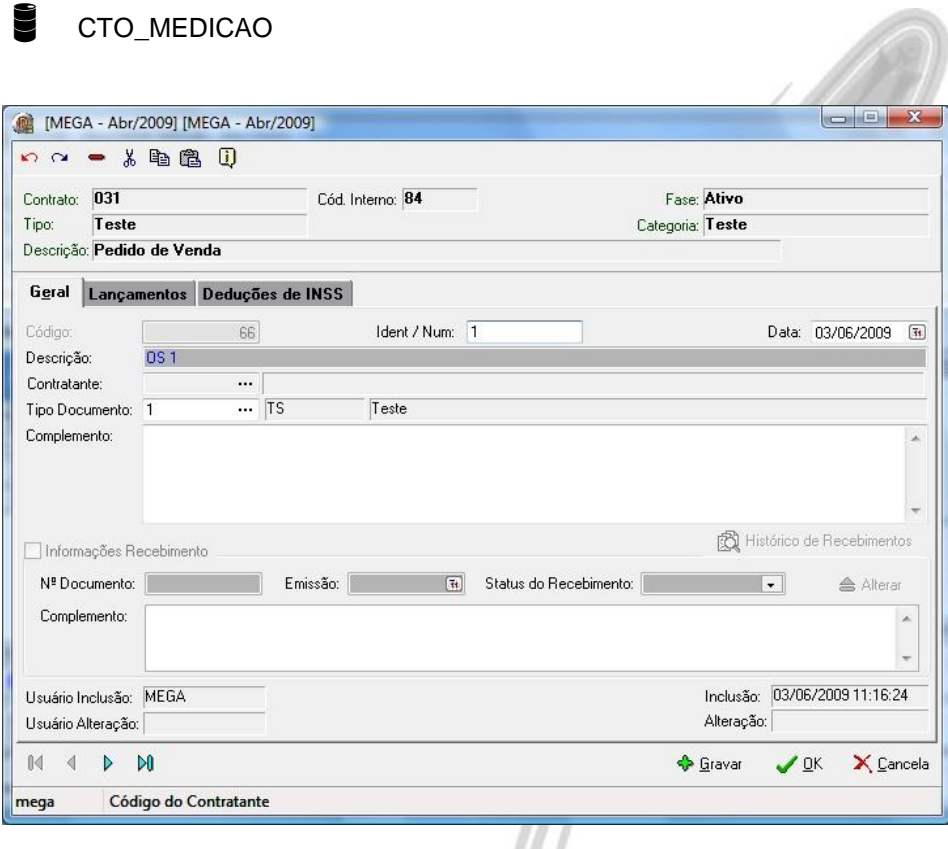

**Figura 87 – Pasta Geral**

Dados da Ordem de Serviço.

**Manual do Usuário / Gestão de Contrato 125**

**Ident / Num**: Identificação ou numeração da Ordem de Serviço.

**Data**: Data da Ordem de Serviço.

**Agente**: Agente Responsável pela Ordem de Serviço.

 *De acordo com a configuração do parâmetro financeiro "Ação Principal" no cadastro do Contrato, se o Contrato for Contas a Receber, será exibido os Agentes Contratantes, se o Contrato for Contas a Pagar, será exibido os Agentes Contratados.*

**Tipo do Documento**: Tipo do Documento da Ordem de Serviço.

**Complemento**: Complemento da Ordem de Serviço.

#### **Informações Recebimento**

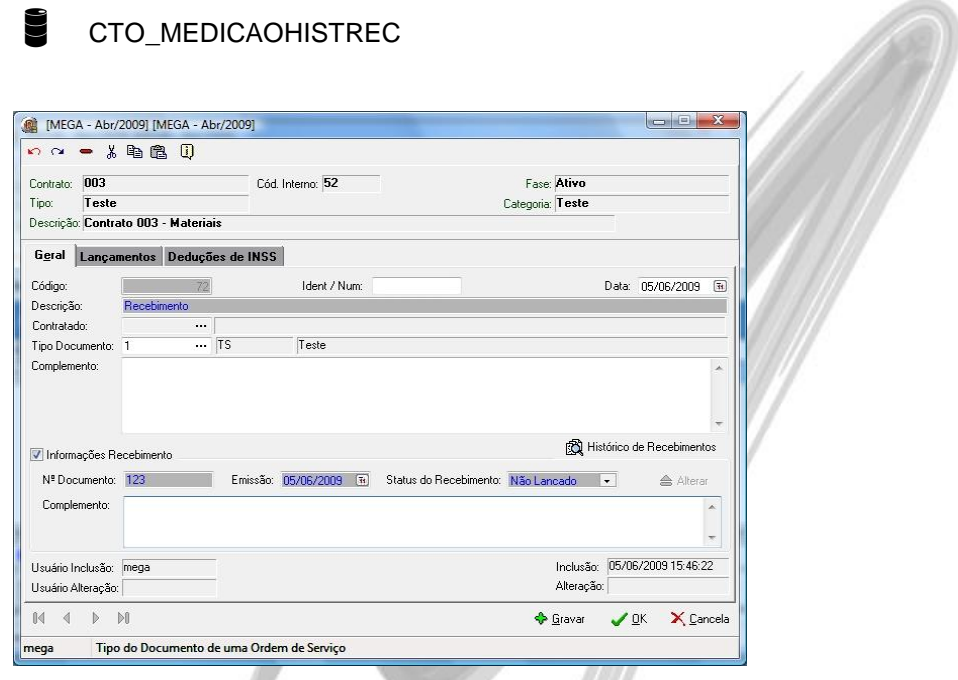

**Figura 88 – Informações Recebimento**

Essa parte da Ordem de Serviço se refere ao Recebimento de um Documento através do Módulo de Administração de Materiais.

 *Esse processo de registro de Recebimento é somente para controle do Módulo de Gestão de Contrato, não sendo, portanto gerado nenhum Recebimento no Módulo de Administração de Materiais. Esse procedimento se dá exclusivamente para que quando ocorra a entrada de um Recebimento no módulo de Materiais, seja possível verificar se no módulo de Contratos, já existe alguma(s) ordem de serviço (s) referente a aquele recebimento, e então seja dado a opção para o usuário de utilizar a medição já cadastrada.*

Existem duas possibilidades para esse processo:

- **Preenchimento pelo usuário**: Quando uma Ordem de Serviço for realizada e o usuário já estiver com o Documento de recebimento o qual ele se refere, o usuário poderá entrar com os dados do Documento nessa tela e assim que o documento for lançado no módulo de Materiais, será dada baixa nessa Ordem de Serviço.
- *Conforme parâmetros, configurações e processos realizados anteriormente, conforme tópico de Parâmetros do Contrato (Ordem de Serviço) e o tópico de Integração com o módulo Administração de Materiais.* 
	- **Preenchimento automático**: Quando um contrato estiver parametrizado para isso, a entrada da Ordem de Serviço poderá ser realizada diretamente através na parte de Recebimento do Módulo de Administração de Materiais. Isso fará com que seja gerada automaticamente uma Ordem de Serviço com Lançamentos e com Histórico de Recebimento.
- *Conforme parâmetros, configurações e processos realizados anteriormente, conforme tópico de Parâmetros do Contrato (Medição) e o tópico de Integração com o módulo Administração de Materiais.*

#### **Cadastrando um Recebimento**

Para cadastrar um novo recebimento em uma medição sem recebimentos, é necessário checar o componente "Informações Recebimento" e digitar os dados necessários nos campos habilitados.

Para cadastrar um novo recebimento em uma ordem de serviço que já possui recebimentos é necessário clicar no botão "Alterar" e entrar com os dados necessários.

 *Só é permitido cadastrar um novo recebimento em uma ordem de serviço que possui recebimentos quando o mesmo não estiver com Status "Lançado".* 

#### **Alterando um Recebimento**

Para alterar um recebimento é necessário clicar no botão "Alterar" e entrar com os dados necessários.

*Só é permitido alterar um recebimento quando o mesmo não estiver com Status "Lançado".* 

 *Mesmo com a alteração de dados do Recebimento, os dados anteriores poderão ser visualizados no "Histórico do Recebimento".* 

**N.º Documento**: Numeração do Documento de Recebimento.

**Emissão**: Data de Emissão do documento.

**Status do Recebimento**: Status do Recebimento (Lançado, Não Lançado, Cancelado).

#### **Botão Histórico de Recebimento**

Ao clicar no botão  $\circled{R}$  Histórico de Recebimentos |, será exibido todos os recebimentos e suas alterações, realizadas na Ordem de Serviço.

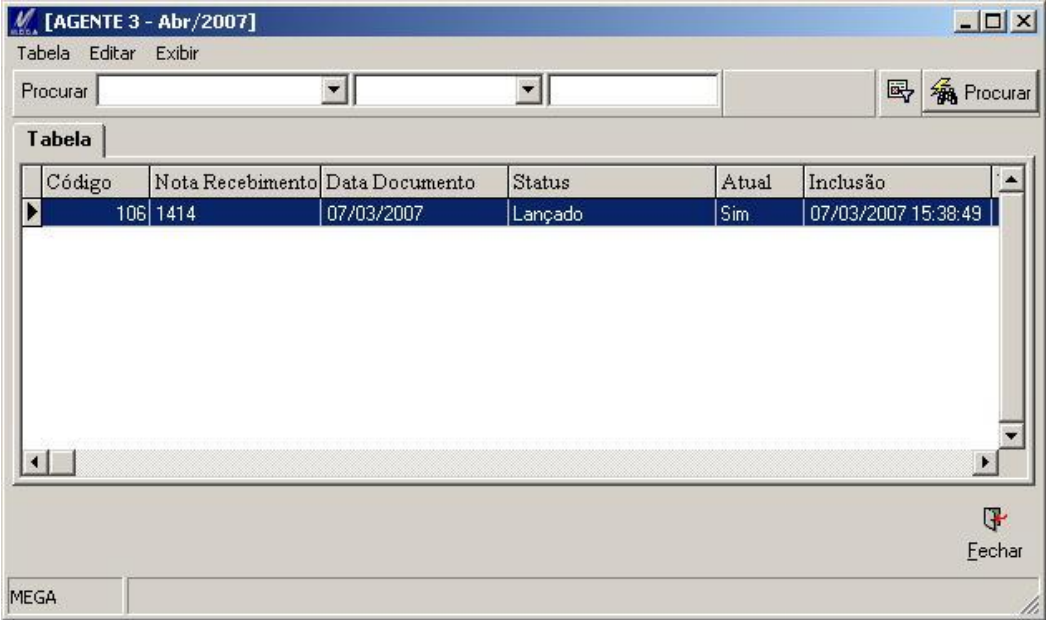

**Figura 89 – Histórico de Recebimento da Ordem de Serviço**

**Pasta Lançamentos** 

### **Pasta Geral**

| Ů                                                          |                        | CTO_MEDICAOLANC                   |                         |                        |  |
|------------------------------------------------------------|------------------------|-----------------------------------|-------------------------|------------------------|--|
| Medições [AGENTE 3 - Abr/2007]                             |                        |                                   |                         | $-12 \times$           |  |
| $\sqrt{2}$                                                 | 人生出口                   |                                   |                         |                        |  |
| Geral                                                      | Parâmetros Financeiros |                                   |                         |                        |  |
| Item                                                       |                        | $\overline{\cdots}$ M2<br>Pintura |                         |                        |  |
| Quantidade:                                                | 500,00 日               |                                   | Qtde Restante: 500,00   |                        |  |
| Valor Unitário:                                            | 2,00                   |                                   | Valor Total:            | 1.000,00               |  |
| Classe Financeira:                                         | 同                      | --- MENDA DE MERCADORIAS          |                         |                        |  |
| Centro de Custo:                                           |                        | 巫                                 |                         |                        |  |
| Projeto:                                                   | 1621                   | $\Box$ ACDC (2002)                |                         |                        |  |
| Complemento:                                               |                        |                                   |                         |                        |  |
|                                                            |                        |                                   |                         |                        |  |
| Usuário Inclusão:<br>Usuário Alteração:                    | <b>MEGA</b>            |                                   | Inclusão:<br>Alteração: | 27/11/2006 21:21:43    |  |
| $\triangleright$ 0<br>$\mathbb{N}$<br>Þ<br>$\triangleleft$ |                        |                                   | Gravar                  | $\vee$ QK<br>X Cancela |  |

**Figura 90 – Lançamentos da Ordem de Serviço**

Lançamentos dos itens da Ordem de Serviço.

**Item**: Código do Item.

**Quantidade**: Quantidade da Ordem de Serviço (lançamento) do Item.

*Sempre será sugerida a quantidade a Realizar do Item*

**Classe Financeira**: Classe Financeira do Item na Ordem de Serviço.

**Centro de Custo**: Centro de Custo do Item na Ordem de Serviço.

**Projeto**: Projeto do Item na Ordem de Serviço.

 *Nessa tela, essa três informações acima sempre serão sugeridas de acordo com o cadastro do vinculo do Item no contrato.*

### **Pasta Parâmetros Financeiros**

## CTO\_FINANCMEDICAOLANC

**Parâmetro Financeiro:** Parâmetro Financeiro utilizado para o item da Ordem de Serviço.

 *Os Parâmetros Financeiros sempre serão sugeridos de acordo com o cadastro do Item no contrato.*

### **Sub-Pasta Ação / Cond Pagto**

A pasta Ações / Cond Pagto contém informações sobre as Ações e as Condições de Pagamentos.

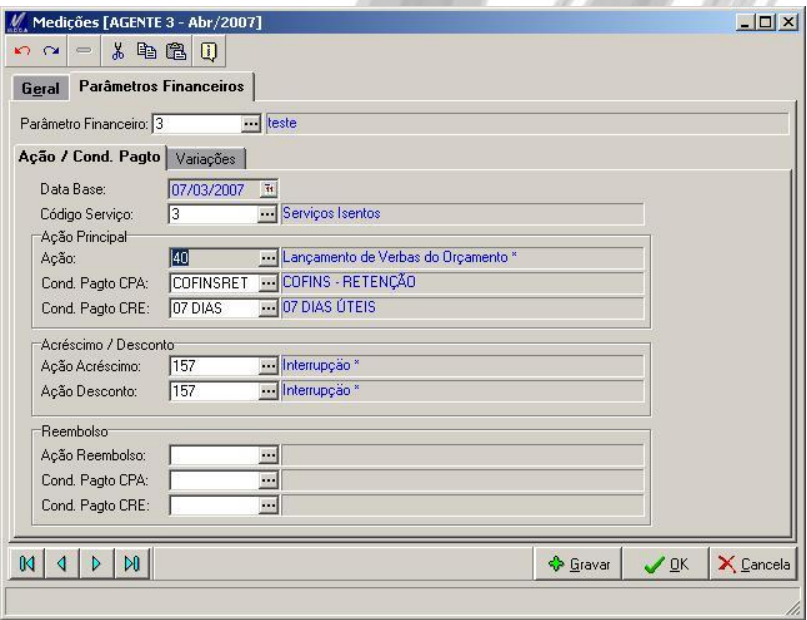

**Figura 91 – Parâmetros Financeiros - Ação**

**Data Base:** Data Base que será utilizada como Data de Emissão do Documento Financeiro (Contas a Pagar ou Contas a Receber).

**Código do Serviço**: Código do Serviço do parâmetro.

**Ação Principal:**

- **Ação**: Ação Principal do parâmetro.
- **Cond Pagto CPA**: Condição de Pagamento do Contas a Pagar
- **Cond Pagto CRE**: Condição de Pagamento do Contas a Receber

**Acréscimo / Desconto:**

- **Ação Acréscimo**: Ação de Acréscimo.
- **Ação Desconto**: Ação de Desconto

**Reembolso:**

- **Ação Reembolso**: Ação de Reembolso.
- **Cond Pagto CPA**: Condição de pagamento do Contas a Pagar em reembolso.
- **Cond Pagto CRE**: Condição de pagamento do Contas a Receber em reembolso.

### **Sub-Pasta Variações**

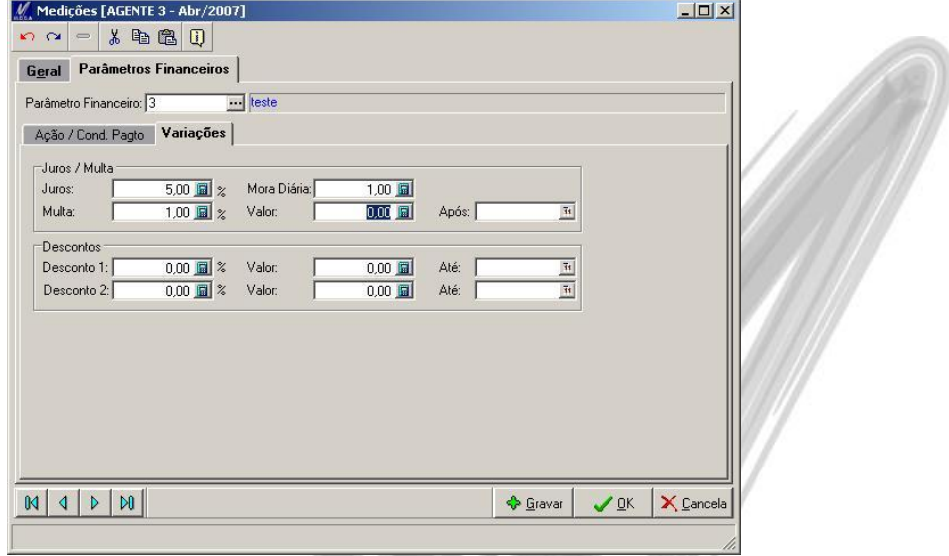

**Figura 92 – Pasta Parâmetros Financeiros - Variações**

A sub-pasta Variações contém informações sobre Juros, Multas e Descontos.

#### **Juros / Multa:**

- **Juros**: Porcentagem de juros.
- **Mora Diária**: Valor da mora diária
- **Multa**: Porcentagem da Multa
- **Valor**: Valor da Multa
- **Após**: Data da Multa

#### **Descontos:**

- **Desconto 1**: Porcentagem do Desconto
- **Valor**: Valor de Desconto.
- **Até**: Data Limite do Desconto.
- **Desconto 2**: Porcentagem do Desconto.
- **Valor**: Valor do Desconto.
- **Até**: Data Limite do Desconto.

**Pasta Deduções de INSS** 

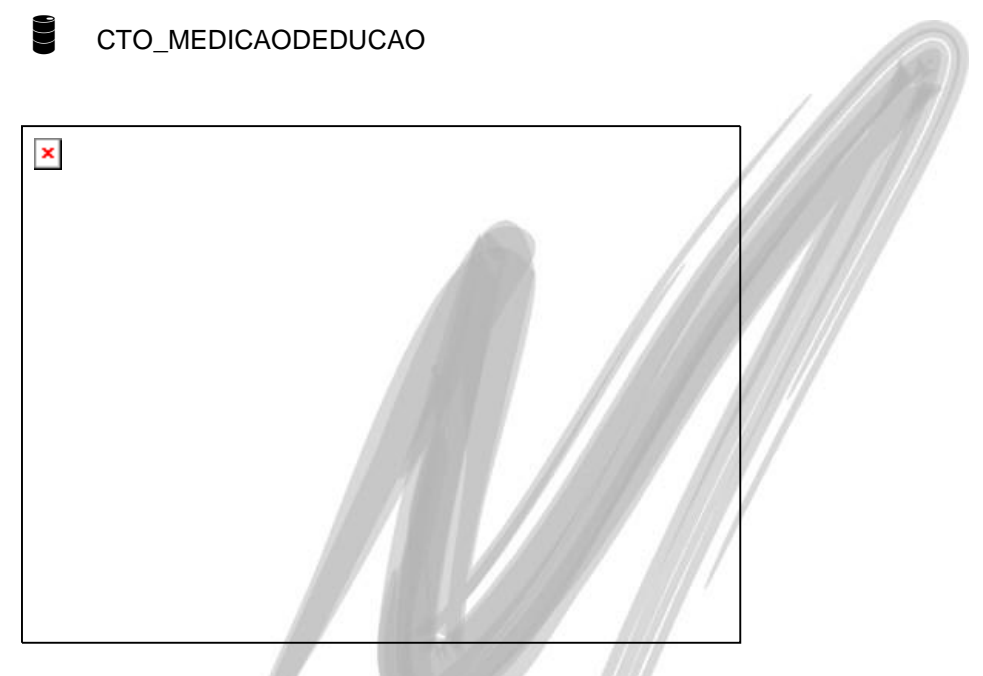

**Lançamentos das Deduções de INSS**

- *A pasta Deduções de INSS ficará habilitada somente para Contratos configurados para integrar com o módulo Distribuição.*
- *As deduções informadas na Ordem de Serviço serão consideradas no cálculo da retenção de INSS do serviço prestado. As deduções serão incluídas no campo "Observações" do Pedido de Venda.*

# *Aditivos*

Botão "Aditivo" ou Menu Movimentações / Aditivo

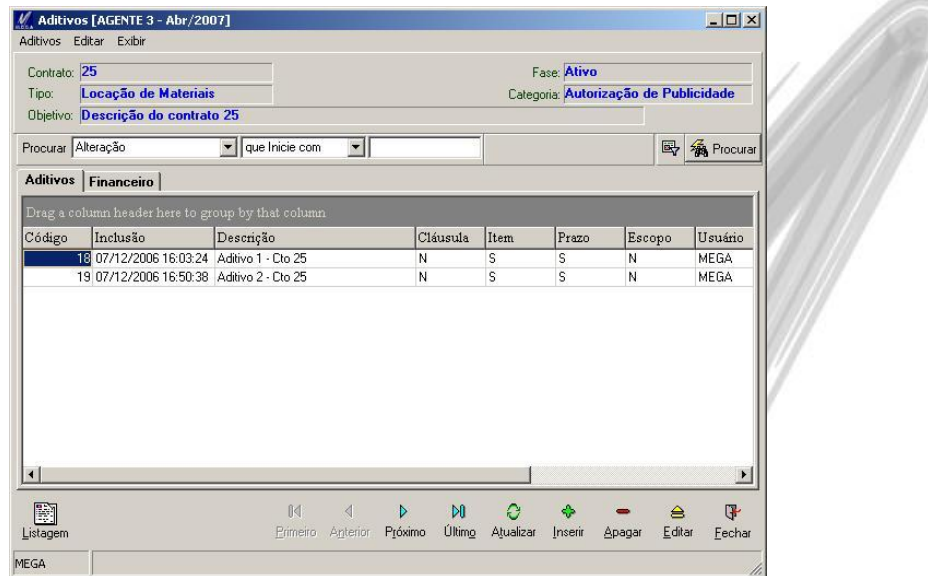

**Figura 93 – Aditivos do Contrato**

Cadastro de Aditivos do Contrato.

Um aditivo pode ser de:

- Adição de Cláusulas e Escopo.
- Adição, Redução, Alteração ou Cancelamento de Itens e Prazos.

**Pasta Aditivos** – Lista de Aditivos do Contrato

**Pasta Financeiro** – Lista das Faturas e parcelas geradas pelo Aditivo

## **Pasta Aditivo**

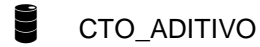

#### **Pasta Geral**

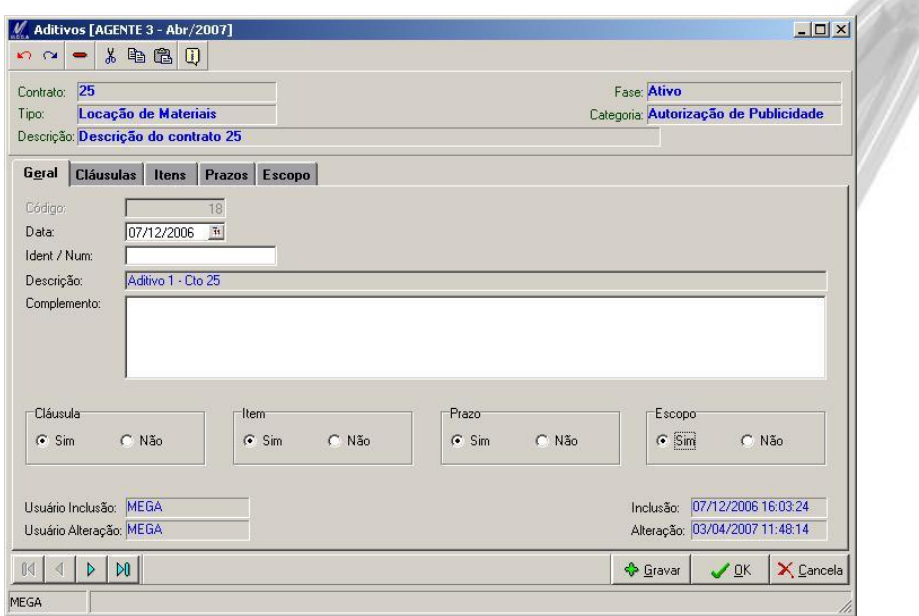

**Figura 94 - Pasta Geral**

**Data**: Data do Aditivo.

**Ident / Num**: Identificação ou Numeração do Aditivo.

**Descrição**: Descrição do Aditivo.

**Cláusula**: Se o aditivo será de Cláusula ou não.

**Item**: Se o aditivo será de Item ou não.

**Prazo**: Se o aditivo será de Prazo ou não.

**Escopo**: Se o aditivo será de Escopo ou não.

### **Pasta Cláusulas**

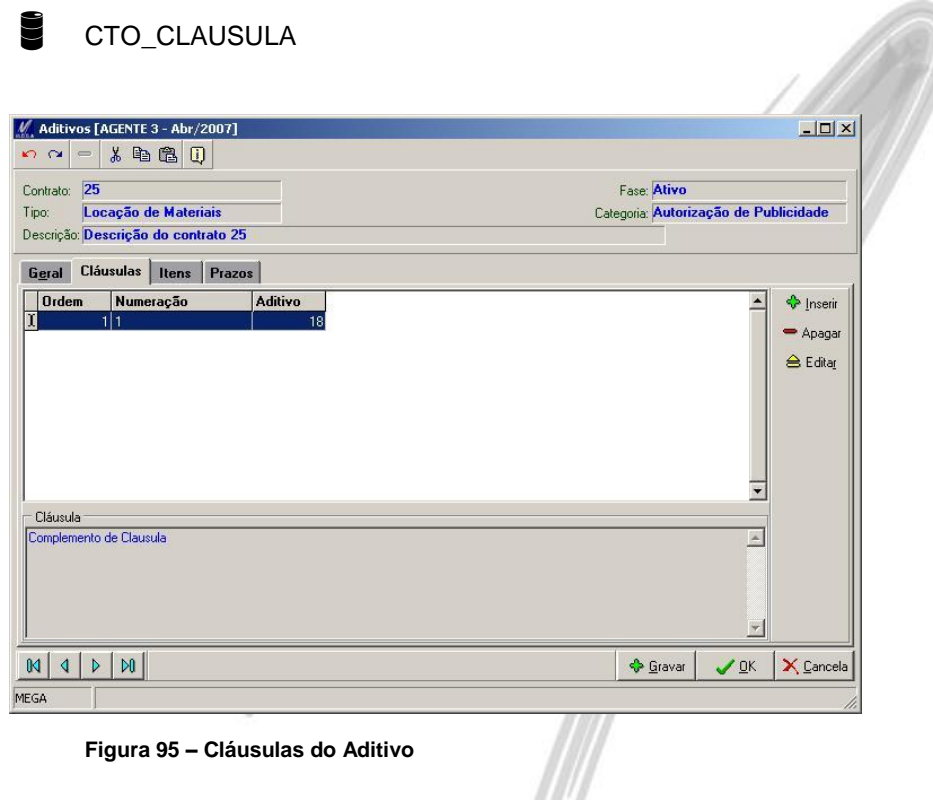

 $\sqrt{\frac{1}{2}}$ 

Cadastro de Cláusulas do Aditivo.

### **Pasta Itens**

|                                                   | CTO_ITEMCONTR                                     |                      |                            |                            |                       |                                                                   |  |
|---------------------------------------------------|---------------------------------------------------|----------------------|----------------------------|----------------------------|-----------------------|-------------------------------------------------------------------|--|
|                                                   | CTO_ITEMCONTRMOV                                  |                      |                            |                            |                       |                                                                   |  |
|                                                   |                                                   |                      |                            |                            |                       |                                                                   |  |
| M. Aditivos [AGENTE 3 - Abr/2007]                 |                                                   |                      |                            |                            |                       | $ \Box$ $\times$                                                  |  |
| ഹൈ<br>$=$                                         | 人物遇口                                              |                      |                            |                            |                       |                                                                   |  |
| 26<br>Contrato:                                   |                                                   |                      |                            | Fase: Ativo                |                       |                                                                   |  |
| Tipo:                                             | Prestação de Serviço                              |                      |                            | Categoria: Categoria Teste |                       |                                                                   |  |
| Descrição: Descrição do contrato 26               |                                                   |                      |                            |                            |                       |                                                                   |  |
| <b>Cláusulas</b><br>Geral                         | Itens<br>Prazos Escopo                            |                      |                            |                            |                       |                                                                   |  |
| Geral   Movimentação                              |                                                   |                      |                            |                            |                       |                                                                   |  |
|                                                   | Drag a column header here to group by that column |                      |                            |                            |                       | <b>V</b> Inserir                                                  |  |
| Código Item Unid Descrição                        |                                                   | Otde Orig            | Valor Unit Orig Qtde Atual |                            | Valor U               | $ightharpoonup$ Apagar                                            |  |
| 5M2<br>7 <sub>HT</sub>                            | Pintura<br>Construção                             | 2.000,00<br>2.000,00 | 1,30<br>1,35               | 2.000,00<br>2.000,00       |                       | <b>△</b> Editar                                                   |  |
| $\blacktriangleleft$                              |                                                   |                      |                            |                            | $\blacktriangleright$ | Origem / Alt<br>Adt Atual<br>Outros Adts<br>Contrato<br>Cancelado |  |
| $\bowtie$<br>$\mathbb{N}$<br>$\triangleleft$<br>D |                                                   |                      |                            | <b>C</b> Gravar            | $\sqrt{a}$ K          | X Cancela                                                         |  |
|                                                   |                                                   |                      |                            |                            |                       |                                                                   |  |
| MEGA                                              |                                                   |                      |                            |                            |                       |                                                                   |  |

**Figura 96 – Aditivo - Itens**

Relação dos Itens do Contrato (itens sem alterações e itens alterados ou incluídos pelo Aditivo)

#### **Vínculo Financeiro**

Se o contrato possuir parametrização para vínculo Financeiro, e os parâmetros financeiros dos itens estiverem devidamente configurados, ao confirmar um aditivo com alterações em valores ou cancelamento de Itens, serão geradas faturas e parcelas do mesmo. A quantidade de faturas geradas será de acordo com a igualdade de parametrização financeira dos itens e os agentes responsáveis.

#### **Aditivo de Adição**

Quando o Aditivo for de Adição, será verificado se a fatura referente aquele item possui algum movimento vinculado.

- Se não houver movimento, a fatura será excluída e será gerada uma nova fatura com o valor total (soma do total anterior com o valor do aditivo).
- Se houver movimento, será gerada uma nova fatura somente com o valor do Aditivo.

#### **Aditivo de Redução**

Quando o Aditivo for de Redução, será verificado se a fatura referente aquele item possui algum movimento vinculado.

- Se não houver movimento, a fatura será excluída e será gerada uma nova fatura com o valor total (valor total subtraído do valor do aditivo).
- Se houver movimento:
	- $\circ$  Se o valor total atual (valor total antigo menos o valor do aditivo) for maior que o valor do movimento vinculado será:
		- Gerado um abatimento com valor da diferença do total antigo menos o valor do movimento.
		- Gerado uma fatura com o valor do total atual menos o valor do movimento
- o Se o valor total atual do contrato (valor total antigo menos o valor do aditivo) for menor que o valor do movimento vinculado será:
	- Gerado um abatimento com valor da diferença do total antigo menos o valor do movimento.
	- Gerado um movimento inverso com o valor do total do movimento menos o valor total atual.

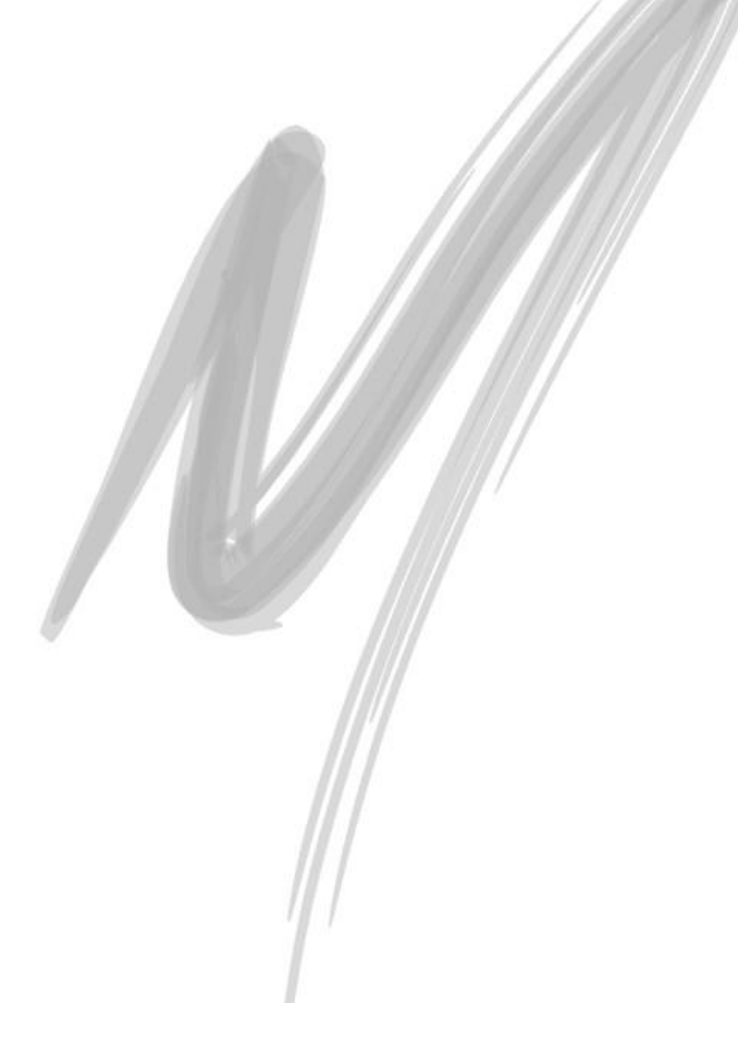

## **Adicionando um Item**

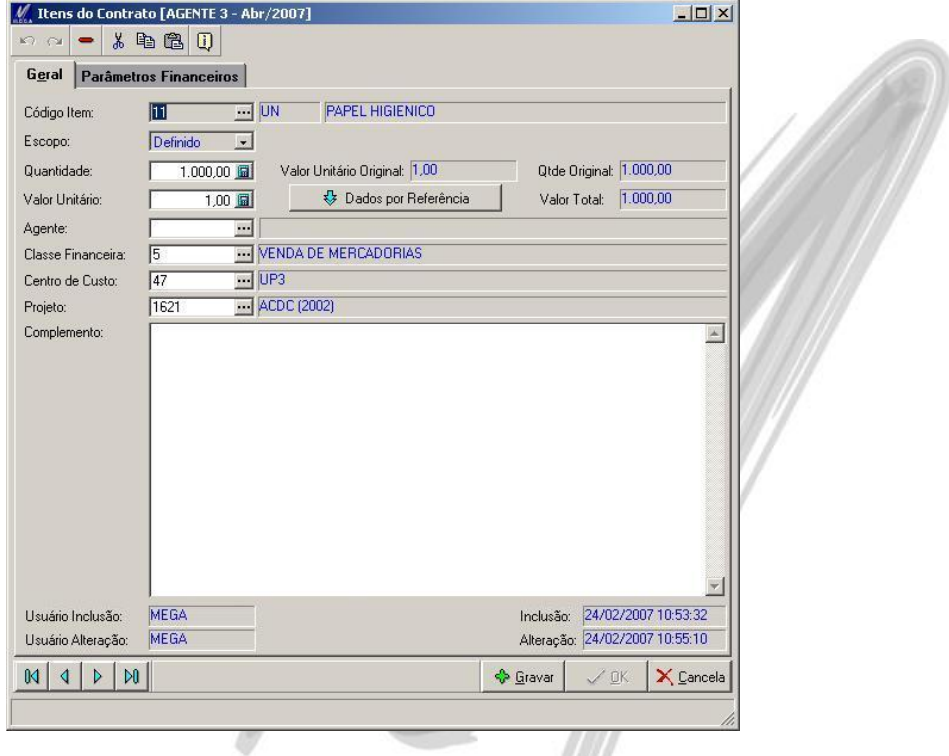

**Figura 97 – Aditivo - Itens**

Para adicionar um Item no Contrato é necessário clicar no botão "Inserir". Isso fará com que seja exibida a mesma tela do tópico "Itens – Pasta Geral", que se refere ao vínculo de um item ao contrato.

#### **Alterando um Item**

Para alterar a quantidade ou valor de um determinado Item, é necessário selecionar o item e clicar no botão "Alterar". Isso fará com que seja exibida a seguinte tela:

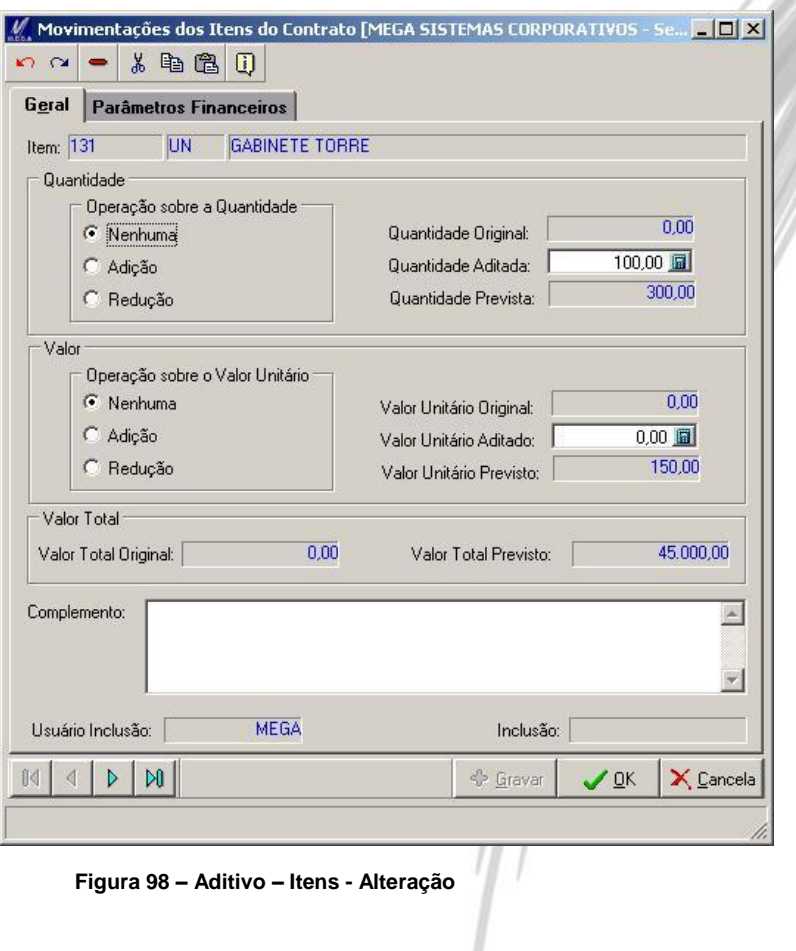
**Pasta Geral**

**Quantidade:**

**Operação sobre Quantidade:** Operação que a quantidade sofrerá (Nenhuma, Adição, Redução).

**Quantidade Aditada**: Quantidade a ser aditada (adição ou redução).

- Exemplo 1: Temos um item cadastrado com 1.000 unidades. Para adicionarmos 250 unidades desse item do contrato, nesse campo, entraríamos com o valor de 250, após ser marcado a Operação "Adição".
- Exemplo 2: Temos um item cadastrado com 1.000 unidades. Para reduzirmos esse item para 700 unidades, nesse campo, entraríamos com o valor de 300, após ser marcado a Operação "Redução".

**Valor:**

**Operação sobre o Valor Unitário:** Operação que o valor unitário sofrerá (Nenhuma, Adição, Redução).

**Valor Unitário Aditado**: Valor a ser aditada (adição ou redução).

- Exemplo 1: Temos um item cadastrado com o valor unitário de R\$1,50. Para esse item, passar a custar R\$1,80 nesse contrato, nesse campo entraríamos com o valor de R\$0,30, após ser marcado a Operação "Adição".
- Exemplo 2: Temos um item cadastrado com o valor unitário de R\$10,00. Para reduzirmos esse item para custar R\$9,50, nesse campo entraríamos com o valor de R\$0,50, após ser marcado a Operação "Redução".

## **Pasta Parâmetros Financeiros**

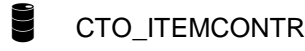

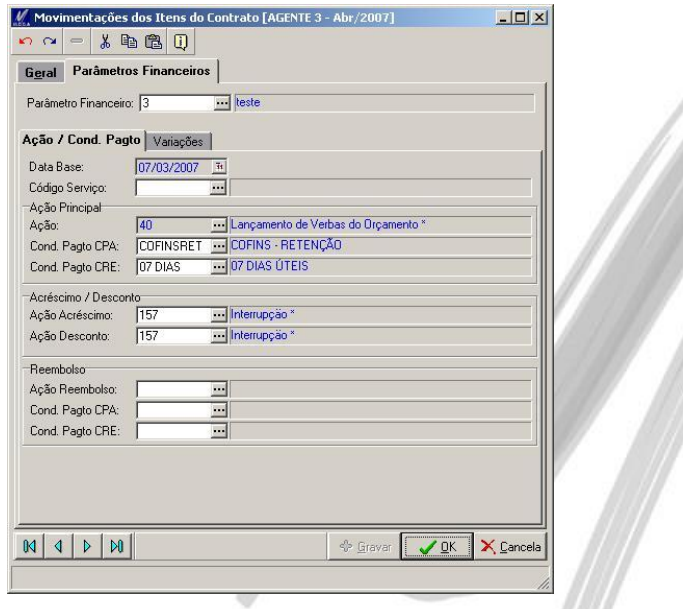

**Figura 99 – Aditivo – Itens – Alteração – Parâmetros Financeiros**

Informações referentes aos Parâmetros Financeiros do Aditivo.

**Parâmetro Financeiro**: Parâmetro Financeiro utilizado pelo Item

## **Sub-Pasta Ação / Cond Pagto**

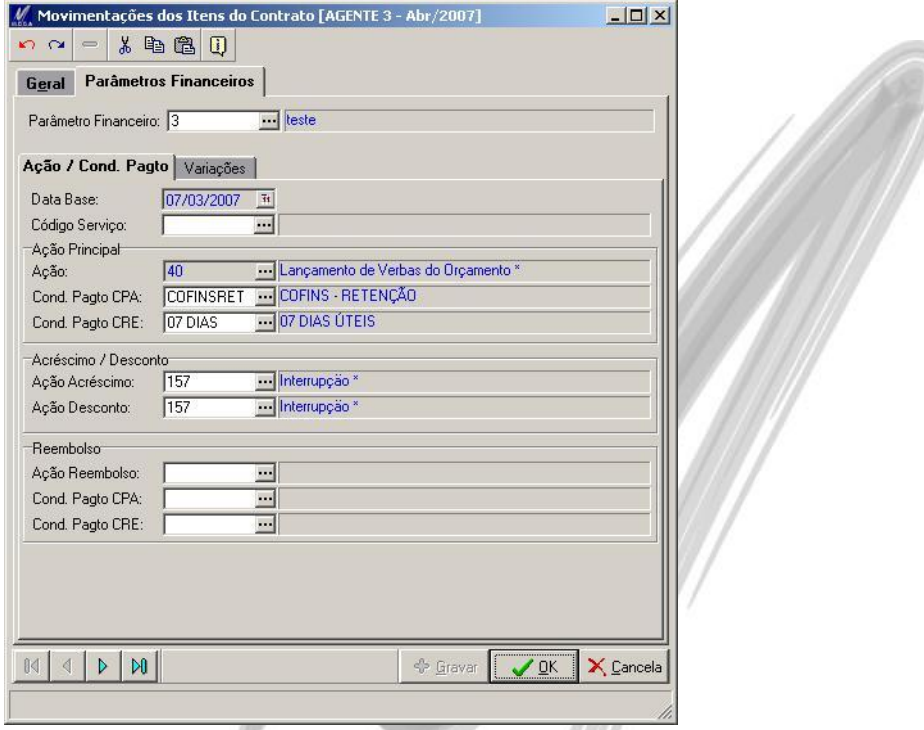

**Figura 100 – Aditivo – Itens – Alteração – Parâmetros Financeiros**

A sub-pasta Ações / Cond Pagto contém informações sobre as Ações e as Condições de Pagamentos utilizadas no Contrato.

**Data Base:** Data Base que será utilizada como Data de Emissão do Documento Financeiro (Contas a Pagar ou Contas a Receber).

**Código do Serviço**: Código do Serviço do parâmetro.

**Ação Principal:**

- **Ação**: Centro de Custo do Contrato.
- **Cond Pagto CPA**: Plano de Conta Orçamentária do Contrato
- **Cond Pagto CRE**: Plano de Conta Orçamentária do Contrato

### **Acréscimo / Desconto:**

- **Ação Acréscimo**: Centro de Custo do Contrato.
- **Ação Desconto**: Plano de Conta Orçamentária do Contrato

### **Reembolso:**

- **Ação Reembolso**: Centro de Custo do Contrato.
- **Cond Pagto CPA**: Plano de Conta Orçamentária do Contrato
- **Cond Pagto CRE**: Plano de Conta Orçamentária do Contrato

## **Sub-Pasta Variações**

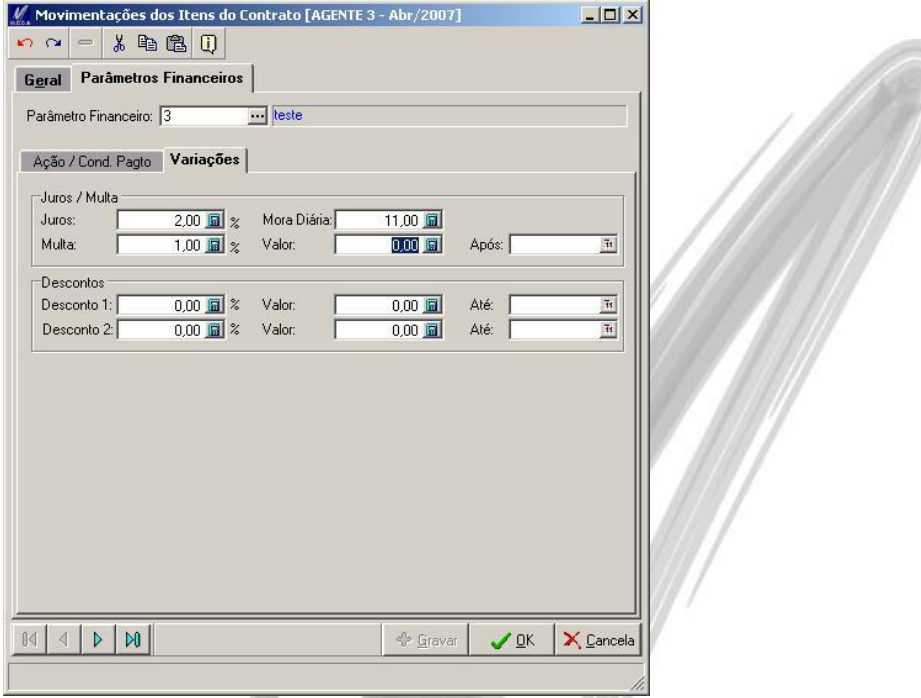

**Figura 101 – Aditivo – Itens – Alteração – Parâmetro Financeiro**

A sub-pasta Variações contém informações sobre Juros, Multas e Descontos.

#### **Juros / Multa:**

- **Juros**: Porcentagem de juros.
- **Mora Diária**: Valor da mora diária
- **Multa**: Porcentagem da Multa
- **Valor**: Valor da Multa
- **Após**: Data da Multa

### **Descontos:**

- **Desconto 1**: Porcentagem do Desconto
- **Valor**: Valor de Desconto.
- **Até**: Data Limite do Desconto.
- **Desconto 2**: Porcentagem do Desconto.
- **Valor**: Valor do Desconto.
- **Até**: Data Limite do Desconto.

## **Excluindo / Cancelando um Item**

Para excluir um Item é necessário selecionar o item desejado e clicar no botão "Excluir".

*Se o item foi incluído pelo aditivo atual, ele será excluído normalmente do sistema.*

**ALL** 

 *Se o item foi incluído através do processo inicial de vinculo de Itens ao Contrato, ou por qualquer outro aditivo, o item não pode ser excluído, então esse movimento será registrado como Cancelamento do mesmo.*

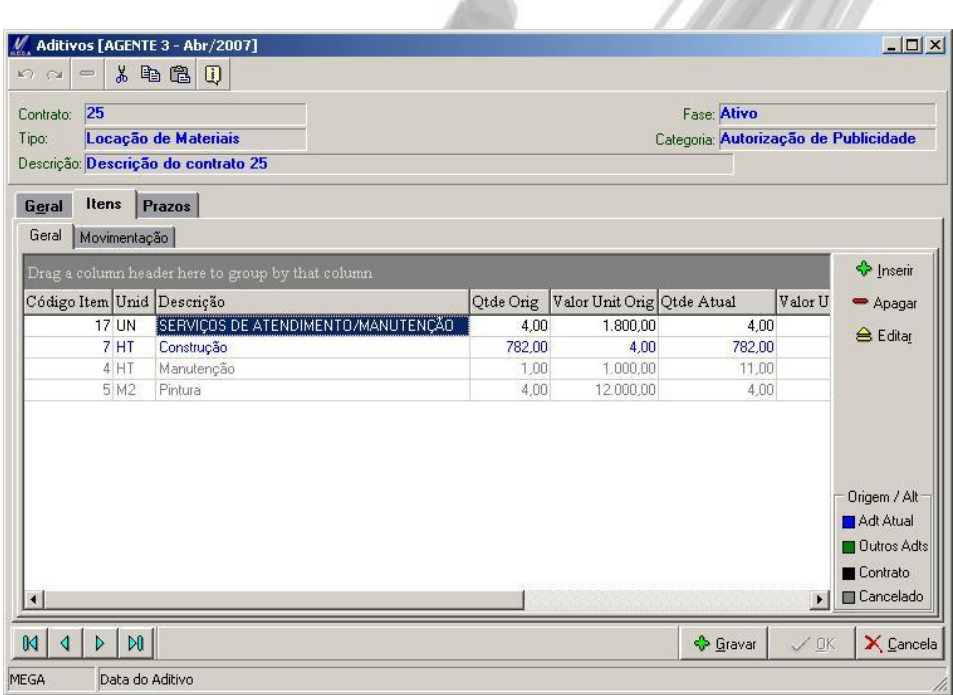

**Figura 102 – Aditivo – Itens Cancelados**

## **Pasta Prazos**

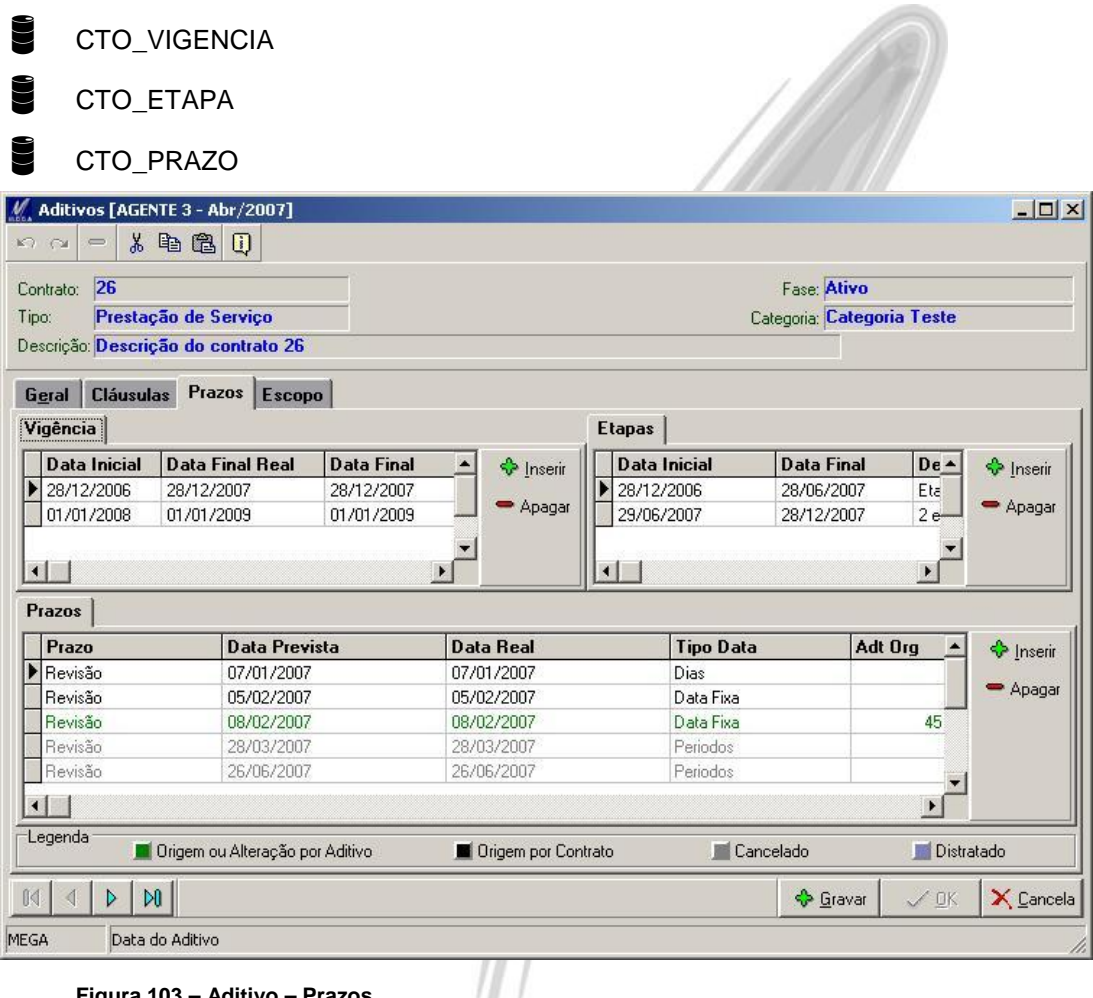

**Figura 103 – Aditivo – Prazos**

Vigências, Etapas e Prazos do Contrato.

#### **Adicionando uma Vigência, Etapa ou Prazo**

Para adicionar uma Vigência, Etapa ou Prazos é necessário clicar no botão "Inserir" da pasta correspondente. Isso fará com que seja exibida a mesma tela do tópico "Prazos", que se refere ao cadastro dos mesmos.

#### **Excluindo / Cancelando uma Vigência, Etapa ou Prazo**

Para excluir uma Vigência, Etapa ou Prazo é necessário selecionar o registro desejado e clicar no botão "Excluir".

- *Se a Vigência, Etapa ou o Prazo foram incluídos pelo aditivo atual, eles serão excluídos normalmente do sistema.*
- *Se a Vigência, Etapa ou o Prazo foram incluídos através do processo inicial de cadastro de Prazos do Contrato, ou por qualquer outro aditivo, esse Registro não poderá se excluído, sendo assim, esse movimento será registrado como Cancelamento do mesmo.*
- *Caso uma Etapa seja Excluída ou Cancelada, todos os prazos referentes à mesma também serão.*
- *Caso uma Vigência seja Excluída ou Cancelada, todas as Etapas e os Prazos referentes à mesma também serão.*

## **Pasta Escopo**

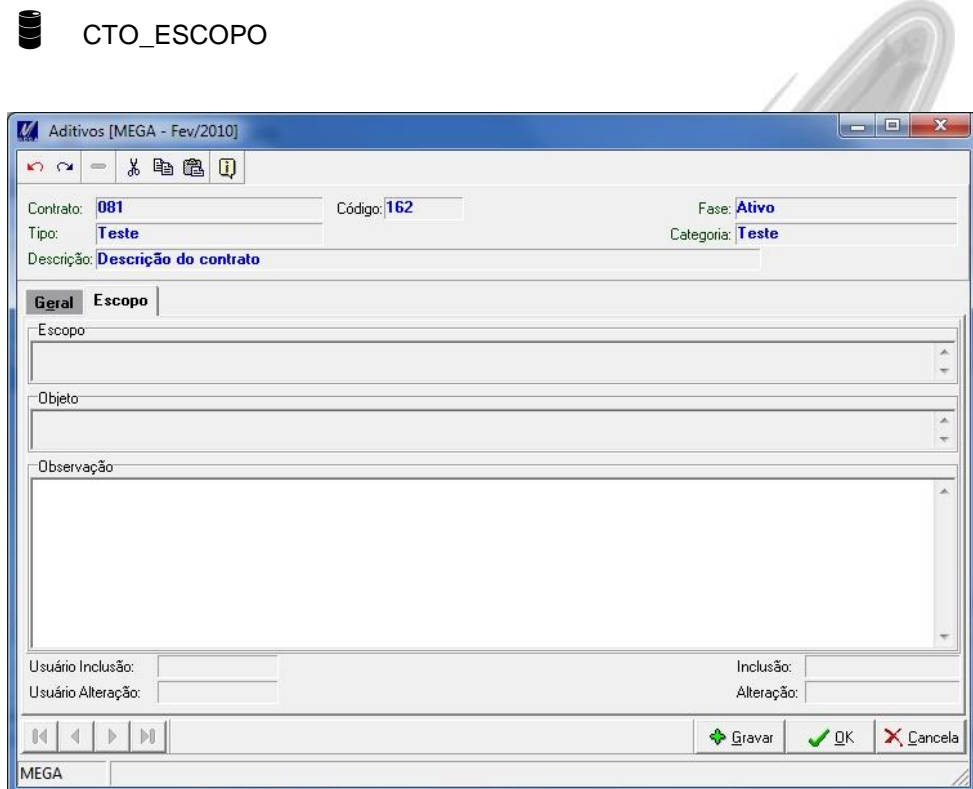

### **Figura 104 – Aditivo – Escopo**

Escopo do Aditivo.

## **Pasta Financeiro**

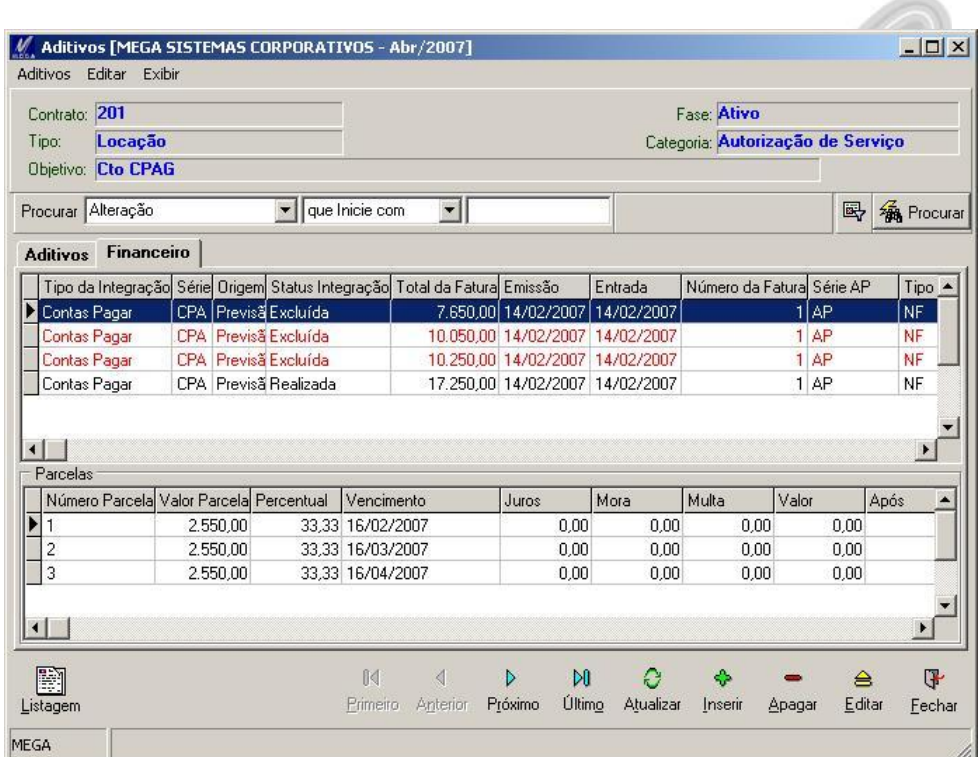

**Figura 105 – Aditivo – Financeiro**

Listagem das Parcelas e Faturas do Aditivo.

## *Distrato*

# CTO DISTRATO

Botão "Distrato" ou Menu Movimentações / Distrato

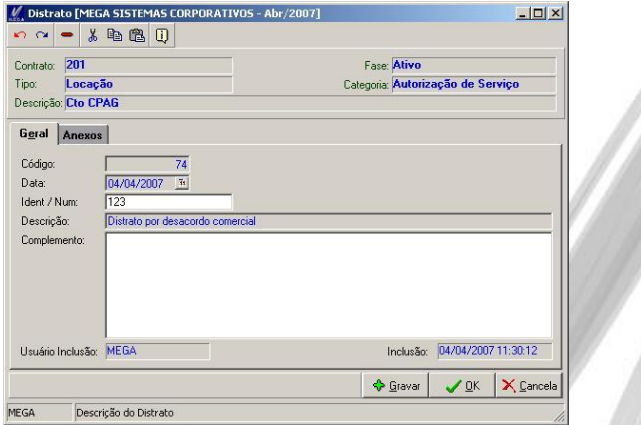

**Figura 106 – Distrato**

Controle de Distrato de Contratos. Ao realizar um Distrato, todo o contrato é cancelado (inclusive todos os seus itens, vigências, etapas e prazos).

## **Vínculo Financeiro**

Se o contrato possuir parametrização para vinculo Financeiro, e seus parâmetros financeiros estiverem devidamente configurados, ao distratar um contrato, será gerado abatimentos das faturas geradas e lançamentos de reembolso, quando necessário.

## **Pasta Geral**

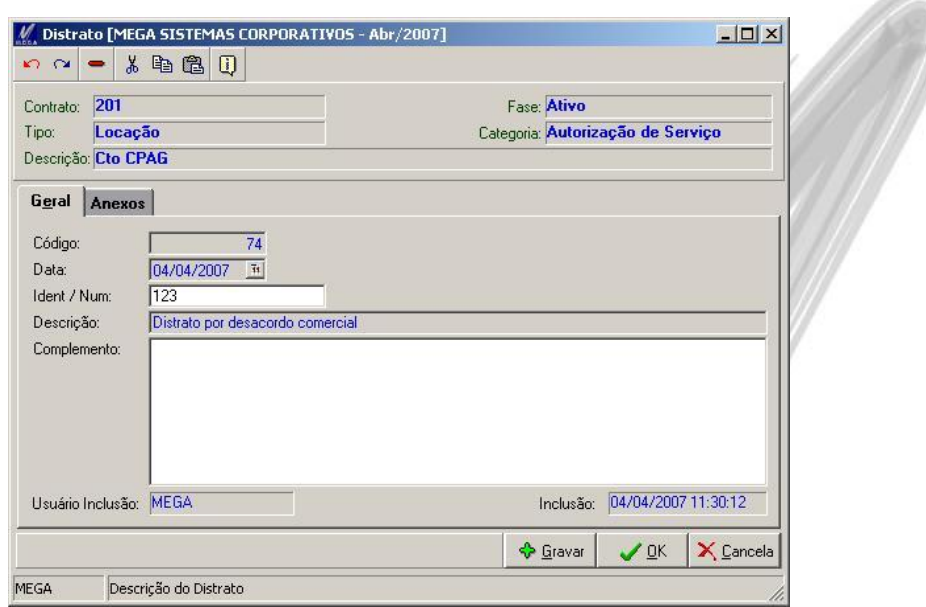

**Figura 107 – Distrato- Pasta Geral**

**Data:** Data do Distrato.

**Ident / Num:** Identificação ou Numeração do Distrato.

**Descrição:** Descrição do Distrato.

**Complemento**: Complemento do Distrato.

## **Pasta Anexo**

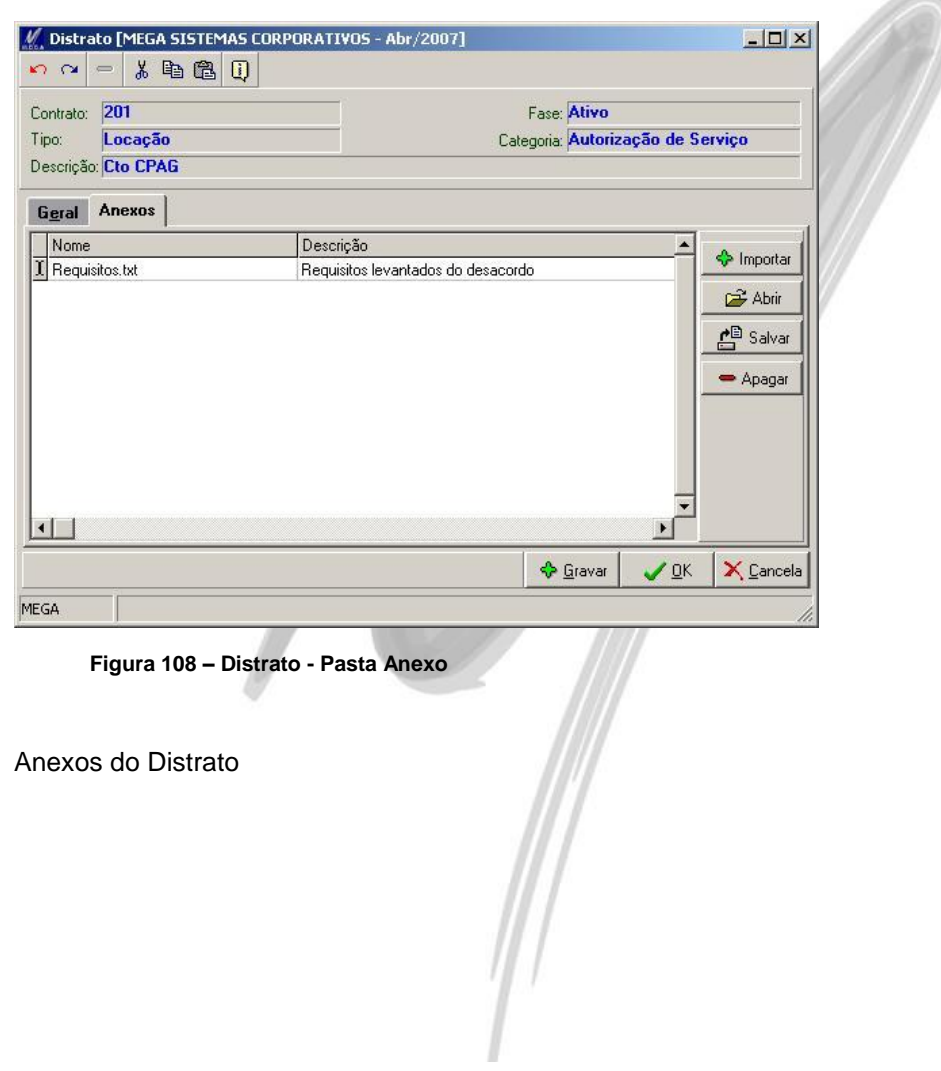

## *Financeiro*

Se o contrato possuir parametrização para vínculo Financeiro, e seus parâmetros financeiros estiverem devidamente configurados, serão geradas faturas e parcelas referentes aos itens do contrato, em algumas movimentações do sistema, como:

- Na ativação do Contrato (Tópico Contrato Ativação)
- Na elaboração de Aditivos (Tópico Aditivo)
- Na elaboração de Ordens de Serviços (Tópico Ordem de Serviços)
- Na elaboração de Distratos (Tópico Distratos)

## **Consulta**

Botão "Financeiro" / Opção Consultas ou Menu Financeiro / Consulta

| Procurar Ação           |         |                                                          |                   |          | v que Inicie com    | $\blacktriangledown$            |                              |      |         |           |                            |                  |      |      |                  | 县                                     | <b>Re</b> Procurar    |
|-------------------------|---------|----------------------------------------------------------|-------------------|----------|---------------------|---------------------------------|------------------------------|------|---------|-----------|----------------------------|------------------|------|------|------------------|---------------------------------------|-----------------------|
| <b>Faturas</b>          |         |                                                          |                   |          |                     |                                 |                              |      |         |           |                            |                  |      |      |                  |                                       |                       |
|                         |         | Drag a column header here to group by that column        |                   |          |                     |                                 |                              |      |         |           |                            |                  |      |      |                  |                                       |                       |
| Contrato                |         | Tipo da Integração Série Origem Total da Fatura Emissão  |                   |          |                     |                                 |                              |      | Entrada |           |                            |                  |      |      |                  | Sequência AçãoMov Status Integração S |                       |
|                         |         | 201 Contas Pagar                                         | CPA               | Previsão |                     | 7.300.00 14/02/2007 14/02/2007  |                              |      |         |           |                            | 1                |      |      | Excluída         |                                       | AI                    |
|                         |         | 201 Contas Pagar                                         | CPA               | Previsão |                     | 7.650.00 14/02/2007 14/02/2007  |                              |      |         |           |                            | $\overline{2}$   |      |      | Excluída         |                                       | AI                    |
|                         |         | 201 Contas Pagar                                         | CPA               | Previsão |                     | 10.050.00 14/02/2007 14/02/2007 |                              |      |         |           |                            | 3                |      |      | Excluída         |                                       | AL                    |
|                         |         | 201 Contas Pagar                                         | CPA               | Previsão |                     | 10.250.00 14/02/2007 14/02/2007 |                              |      |         |           |                            | 4                |      |      | Excluída         |                                       | AI                    |
|                         |         | 201 Contas Pagar                                         | <b>CPA</b>        | Previsão |                     | 17.250.00 14/02/2007 14/02/2007 |                              |      |         |           |                            | 5                |      |      | 156710 Bealizada |                                       | AI                    |
|                         |         | 201 Contas Pagar                                         | <b>CPA</b>        | Previsão |                     | 11.300.00 14/02/2007 14/02/2007 |                              |      |         |           |                            | 6                |      |      | 156711 Realizada |                                       | AI                    |
|                         |         | 217 Contas Pagar                                         | <b>CPA</b>        | Provisão |                     |                                 | 600.00 14/02/2007 14/02/2007 |      |         |           |                            | 10               |      |      | 156712 Realizada |                                       | AI                    |
|                         |         | 217 Contas Pagar                                         | CPA               | Provisão |                     | 1.000.00 14/02/2007 14/02/2007  |                              |      |         |           |                            | 11               |      |      | 156713 Realizada |                                       | Al                    |
| $\overline{\bullet}$    | $- - -$ |                                                          | $--$              |          |                     |                                 |                              |      |         |           |                            |                  |      |      |                  |                                       | ۲                     |
| $\blacksquare$ Pendente |         |                                                          | Realizada         |          |                     | $\Box$ Cancelada                |                              |      |         |           | Excluída                   |                  |      |      | <b>Vinculada</b> |                                       |                       |
| Parcelas Itens          |         | Aditivos                                                 | Ordens de Serviço |          |                     |                                 |                              |      |         |           |                            |                  |      |      |                  |                                       |                       |
|                         |         | Número Parcela Percentual Valor Parcela Vencimento Juros |                   |          |                     |                                 |                              | Mora |         | Multa     |                            | Valor            |      | Após |                  | Desconto 1 Valo:                      |                       |
|                         |         | 33,33                                                    |                   |          | 2.433,33 16/02/2007 |                                 | 0,00                         |      | 0,00    |           | 0,00                       |                  | 0,00 |      |                  | 0,00                                  |                       |
| $\overline{2}$          |         | 33,33                                                    |                   |          | 2.433,33 16/03/2007 |                                 | 0.00                         |      | 0.00    |           | 0,00                       |                  | 0.00 |      |                  | 0.00                                  |                       |
| 3                       |         | 33,33                                                    |                   |          | 2.433,34 16/04/2007 |                                 | 0.00                         |      | 0.00    |           | 0.00                       |                  | 0.00 |      |                  | 0.00                                  |                       |
|                         |         |                                                          |                   |          |                     |                                 |                              |      |         |           |                            |                  |      |      |                  |                                       |                       |
|                         |         |                                                          |                   |          |                     |                                 |                              |      |         |           |                            |                  |      |      |                  |                                       |                       |
| $\blacktriangleleft$    |         |                                                          |                   |          |                     |                                 |                              |      |         |           |                            |                  |      |      |                  |                                       | $\blacktriangleright$ |
|                         |         | Doctos, sem Mov. Vinculado                               |                   |          | Doctos, Baixados    |                                 |                              |      |         |           | Doctos, com Moy, Vinculado |                  |      |      |                  | Doctos, Cancelados                    |                       |
|                         |         |                                                          |                   |          |                     |                                 |                              |      |         |           |                            |                  |      |      |                  |                                       |                       |
| 雪                       |         |                                                          |                   |          |                     | 14                              |                              | D    |         | <b>DO</b> |                            | $\sum_{i=1}^{n}$ | 4    |      |                  | $\triangle$                           | $\mathbb{F}$          |

**Figura 109 – Financeiro - Consulta**

Lista de todas as faturas e parcelas geradas para os contratos, inclusive com informações sobre os itens, aditivos e ordem de serviços que originaram as mesmas.

## **Simulação**

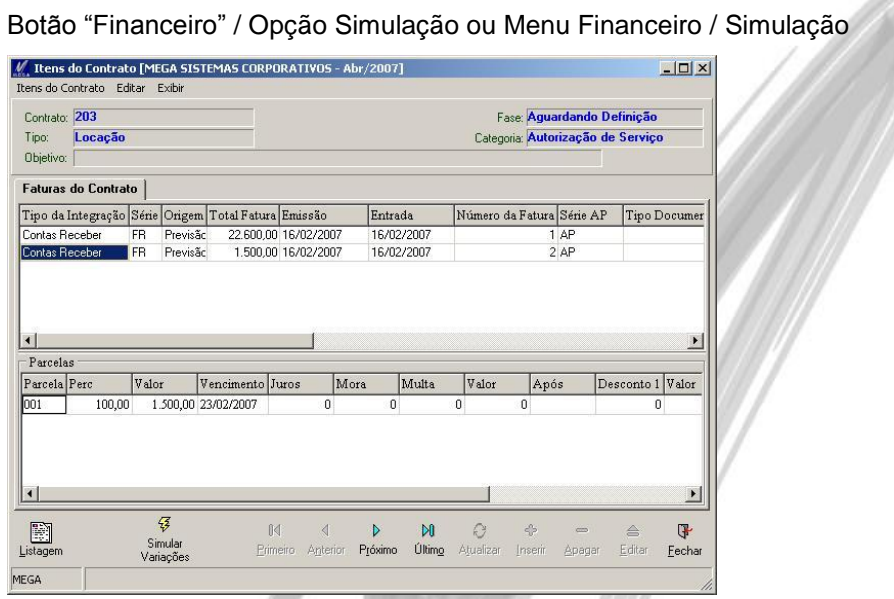

**Figura 110 – Financeiro - Simulação**

Simulação de como ficarão as faturas e parcelas do contrato.

Para realizar uma simulação alterando algum parâmetro de algum item, é necessário clicar no botão "Simular Variações" e alterar a configuração desejada. Isso fará com que o sistema simule as faturas e parcelas de acordo com as novas configurações.

- *Só é permitido realizar simulações para contratos que estiverem com o Status "Aguardando Definição".*
- *Ao alterar os parâmetros financeiros do Item do Contrato para realizar a simulação financeira, essas alterações serão gravadas no cadastro do Item do Contrato.*

18750

## **Vincular Documentos**

Botão "Financeiro" / Opção Vincular Documentos ou Menu Financeiro / Vincular Documentos

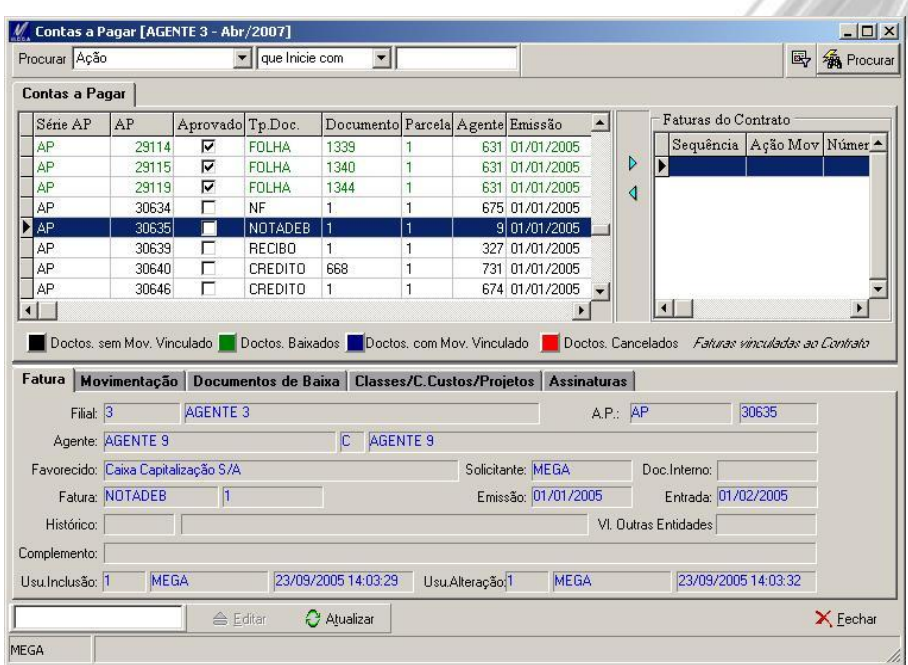

**Figura 111 – Financeiro - Vínculo**

O sistema permite que sejam vinculados ao contrato, documentos financeiros já existentes no módulo Financeiro.

Para realizar essa operação, é necessário procurar a fatura desejada e vinculá-la ao contrato.

# *Financeiro – Provisões e Descontos de Adiantamento*

## **Provisões de Adiantamento**

O módulo Gestão de Contratos permite gerar provisões de adiantamento no módulo Financeiro tanto para contratos que integram com o Financeiro, como também para contratos que integram com os módulos Materiais ou Distribuição.

- *A provisão de adiantamento poderá ser de Contas a Pagar ou Contas a Receber, dependendo de como estiver configurado o parâmetro "Gerar Parcelas" localizado no cadastro do contrato.Esses documentos serão gerados com códigos de ação do Financeiro (tipo CPAG ou CREC).*
- *As provisões de adiantamento podem ser geradas para contratos que estejam com status Ativo ou Aguardando Definição.*

#### **Procedimentos para gerar provisão de adiantamento**

Acessar o menu "Financeiro/Provisões de adiantamento" e selecionar o contrato. O sistema irá exibir uma tela com todos os adiantamentos existentes para o contrato selecionado. Nessa tela é possível inserir, editar ou excluir provisões de adiantamento.

No zoom são exibidas informações sobre as parcelas do adiantamento. A coluna "Disponível" indica se o adiantamento selecionado pode ser descontado em um título do módulo Financeiro. As provisões de adiantamento ficam disponíveis para serem descontadas somente depois de baixadas.

Ao inserir uma provisão de adiantamento, o sistema irá sugerir a Classe, o Centro de Custo e o Projeto informados na aba Parâmetros/Financeiro do cadastro do contrato.

- *As provisões de adiantamento de Contas a Pagar podem ser lançadas para qualquer um dos agentes contratados que estejam definidos como responsáveis financeiros do contrato.*
- *As provisões de adiantamento de Contas a Receber podem ser lançadas para qualquer um dos agentes contratantes que estejam definidos como responsáveis financeiros do contrato.*
- *As provisões de adiantamento também são exibidas no cadastro do contrato, aba Financeiro/Adiantamentos.*

## Movimentações / Financeiro – Provisões e Descontos de Adiantamento

## **Descontos de Adiantamento**

O módulo Gestão de Contratos permite realizar descontos de adiantamento em faturas de contratos que integram com o módulo Financeiro.

#### **Procedimentos para fazer o desconto de adiantamento**

Acessar o menu "Financeiro/Descontos de adiantamento" e selecionar o contrato. O sistema irá exibir uma tela com todas as faturas do contrato selecionado. Na parte inferior da tela são exibidas as parcelas de cada fatura. Ao selecionar uma parcela, o sistema irá exibir outra tela com os descontos de adiantamento existentes para a parcela. Nessa tela é possível inserir, editar ou excluir o desconto de adiantamento.

- *Na tela de descontos de adiantamento são exibidos somente os descontos que foram gerados pelo módulo Contratos.*
- *Os adiantamentos podem ser descontados somente em contratos que estejam com status Ativo.*
- *Ao fazer o desconto do adiantamento, o sistema permite selecionar somente adiantamentos pertencentes ao contrato selecionado. Não será possível descontar adiantamentos feitos para outros contratos.*
- *Por padrão, ao fazer o desconto de adiantamento em um título, o módulo Financeiro permite que sejam selecionados somente os adiantamentos feitos para o agente do próprio título. Para que seja possível descontar adiantamentos feitos para outros agentes, é necessário estabelecer o vínculo entre os agentes no cadastro "Relacionamento Agentes para Adiant." do módulo Financeiro. Da mesma maneira, se for necessário compartilhar os adiantamentos do contrato entre seus agentes contratantes/contratados, essa configuração do módulo Financeiro deverá ser realizada para esses agentes.*
- *Para contratos que integram com o módulo Materiais, o desconto de adiantamento poderá ser feito durante o lançamento do Recebimento dos itens disponibilizados pelo módulo Contratos.*
- *Para contratos que integram com o módulo Distribuição, o desconto de adiantamento poderá ser feito durante o faturamento do Pedido de Venda gerado pelo módulo Contratos.*

# *Integração Recebimento*

O módulo de Gestão de Contrato realiza integração com o Módulo de Administração de Materiais, fazendo com que os itens de contratos, possam ser baixados pela Entrada de um Recebimento:

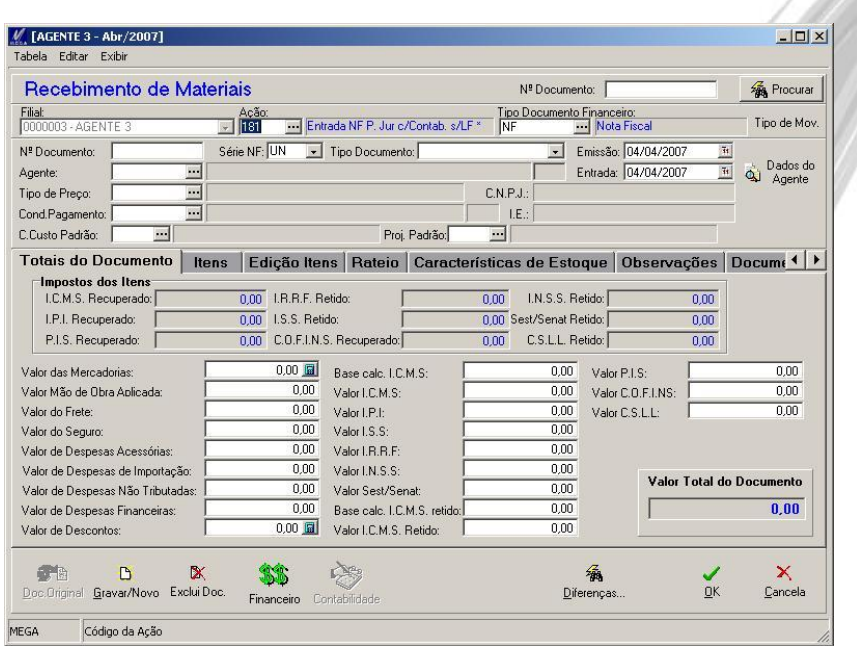

**Figura 112 – Tela de Recebimento – Módulo Administração de Materiais**

Para esse procedimento ocorrer, são necessários os seguintes passos:

Módulo de Gestão de Contrato:

- 1. No cadastro de Itens, possuir itens cadastrados com Relacionamento com o módulo de Materiais (Tópico "Itens").
- 2. Contrato parametrizado como Relacionamento com Materiais ou Todos, e Medição = Módulo de Administração de Materiais (Tópico Contrato – Pasta Parâmetros – Pasta Contrato).
- 3. Vincular itens ao contrato, com seus devidos preço e quantidades (Tópico de Movimentações Itens).
- 4. Ativar o contrato. (Tópico Contrato Ativação)

Global:

1. No cadastro de Código de Ação, é necessário deixar uma ação configurada para ter Integração com "Contrato"

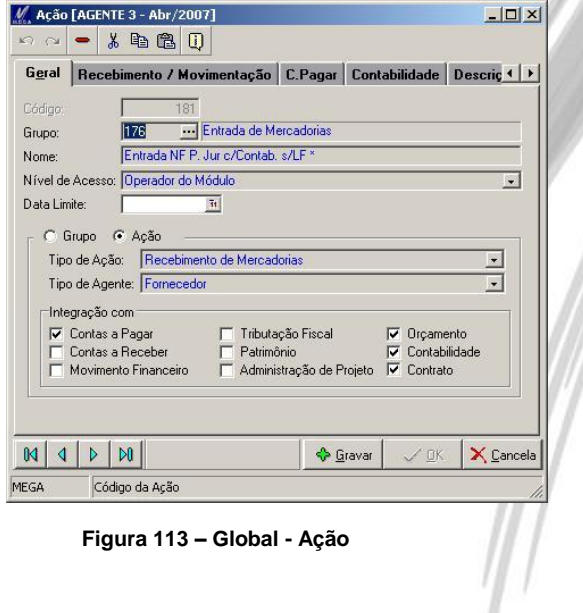

Módulo de Administração de Materiais:

- 1. No tela de Entrada de Documentos (Recebimento de Materiais), selecionar uma Ação configurada para essa Integração.
- 2. Na Pasta de Itens, ao clicar no botão "Inserir" será exibido também no menu, a opção "Itens (Módulo Gestão de Contrato)".

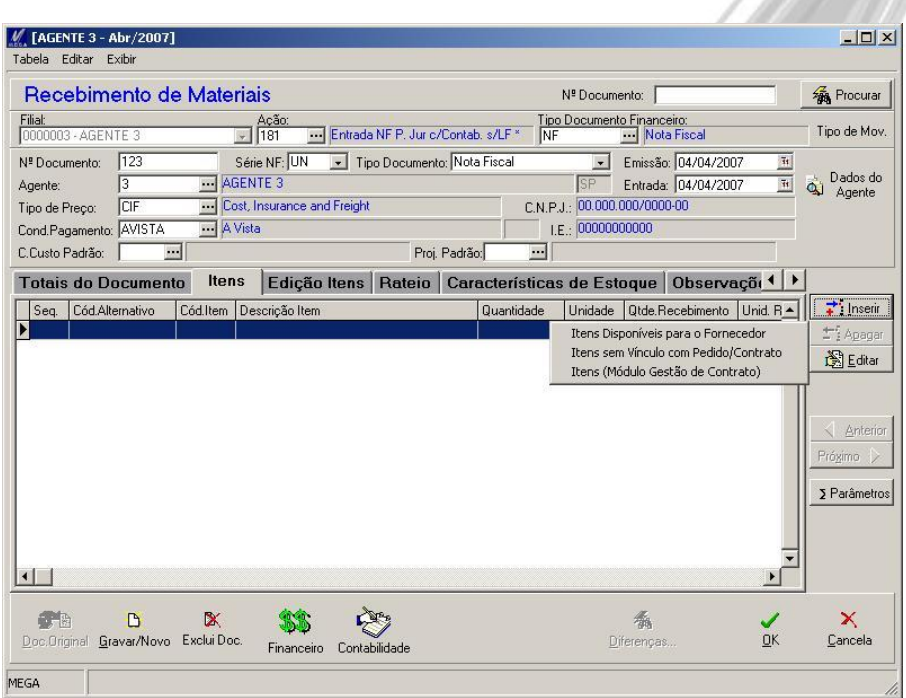

**Figura 114 – Menu de Itens de Contrato - Recebimento**

**All Control** 

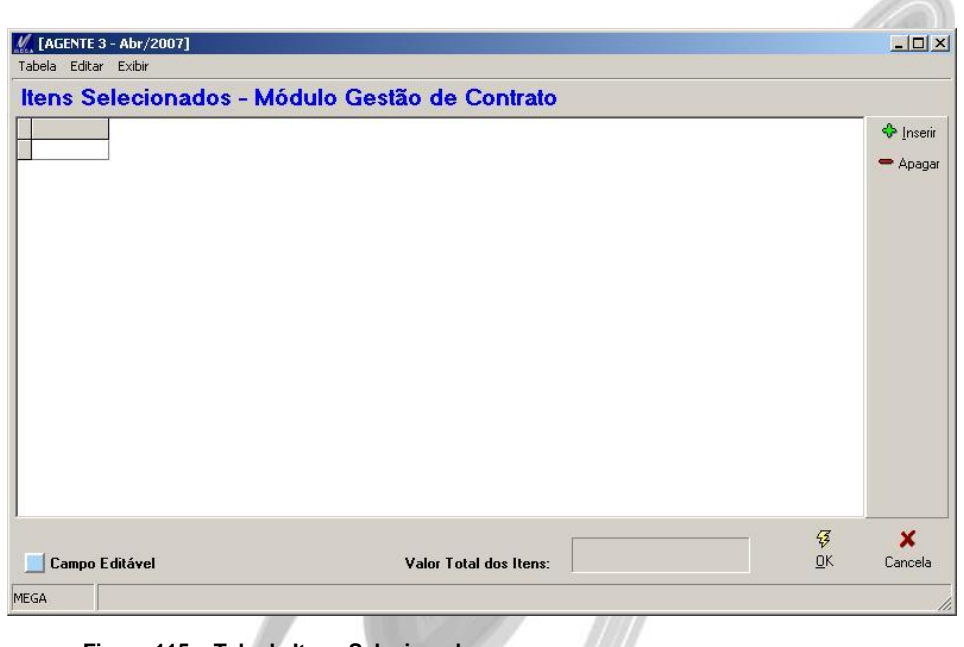

Nessa tela serão exibidos os itens que serão selecionados para o recebimento.

**Figura 115 – Tela de Itens Selecionados**

Para selecionar Itens para o recebimento, é necessário clicar no botão "Inserir" para ser exibido a tela com os Itens ou Medições / Ordem de Serviços disponiveis.

De acordo com o Agente do recebimento, o sistema permitirá as seguintes consultas:

**Itens a serem Lançados:** Serão exibidos os itens do contrato com suas respectivas quantidades a realizar.

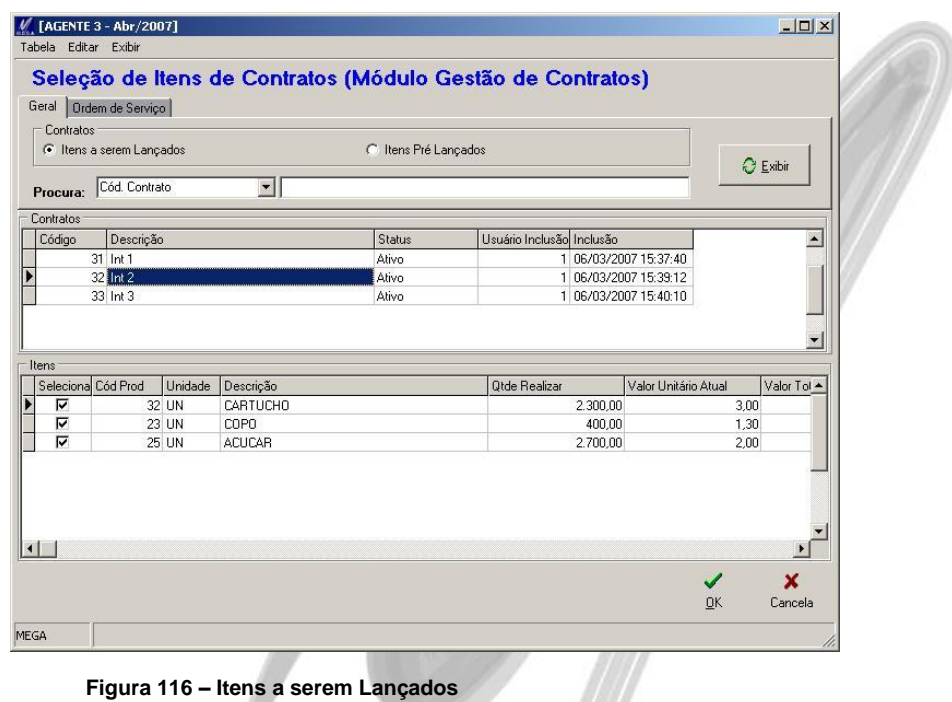

Nessa opção, poderão ser selecionados os itens desejados para o Recebimento, clicando na coluna "Seleciona".

 *Caso o recebimento seja referente á Ordem de Serviço, deverá ser configurado na pasta Ordem de Serviço o tipo do Documento da Ordem de Serviço.*

**Itens Pré-Lançados**: Serão exibidos os itens de medições já realizadas, as quais foram lançadas em seus Históricos de Recebimento (Medição – Módulo Contratos) os mesmos dados do Recebimento atual.

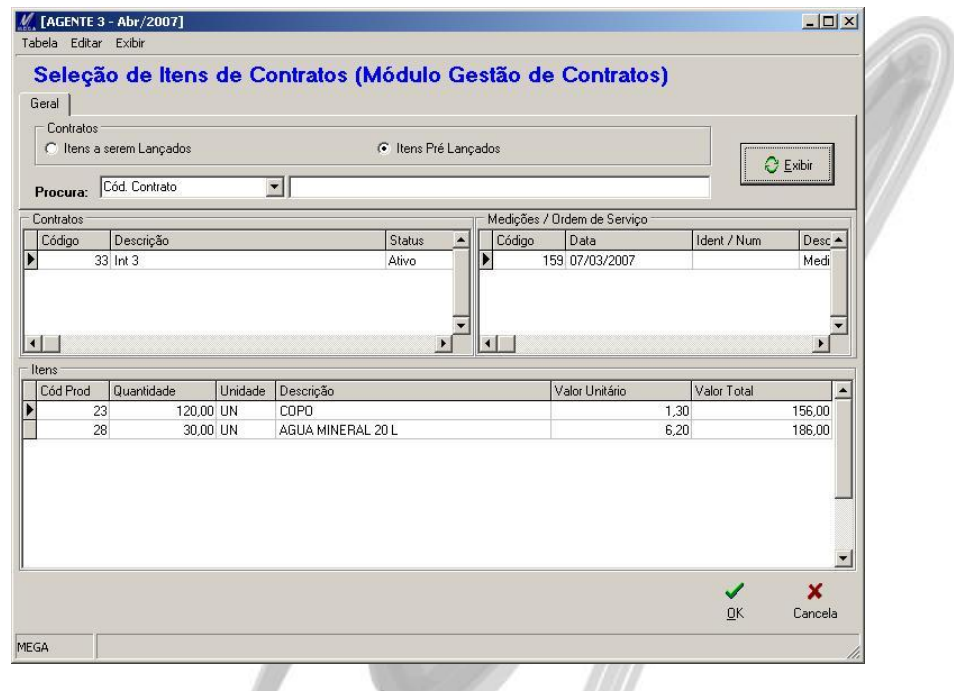

**Figura 117 – Tela de Itens Pré Lançados**

**Itens compostos**: Serão exibidos os contratos que utilizam itens compostos, e também todos os itens que fazem parte da composição.

Após a consulta e a seleção dos Itens desejados, o usuário deverá clicar no botão "Ok" para confirmar a sua seleção.

Após a seleção dos itens, o sistema retornará na tela de Itens Selecionados. Nessa tela o usuário pode alterar a quantidade que será recebida do item, adicionar outros itens de outros contratos, ou remover algum item (botão "Apagar") que foi selecionado errado para esse Recebimento.

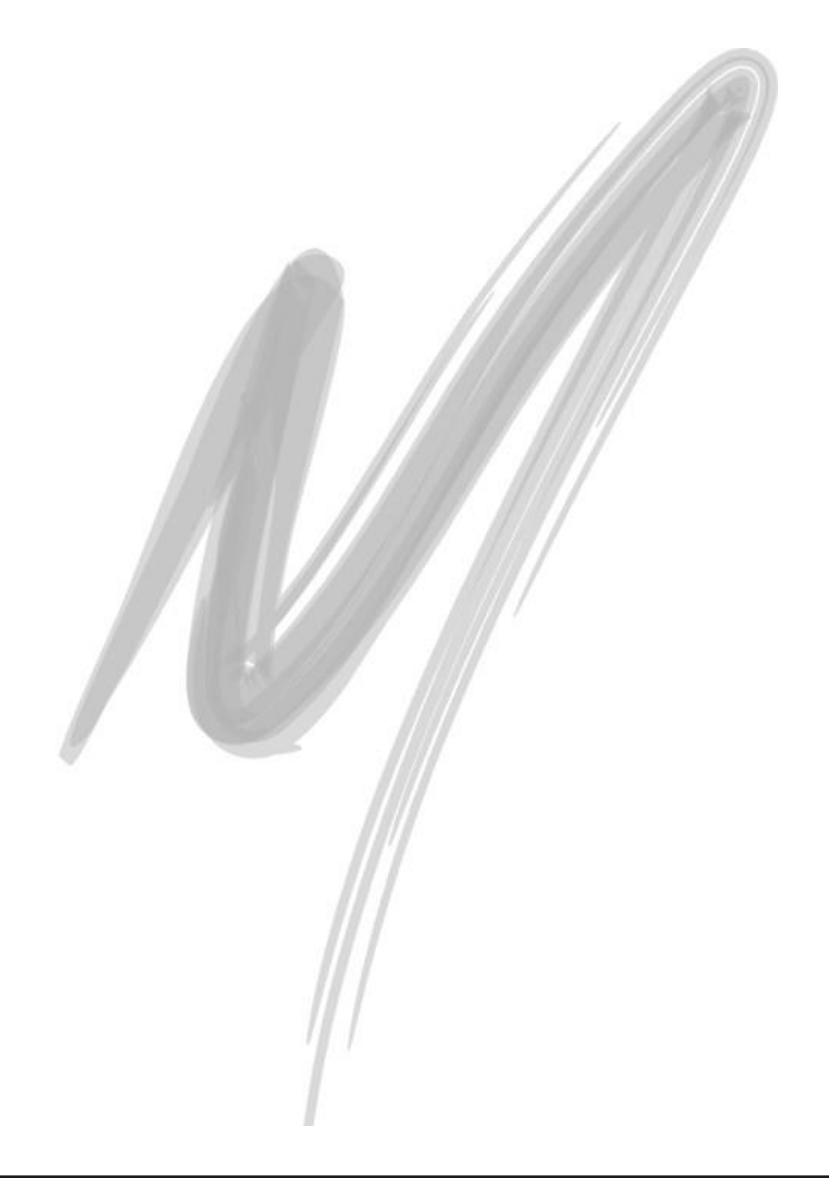

| Cód Prod<br>Contrato |       | Unid  | Descrição     | Qtde     | Qtde a Realizar Valor Unitario | Va ▲ | <b>V</b> Inserir |
|----------------------|-------|-------|---------------|----------|--------------------------------|------|------------------|
| 32 <sup>1</sup>      |       | 25 UN | <b>ACUCAR</b> | 2.700,00 | 2.700,00                       | 2,00 |                  |
| 32                   | 23 UN |       | COPO          | 400,00   | 400,00                         | 1,30 | Apagar           |
| 32                   |       | 32 UN | CARTUCHO      | 2.300,00 | 2.300,00                       | 3,00 |                  |
|                      |       |       |               |          |                                |      |                  |
| $\vert \cdot \vert$  |       |       |               |          |                                |      |                  |

**Figura 118 – Tela de Itens Selecionados**

*Para os itens de composição é necessário informar o valor unitário e a quantidade recebida.*

Após a seleção de todos os itens, ao clicar no botão "Ok", o sistema adicionará todos os itens com suas devidas informações no Recebimento atual.

 *Não é permitido em nenhum momento nesse processo, alterar o valor unitário do Item, somente é permitido alterar o valor de sua quantidade, deixando sempre igual ou menor ao que foi trazido pelo sistema. Qualquer alteração no valor unitário do item, ou qualquer quantidade desejada que seja excedente a quantidade sugerida pelo sistema, deve ser realizada somente mediante Aditivo "Tópico – Aditivo".*

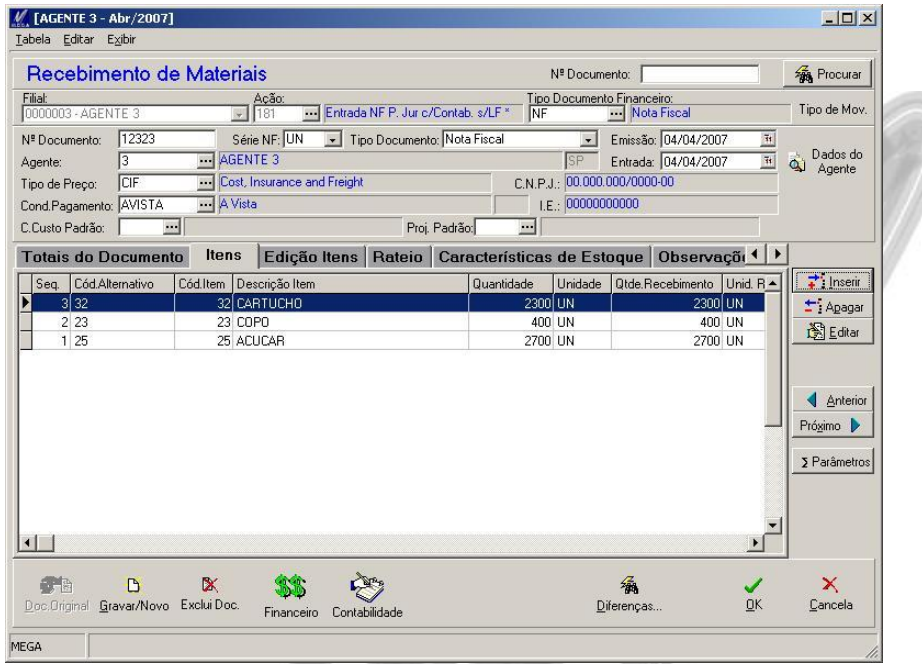

**Figura 119 – Tela de Recebimento com os Itens de Contrato**

Após a confirmação do Recebimento, o sistema fará a Integração com o módulo de gestão de Contato, sendo que:

- Para os itens selecionados no modo "Itens a serem lançados", serão gerados Medição ou Ordem de Serviço no módulo Contrato.
- Para os itens da Medição ou da Ordem de Serviço selecionados no modo "Itens pré-lançados", será alterado o status do seu Histórico de Recebimento de "Não Lançada" para "Lançada"

# *Integração Pedido de Venda*

O módulo de Gestão de Contrato realiza integração com o Módulo de Distribuição gerando pedido de venda.

São gerados pedidos de venda para o contrato, nas seguintes movimentações:

- Ativação do Contrato Quando o contrato for ativado, possuir itens e o contrato estiver devidamente configurado para a Integração com Pedido de Venda, será gerado um pedido de venda referente aos itens do contrato.
- Aditivos Quando for realizado um Aditivo de Adição, e o contrato estiver devidamente configurado para a Integração com Pedido de Venda, será gerado um pedido de venda referente ao Aditivo.
- Ordens de Serviço, para contratos configurados para integrar com o Pedido de Venda.

# Movimentações / Integração Pedido de Venda

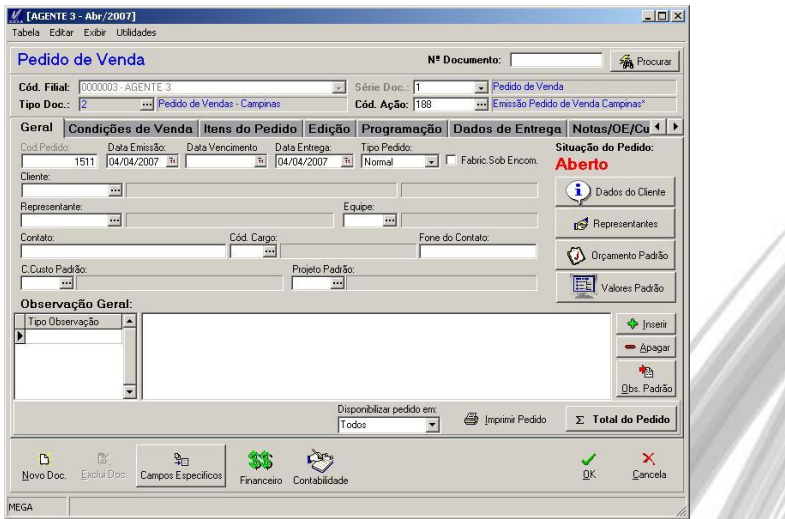

**Figura 120 – Tela de Pedido de Venda**